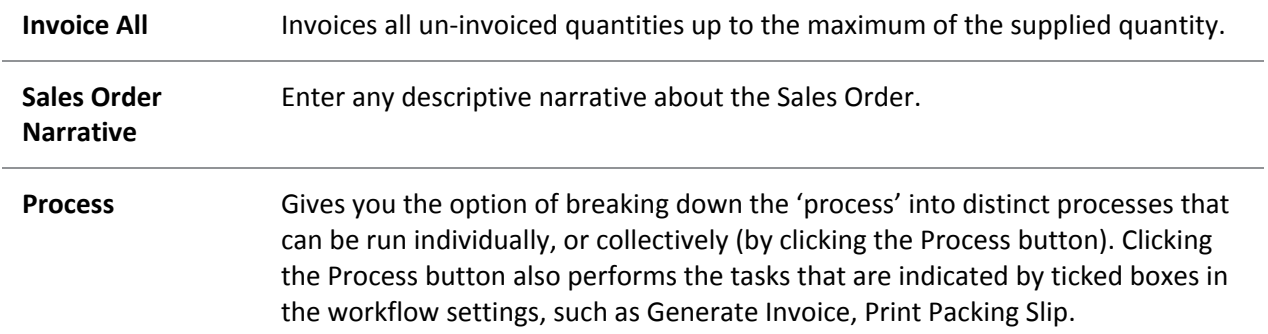

# Sales Order Quick Supply

#### **Transactions > Sales Orders > [Choose order] > Quick Supply**

Sales Order Quick Supply is used to supply a single, complete sales order, as opposed to the Supply function, which you also can use to part-supply a sales order.

- To process multiple complete sales orders, use the [Batch Sales Order Processing function](#page-4-0) (see page 374).
- To process multiple sales order lines, from multiple sales orders, use the Batch Sales Order Line Processing function in the Distribution Advantage module.

**Note:** If you place goods on backorder, Quick Supply will supply and invoice only what is released. It will not force any backorder quantities on sales order lines to become released.

To supply Sales Order through the Quick Supply window:

- 1. Open the Sales Order you want to supply.
- 2. Click the **Quick Supply** button. This will display the Quick Supply Order window.

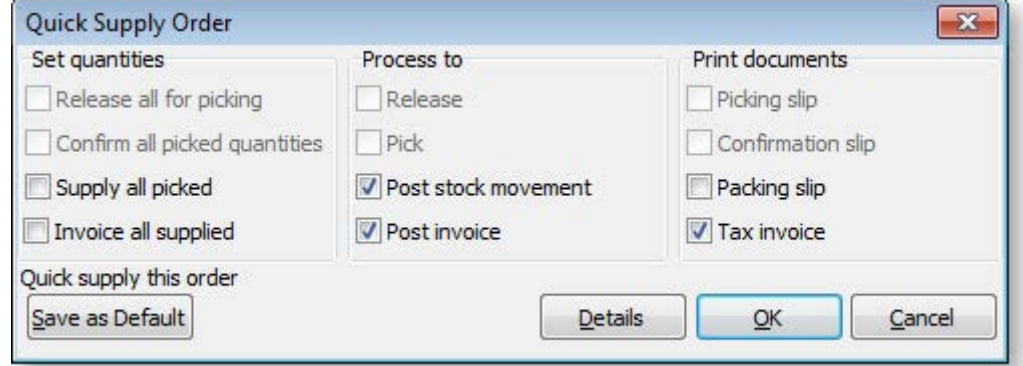

3. Choose the required processing options here, as required. Click the **Details** button to view more options, such as entering the invoice date or payment details, if those options are enabled. Click the **Save as Default** button to save the current processing options as the default settings for future uses of this window.

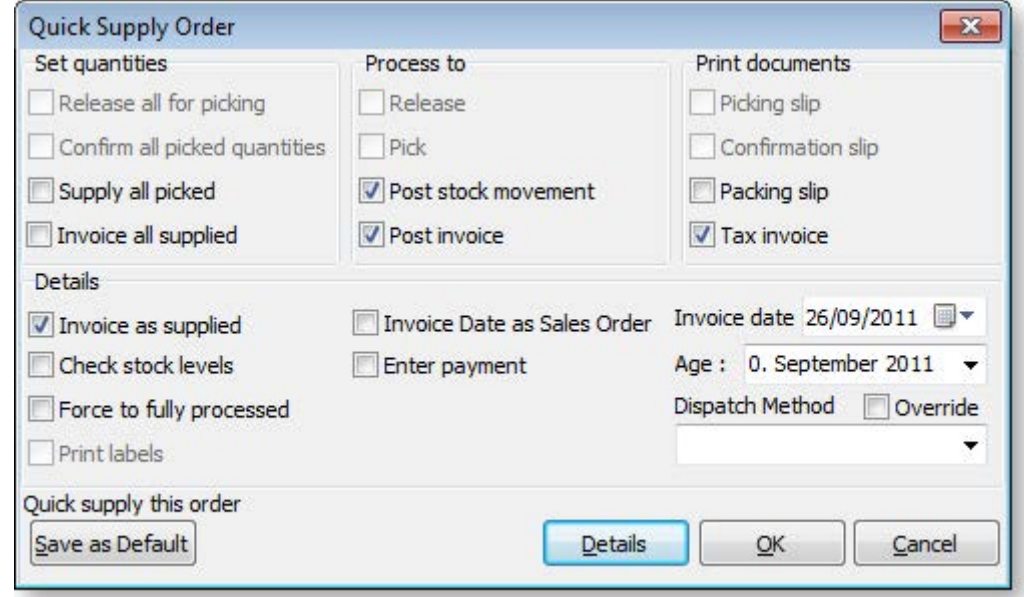

4. Click **OK**.

Using the Sales Order Line Periscope

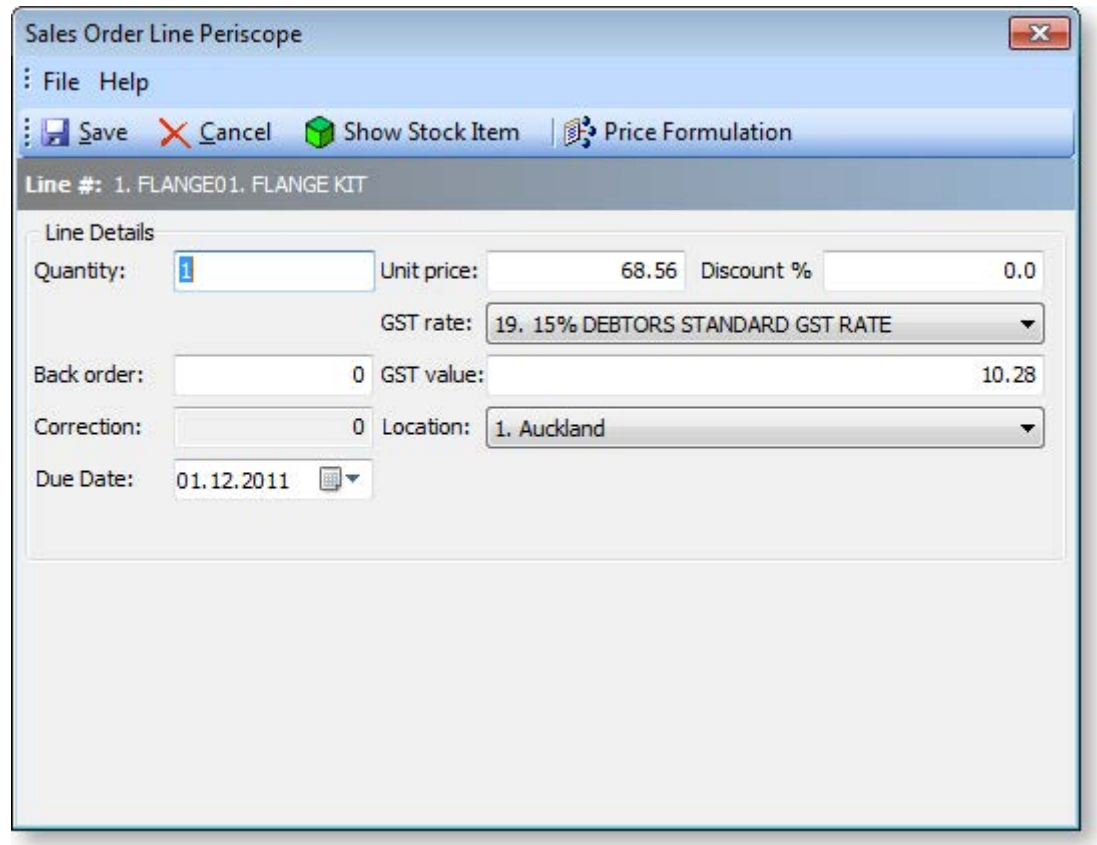

Using the Sales Order Line Periscope, you can change the following details on the sales order line on which you clicked the ellipsis button.

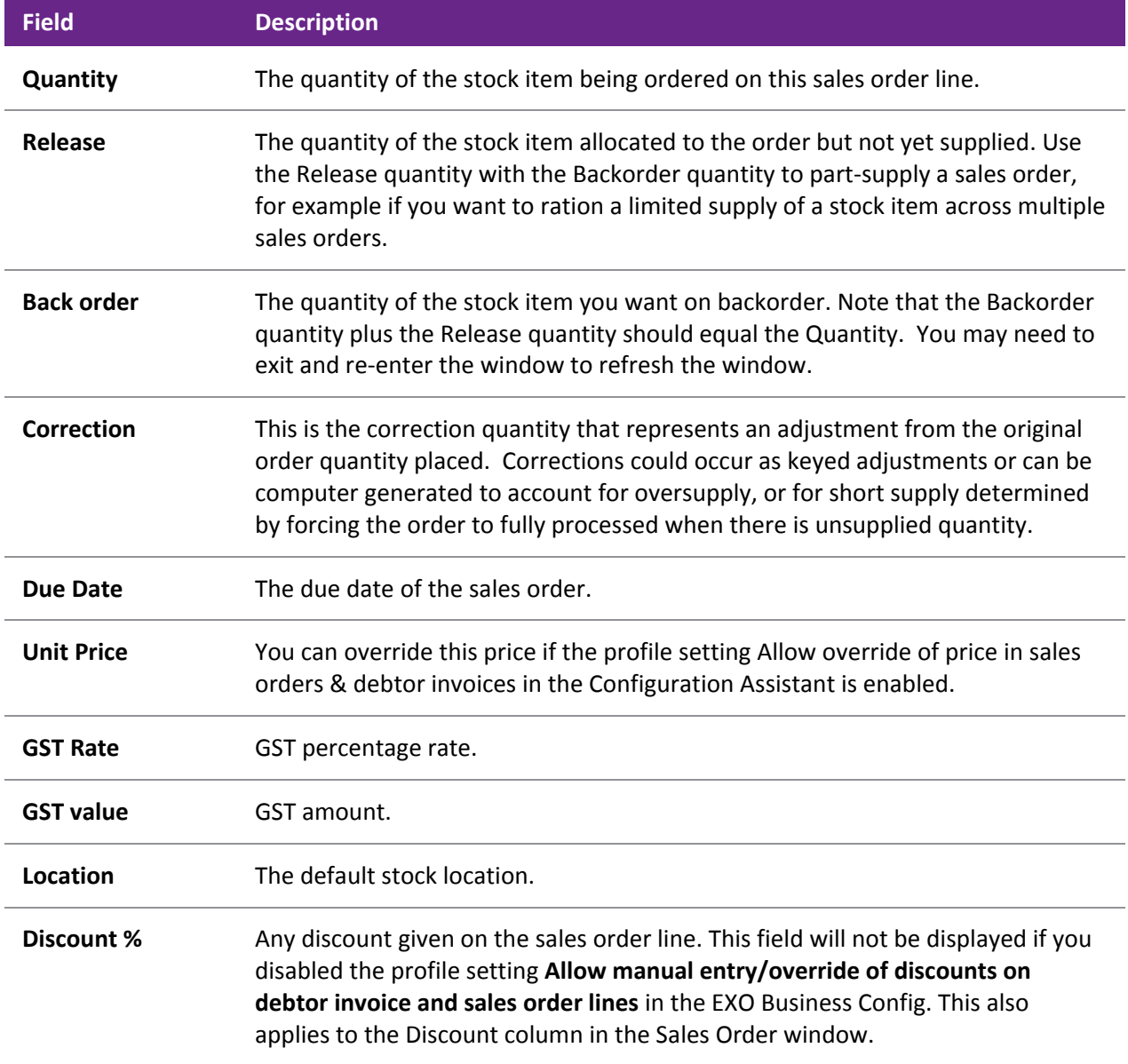

Click the **Show Stock Item** button to view the Stock Item Details window for the selected stock item.

<span id="page-2-0"></span>Click the **Price Formulation** button to view any price rules for the stock item.

# Creating a Sales Order Manifest

Sales manifests are used to group together sales for delivery, for example by truck, train, or container. You can manually select which Sales Orders you want to group together, for any date and carrier. You can also load previous manifests.

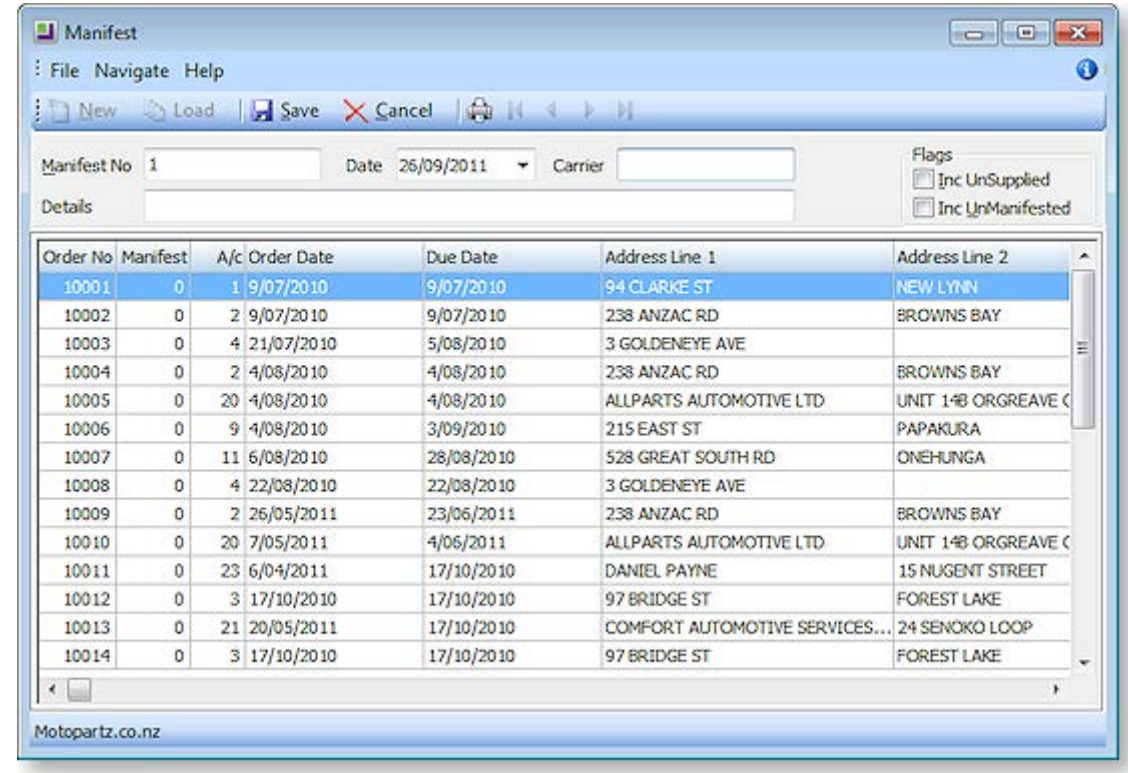

Open the Manifest window by selecting **Transactions > Sales Orders > Manifest Entry**.

- 1. Click the **New** button. A list of Sales Orders is displayed.
- 2. Enter the Carrier being used for the delivery, and a description of the delivery. This might be geographical, or describe the stock being freighted for example.
- 3. Choose if you want to select from **UnSupplied** or **UnManifested** sales orders. (Normally, sales orders would be supplied before being manifested.)
- 4. Select the Sales Orders that you want to include in this manifest, by either:
	- o double-clicking on a line, or
	- o using the ENTER key.

Selecting a line will display the manifest number displayed in the manifest header of the window in the Manifest column.

<span id="page-4-0"></span>5. Click the **Save** button. You are prompted to print the Manifest. Click **Yes**. The Manifest is printed, listing key sales order line details such as Order Qty, Supply Qty, Unit Weight, Unit Volume.

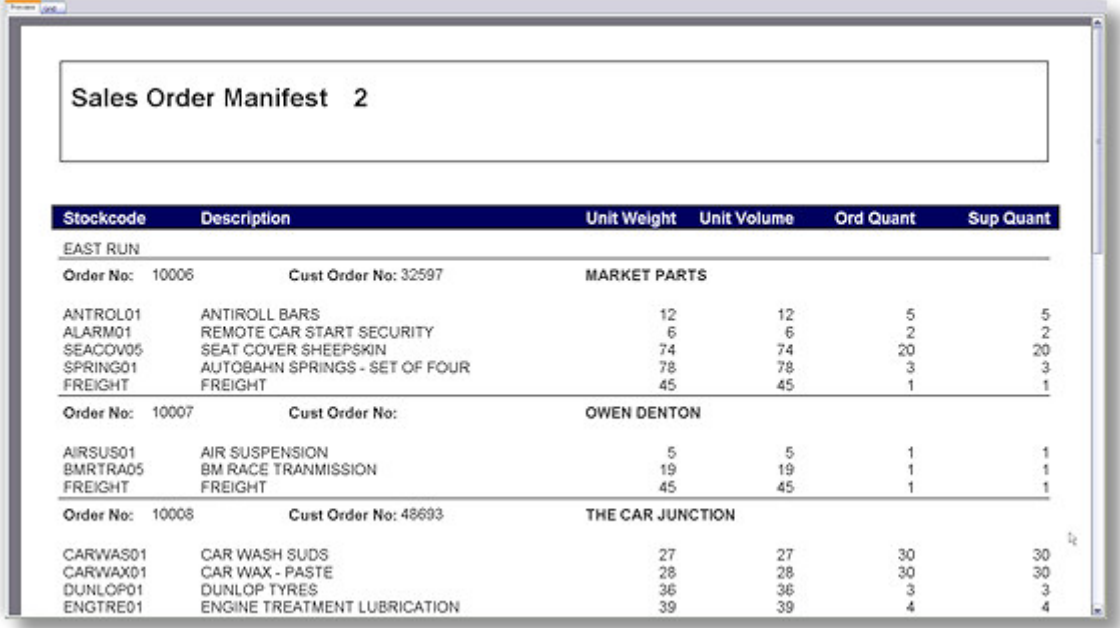

6. To view a previous sales order manifest, enter the manifest number in the **Manifest field** and then click the **Load** button. You can add or remove sales orders from existing manifests.

# Batch Sales Order Processing

Batch Sales Order Processing is used to group multiple entire orders together and process them at the same time.

**Note:** See the Batch Sales Order Line Processing functionality of the Distribution Advantage module for line-level order processing across all Sales Orders.

- 1. On the Sales Orders window (see page 355), select the Sales Orders you want to group together for batch processing. Choose the branch and order statuses you want to filter on and click Search.
- 2. Select multiple Sales Orders to be supplied by holding down the CTRL key and clicking on the required sales orders.
- 3. Click the **Batch Sales Order Processing** toolbar button ( $\mathbf{3}$ ) to begin the process.

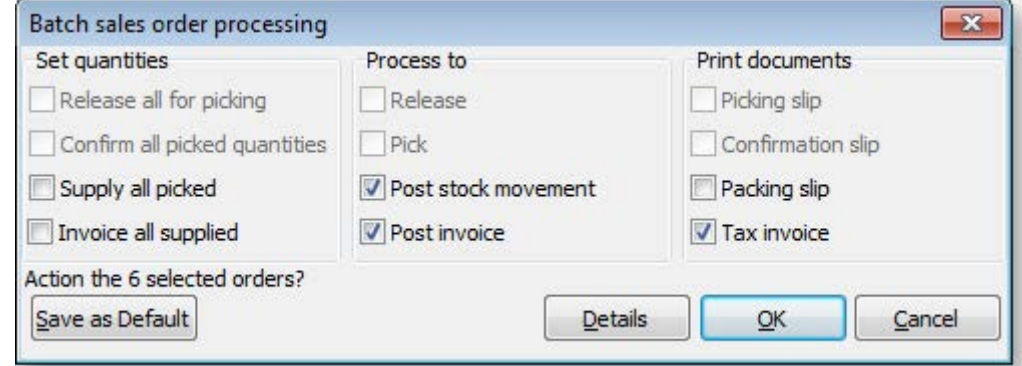

4. Choose which processing options you require by ticking on the relevant checkbox.

5. Click the **Details** button to reveal more options to control the supply.

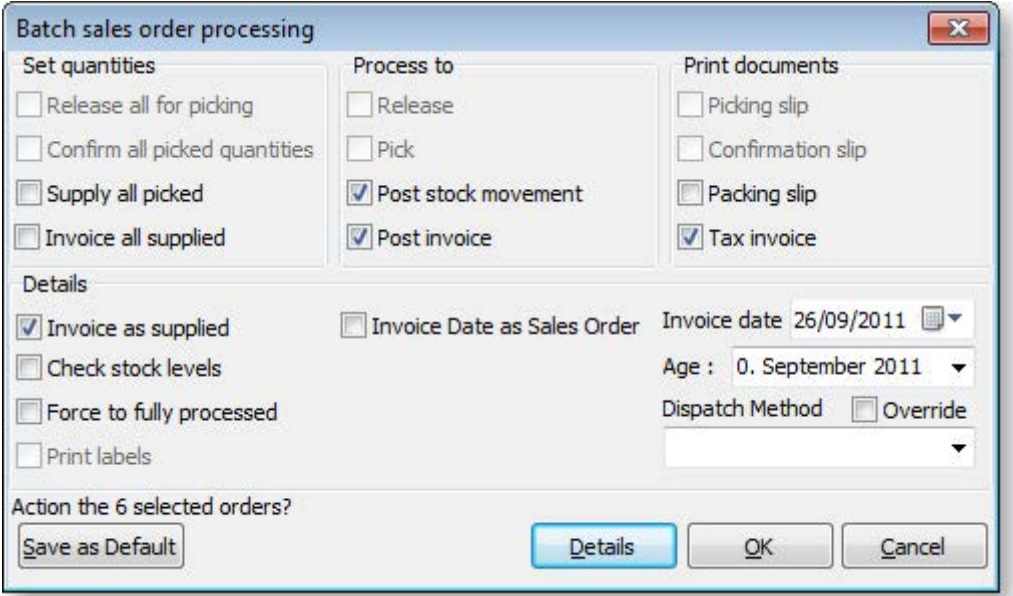

6. Refer to the following table when choosing the Batch Sales Order Processing options.

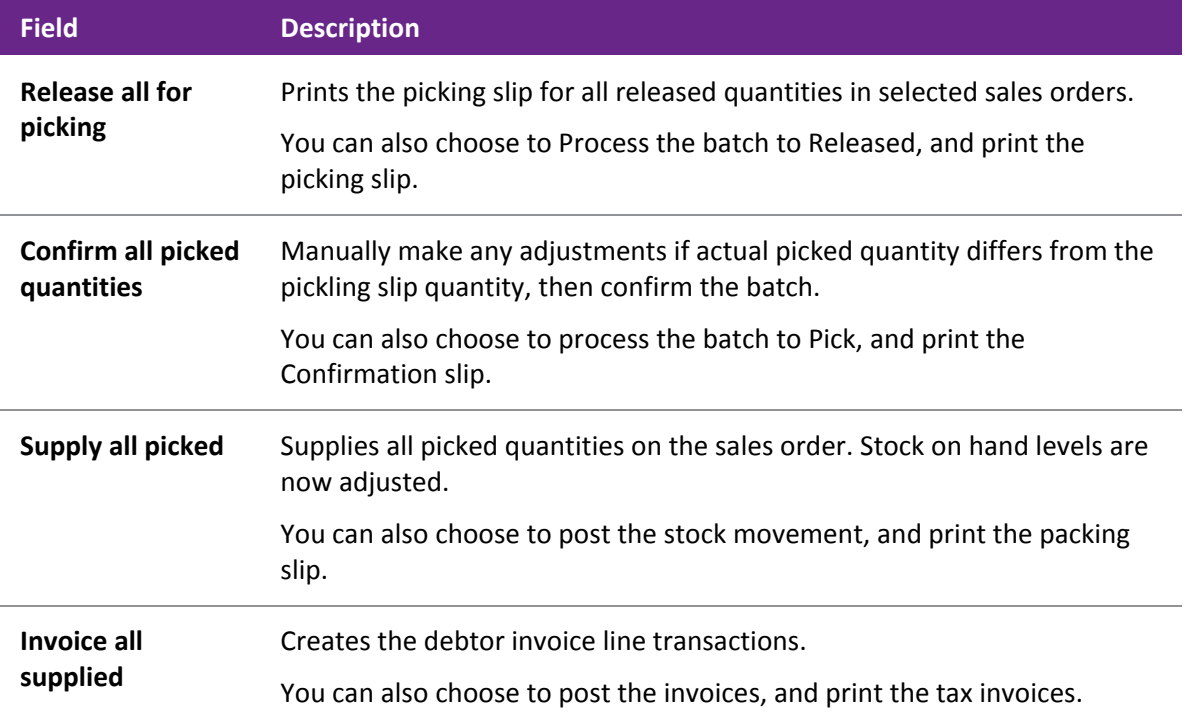

- 7. Click **Save as Default** to retain the settings for the next time the batch process is used.
- 8. Click **OK** to process.

#### **Notes**

- The **Sales Order Line Filter** function from the main sales order search window can be used to determine which sales orders are to be supplied.
- A **Manifest** utility can be used to [create a Sales Order manifest](#page-2-0) (see page 372) or a bulk loading list to consolidate orders for a particular shipment method or van route.

# Custom Line Fields

A Custom Line Field (CLF) is an extra column in the grid (body) of Sales Orders and Debtor Invoices. Unlike Extra Fields (see page 23), the Custom Line Field can perform calculations to manipulate the unit price of the Sales Order/Debtor Invoice line automatically as the line is entered, ensuring that the line total is always **quantity \* unit price - discount**. (While it is possible to have a calculated Extra Field, the calculation is only applied once the Sales Order is saved.)

Three types of Custom Line Field function are available:

- Type 0 No calculation is performed; instead, the Custom Line Field is populated with data from a specified lookup field in the STOCK\_ITEMS table.
- Type 1 Automatically recalculates unit price using the formula:

Unit price = CLF value \* Unit price per kg / Quantity

Where the Unit price per kg is specified by the PRICEPERKG field of the STOCK\_ITEMS table.

• Type 2 - Automatically recalculates unit price using the formula:

Unit price = CLF value / Sell price per quantity

Where the Sell price per quantity is specified by the PRICEQTY field of the STOCK ITEMS table.

### <span id="page-6-0"></span>*Example*

A business sells whole fish, where the price is determined by weight - fish are \$2 per kg, i.e. the PRICEPERKG field for the FISH stock item is set to \$2.00. The Custom Line Field is set up to contain the weight of the fish. The unit price is calculated using the type 1 calculation, by multiplying the weight by the price per kg to determine the unit price.

A single fish weighing 2.5kg is sold - this will cost \$5 (2.5kg  $\omega$  \$2 per kg). A value of 2.5 is entered into the CLF column (which has been given the name "Weight"), and the Sales Order line is updated with a unit price of  $$5$  (2.5  $*$  2), ensuring that the line total is  $$5.00$ :

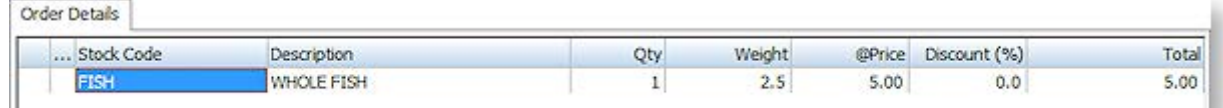

A single fish weighing 3kg is sold - this will cost \$6 (3kg @ \$2 per kg). A value of 3 is entered into the Weight CLF column, and the Sales Order line is updated with a unit price of \$6 (3 \* 2), ensuring that the line total is \$6.00:

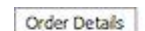

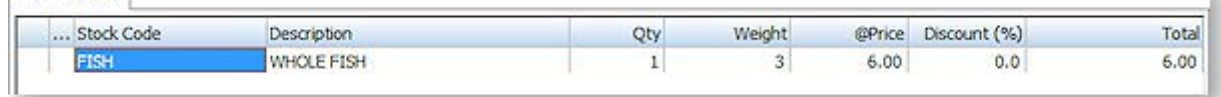

Four fish weighing a total of 6.5kg are sold - this will cost \$13 (6.5kg @ \$2 per kg). A value of 6.5 is entered into the Weight CLF column, and the Sales Order line is updated with a unit price of \$3.25 (6.5 \* 2 / 4), ensuring that the line total is \$13.00:

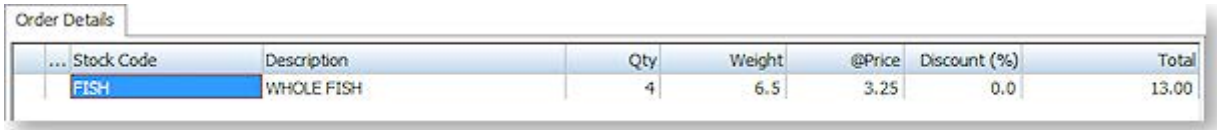

### *Setting Up Custom Line Functions*

To set up EXO Business for Custom Line Fields:

- 1. Add fields to the EXO Business database to hold the CLF data.
- 2. Set up the Extra Fields that will be used by the CLF calculations.
- 3. Configure the CLF profile settings to activate and set up the CLF column.

#### **Setting up the Database**

A database field must be added to the DR\_INVLINES and SALESORD\_LINES tables to store the data that is entered in the CLF field. Whatever name is chosen for this field, it must be the same in both tables.

This field can be added from SQL Server Management Studio, or by using the **Add Field** button when setting up Extra Fields:

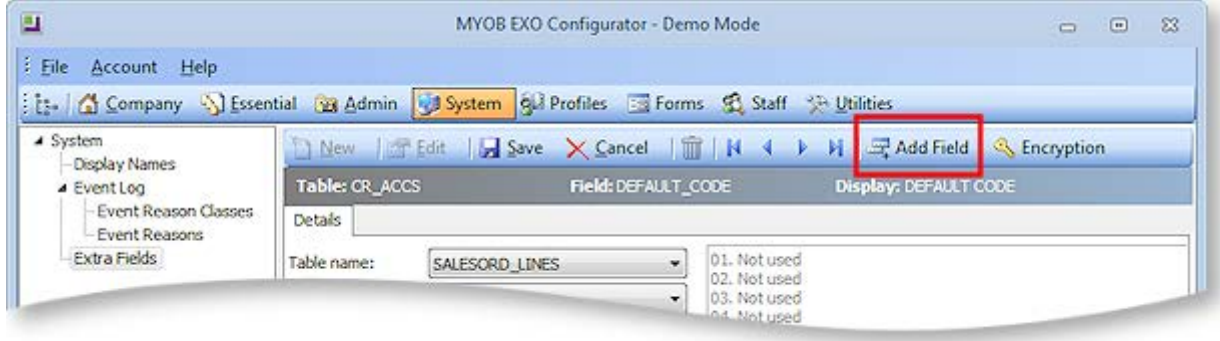

**Note:** While you can add the new field from the Extra Fields screen, it cannot be set up as a visible Extra Field; if it is, errors will appear when you try to process a Sales Order or Debtor Invoice. After clicking **Add Field** and setting up the new database field, click **Cancel** to exit without setting up an Extra Field.

The Stock item fields that are used by the CLF calculations, PRICEPERKG and PRICEQTY, are added automatically.

**Note:** Prior to EXO Business 8.4, the PRICEPERKG and PRICEQTY fields had to be added manually. As the PRICEQTY field had to be set up as an Extra Field, it would be called X\_PRICEQTY. In an upgrade to EXO Business 8.4 or later, if an X\_PRICEQTY field is detected in the STOCK\_ITEMS table, it is renamed to PRICEQTY. A warning will appear on the Database Update window if this happens.

#### **Setting up Extra Fields**

If you are using the type 1 or type 2 calculations, the PRICEPERKG or PRICEQTY field must be added to the Stock screen as an Extra Field (see page 23), so that data can be entered into it.

To set up Extra Fields for Custom Line Fields:

- 1. Open EXO Business Config and go to the **System > Extra Fields** section.
- 2. Click **New**.
- 3. Select "STOCK\_ITEMS" for the **Table name**.
- 4. For the **Field name**, select "PRICEPERKG" if you are using the type 1 calculation, or "PRICEQTY" if you are using the type 2 calculation.
- 5. Set a descriptive **Display name**, e.g. "Price per kg".
- 6. Enter a **Position** value to determine where the field will appear on the Extra Fields tab of the Stock item window.
- 7. Click **Save**.

The Extra Field now appears on the Extra Fields tab of the Stock item window (see page 135), allowing this information to be set for any stock item:

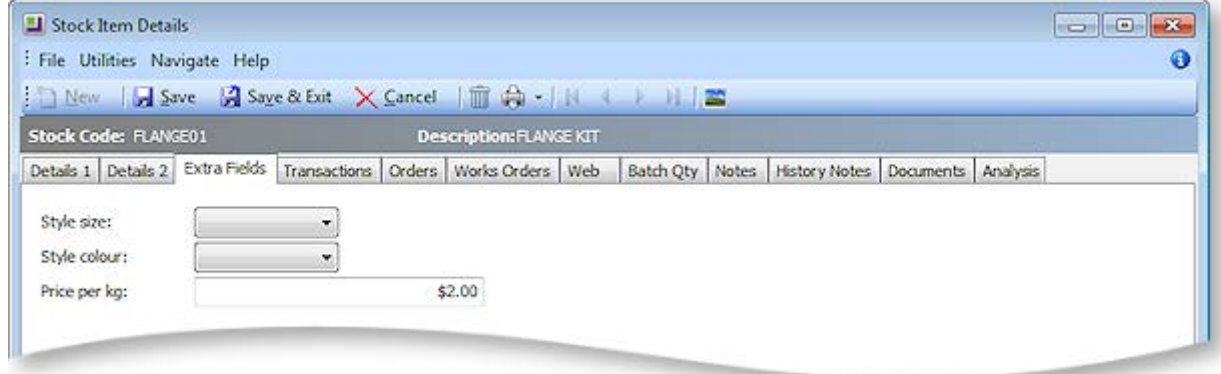

#### **Setting up Profile Settings**

The following Company-level profile settings are used to set up Custom Line Functions:

#### **Enable custom line field**

This setting controls whether or not CLF functionality is available. It is disabled by default.

#### **Custom line field (CLF) calculation type**

This setting specifies the calculation function that the Custom Line Fields will use. Enter 0 (no calculation), 1 (CLF field \* Price per kg) or 2 (CLF field / Price quantity).

**Note:** In previous versions, a calculation type 3 was available. This calculation type is now redundant, but the system still accepts a value of 3 here, to remain compatible with older versions.

#### **Custom line field (CLF) column name**

This setting specifies the name of the CLF column as it appears on the Sales Orders/Debtor Invoices screen.

#### **Custom line field (CLF) database field name**

This setting specifies the database field in the DR\_INVLINES and SALESORD\_LINES tables that the CLF data will be stored in. This is the field that you created in the previous step.

#### **Custom line field (CLF) data type**

This setting specifies the type of data that the CLF will contain. Choose "Number" or "Text".

#### **Custom line field (CLF) number of decimal places**

If the CLF contains numeric data, i.e. if the data type is set to "Number", this setting specifies the number of decimal places to be used.

#### **Custom line field (CLF) stock item lookup field**

This setting applies when the calculation type is set to "0". It specifies the field from the STOCK\_ITEMS table that will be used to populate the CLF field.

#### **Custom line field (CLF) passed to debtor invoice line**

If this setting is enabled, the CLF value from the Sales Order is passed to the CLF field on the related Debtor Invoice.

#### **Custom line field (CLF) width**

The setting specifies the width (in characters) of the CLF column on the Sales Orders/Debtor Invoices screen.

#### **Example Configuration**

In the [previous example](#page-6-0) (see page 376), the CLF profile settings are set as follows:

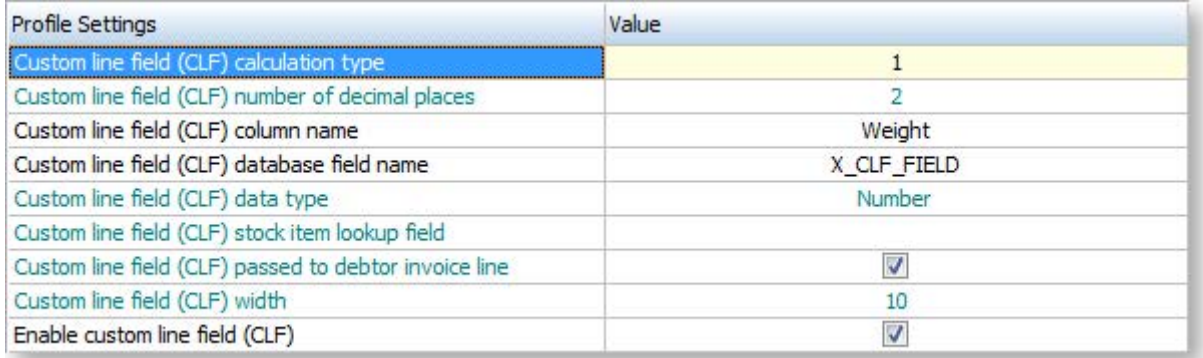

# Generating Standing Sales Orders

#### **Transactions > Sales Orders > New > New Standing Order**

Standing orders may also be referred to as Recurring Invoices. This option is available if the Extended Sales Order Statuses profile option is enabled in the Profile Manager.

- 1. To enter a Standing order, from the sales order search window, click on the drop down arrow next to the **New** button and choose *New Standing Order*.
- 2. The sales order window is displayed and user can now enter the debtor account details and the order lines as per a conventional sales order.
- 3. Click **Save** and the system will assign the next sales order number.

**Tip:** Add **Reference** as an extra field to the sales order header to help identify which standing orders are to be processed.

**Note:** A Standing Order is considered an outstanding order, and therefore commits stock. Processing a standing order creates an invoice for the order which processes stock movements. The standing order is retained as a commitment to represent the next repeat of the order and therefore still also reserves the stock. For a repeatable list of stock items to use as needed on sales order entry, use **Order Template BOMs (see page 505)**.

#### *Processing Standing Orders*

#### **Transactions > Sales orders > Process Standing Orders**

The Process Standing Order function can be added to the Transaction menu if standing orders are to be used. The window gives a list of all standing orders in the system, and controls the invoice creation function.

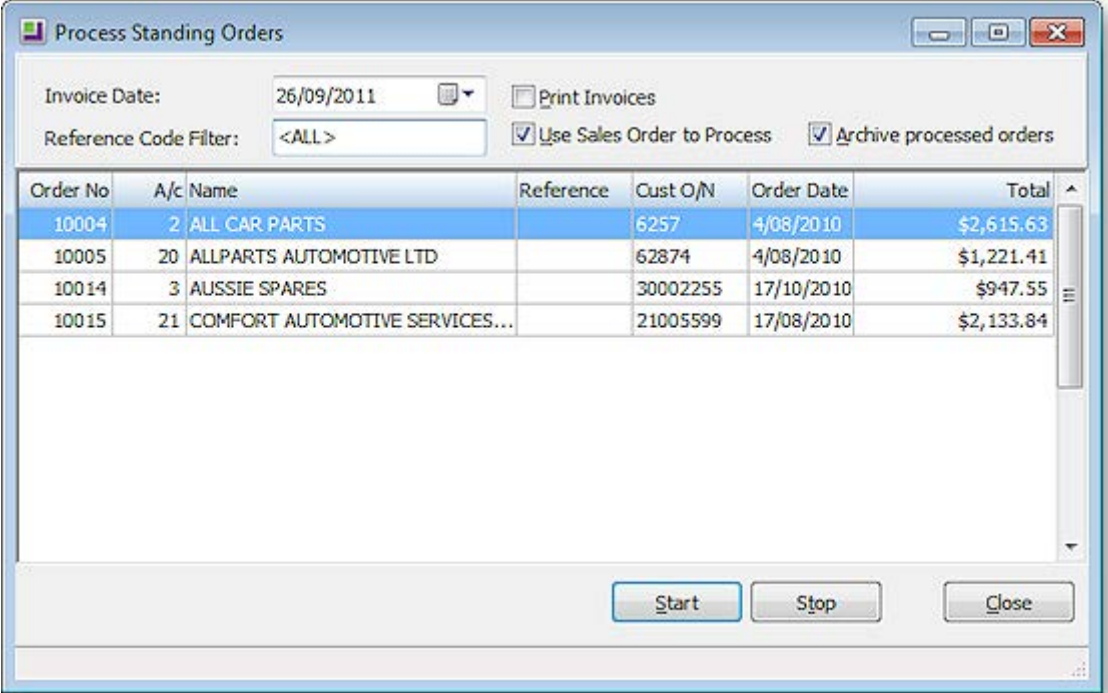

- 1. Enter the **Invoice Date**.
- 2. Select multiple standing orders by pressing the CTRL key and clicking on the selected standing orders.
- 3. A **Reference Code Filter** can be used if needed.
- 4. Select the **Print Invoices** option if the invoices are to be printed out (as opposed to just creating the transaction).
- 5. Press the **Start** button to commence processing of standing orders.

**Note:** The invoice printing will follow the order of records in the Exogrid, i.e. top to bottom, so it is suggested that the Exogrid be sorted before you start printing.

### Generating Layby Sales Orders

#### *About Laybys*

The ability to create laybys is primarily used in a retail environment, and in MYOB EXO Business laybys have been designed to work in conjunction with using the MYOB EXO POS. However, layby functionality is still included in MYOB EXO Finance, although it is not as seamless as using it with MYOB EXO POS.

Before you can use laybys, you need to set up a Layby lookup stock item, to which any deposits and payments are posted until payment of the layby is complete, and the layby sales order is invoiced and allocated.

For more information about how laybys work in the MYOB EXO POS, refer to the POS user guide.

#### **Layby Profile Settings**

The following Company-level profile settings in the Configuration Assistant (see page 52) affect the behaviour of deposits for laybys:

**Allow deposits in sales orders and general ledger** - Select to enable Deposits in sales orders and the General Ledger.

**Enable POS laybys** - Enables or disables Layby features in POS. Layby's utilises Sales Order functionality. Requires that Deposits are enabled (core profile setting) and also that Extended Sales order statuses are enabled in Sales Orders.

**Minimum Layby Deposit Percentage** - Set this profile to the default percentage of deposit for a layby. When initially creating a layby this will automatically prime the To Pay total to be this percentage of the total layby value. To enforce this as a minimum percentage also set profile Enforce Minimum Deposit.

#### *Creating a Layby*

1. Go to the **Sales Order Entry** window, click on the down arrow on the **New** button and select **New Layby**.

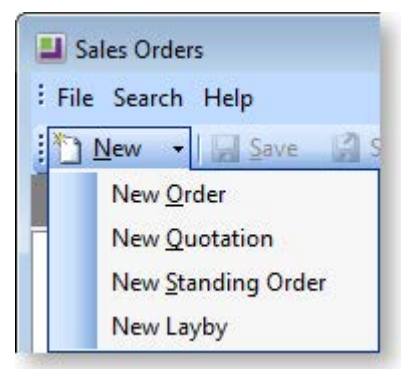

- 2. Complete the details of the layby as you would for a regular Sales Order (see page 356).
- 3. Click the **Save** button when you have entered the sales order line items. The following prompt is displayed.

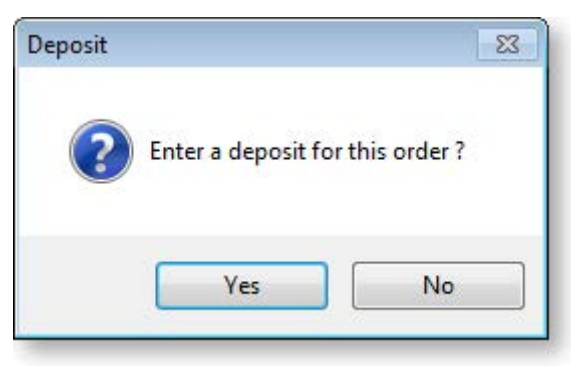

4. Click **Yes**. The Sales Order grid of the Payment/Receipt Entry window is displayed, with the **Deposit** checkbox ticked.

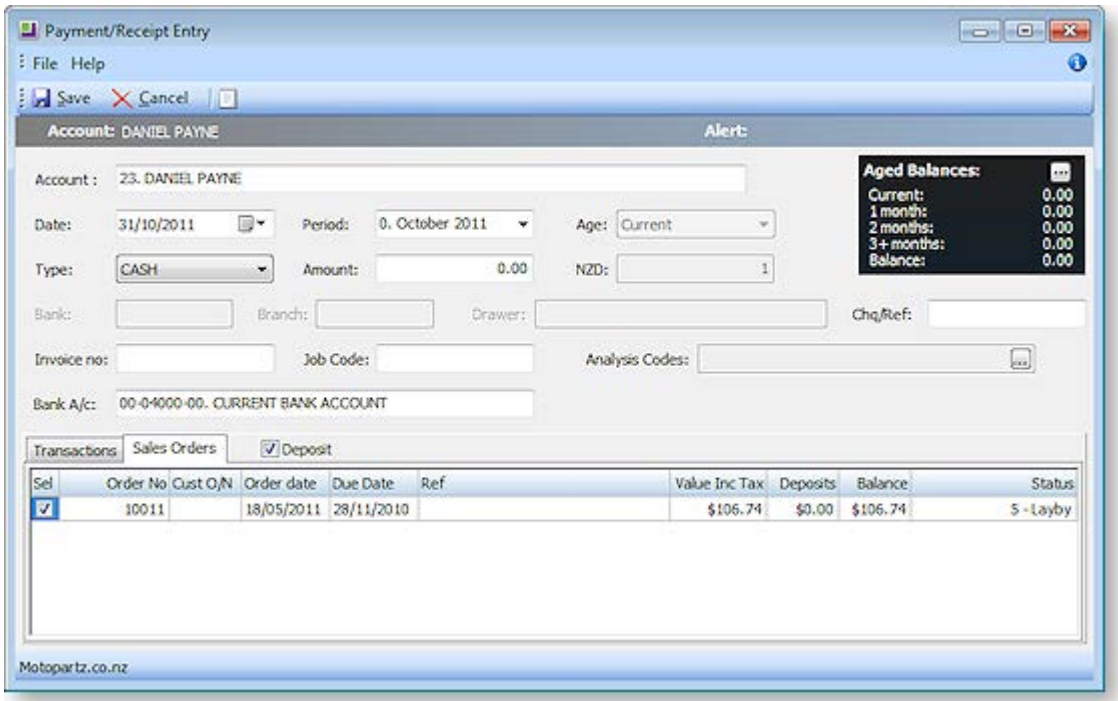

- 5. Complete the details of the layby deposit and then click **Save**. You are returned to the **Sales Order** window.
- 6. Click the **Print** button to print the layby. The printed layby includes the deposit that has just been made.

#### *Receiving a Layby Payment*

**Note**: The Layby features in MYOB EXO Business were originally designed to work with the MYOB EXO POS module; using the layby feature without POS does not give the full layby functionality. For example, when receiving layby payments, in the POS module, when a final payment is made you are prompted to supply and process the sales order. Without the POS module, the final payment is treated in the same way as any other payment on account, and therefore requires manual supply, invoicing and allocation. If you are a frequent user of laybys, we strongly recommend you consider implementing MYOB EXO POS.

After the initial layby has been created, you will be receiving incremental payments from the customer on the layby. Receiving a layby payment is essentially the same as [receiving any Debtor payment](#page-28-0) (see page 398), and is made using the Debtor Receipts window.

When the final payment is being made, the order needs to be supplied, invoiced and allocated.

Follow these steps to supply a layby.

#### **Transactions > Debtors Receipts > Debtor Receipt**

- 1. Enter the debtor account number in the Account field, and then go to the Sales Orders tab.
- 2. Tick the checkbox of the layby the customer is paying off. You can select multiple laybys for this payment.

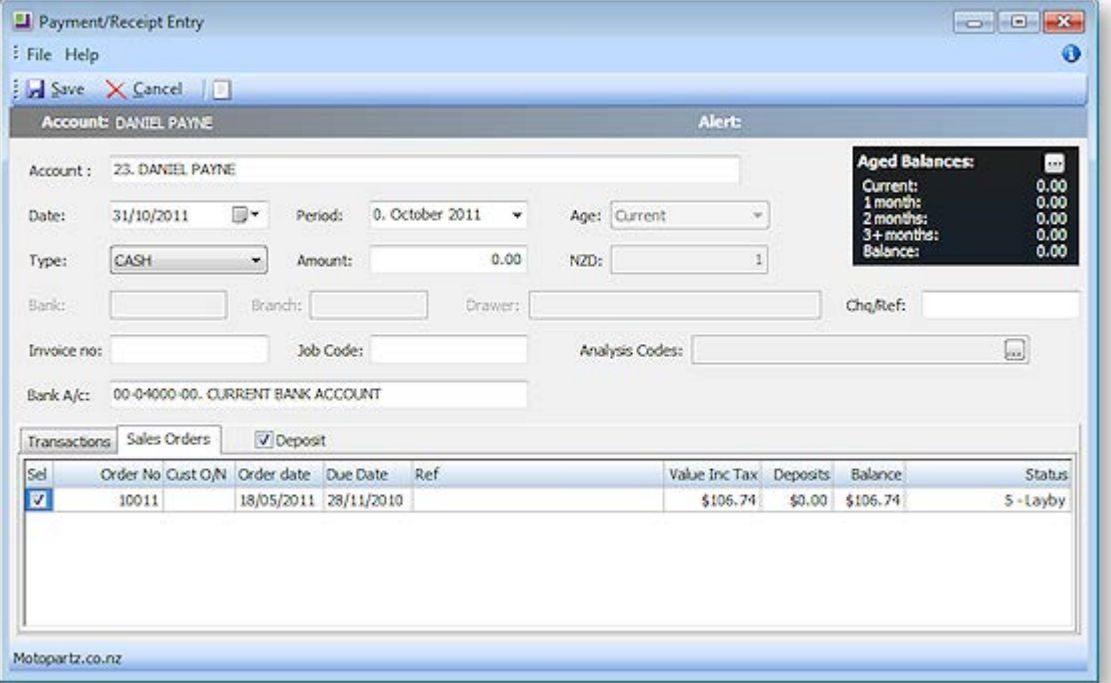

- 3. Once you have selected the required layby, put the cursor in the Amount field and press the Spacebar. The amount to pay for the selected lines is displayed in the Amount field.
- 4. Enter the payment details and then click Save. As mentioned above, without the POS module, no change is made to the LAYBY status of the sales order.
- 5. Once the payment is made, go to the Sales Order window and highlight the sales order in the grid. Click on the Batch Sales order processing button in the toolbar, and tick the relevant options to supply and invoice the sales order (depending on how your company has configured the sales order process). Click the **Details** button to view the additional options in the Batch Sales order processing window here. Note that the payment details won't appear on the invoice you print out for the customer, as the payment has not yet been allocated to the invoice - this feature is available in the POS module.
- 6. Once you have created the invoice, you can now allocate the payment to it. Return to Debtors window for the debtor, highlight the invoice in the Transactions tab and click the **Allocate** button. Allocate the payments made on the layby to the invoice. The status of the invoice and allocated payments is updated to 'Allocated'.

# <span id="page-14-0"></span>Generating Debtor Invoices

#### **Transactions > Debtors Invoice**

You can create a Debtor Invoice either directly from the Invoice Entry window or as part of the Sales Order supply process (see page 367). The Debtor Invoice Entry window allows stock to be sold and invoice to be created directly, without the need for a sales order.

1. Click **New** to create a new Debtor Invoice.

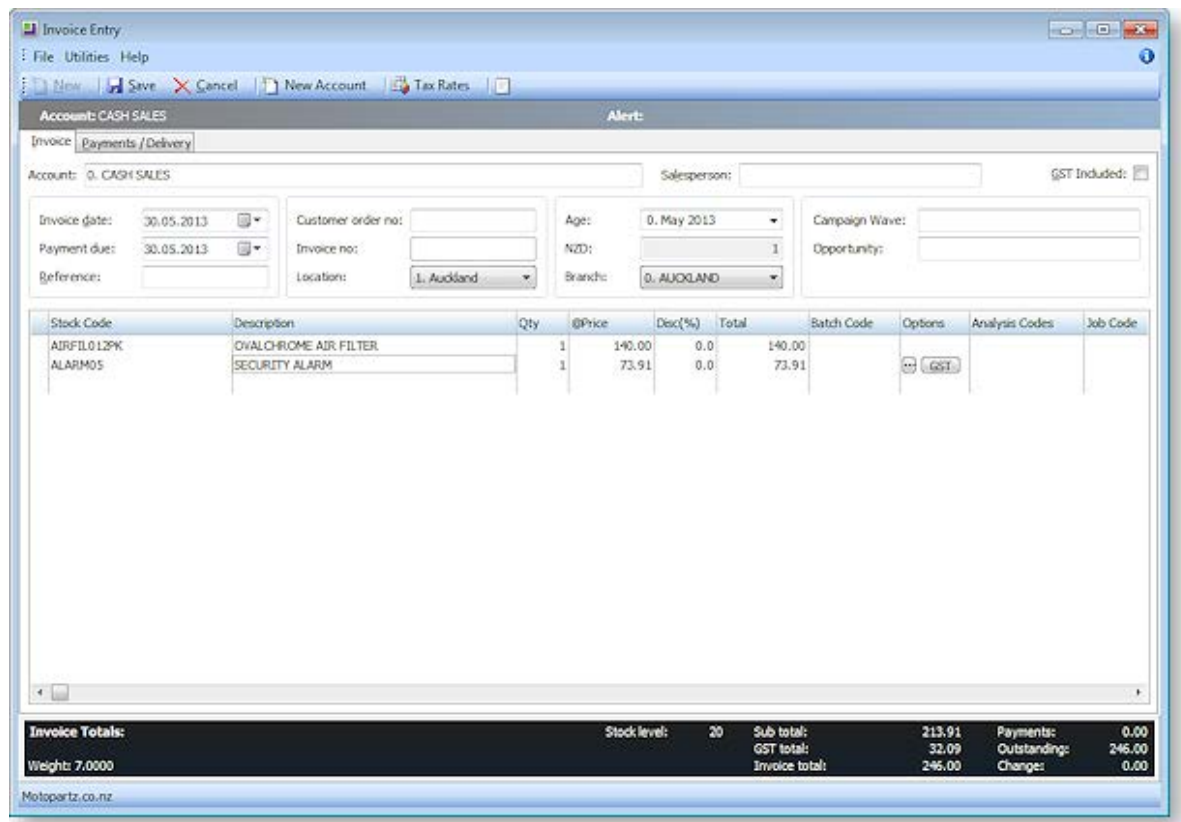

- 2. Enter the debtor account number in the Account field, or type **'?' and tab** to search for the required account.
- 3. Enter the basic details of the invoice:

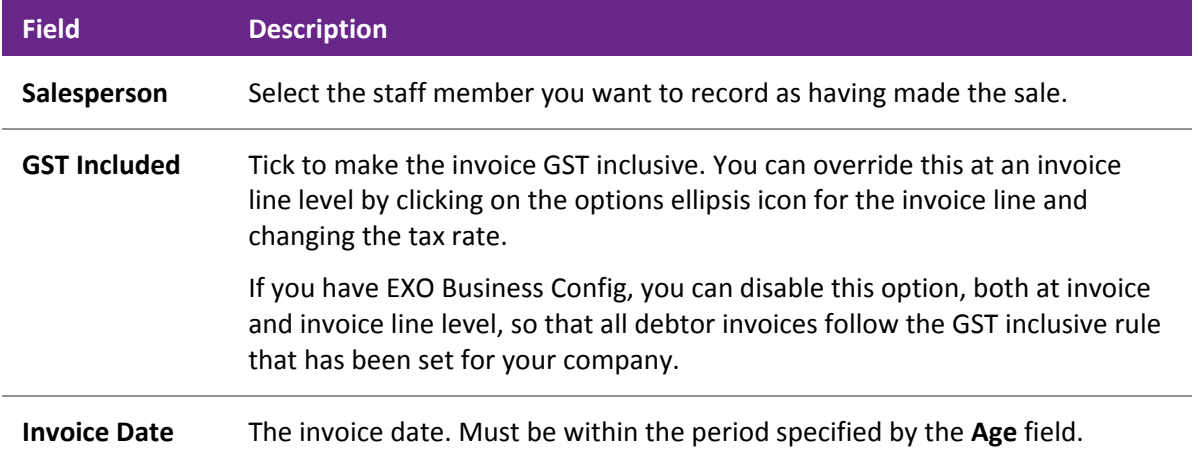

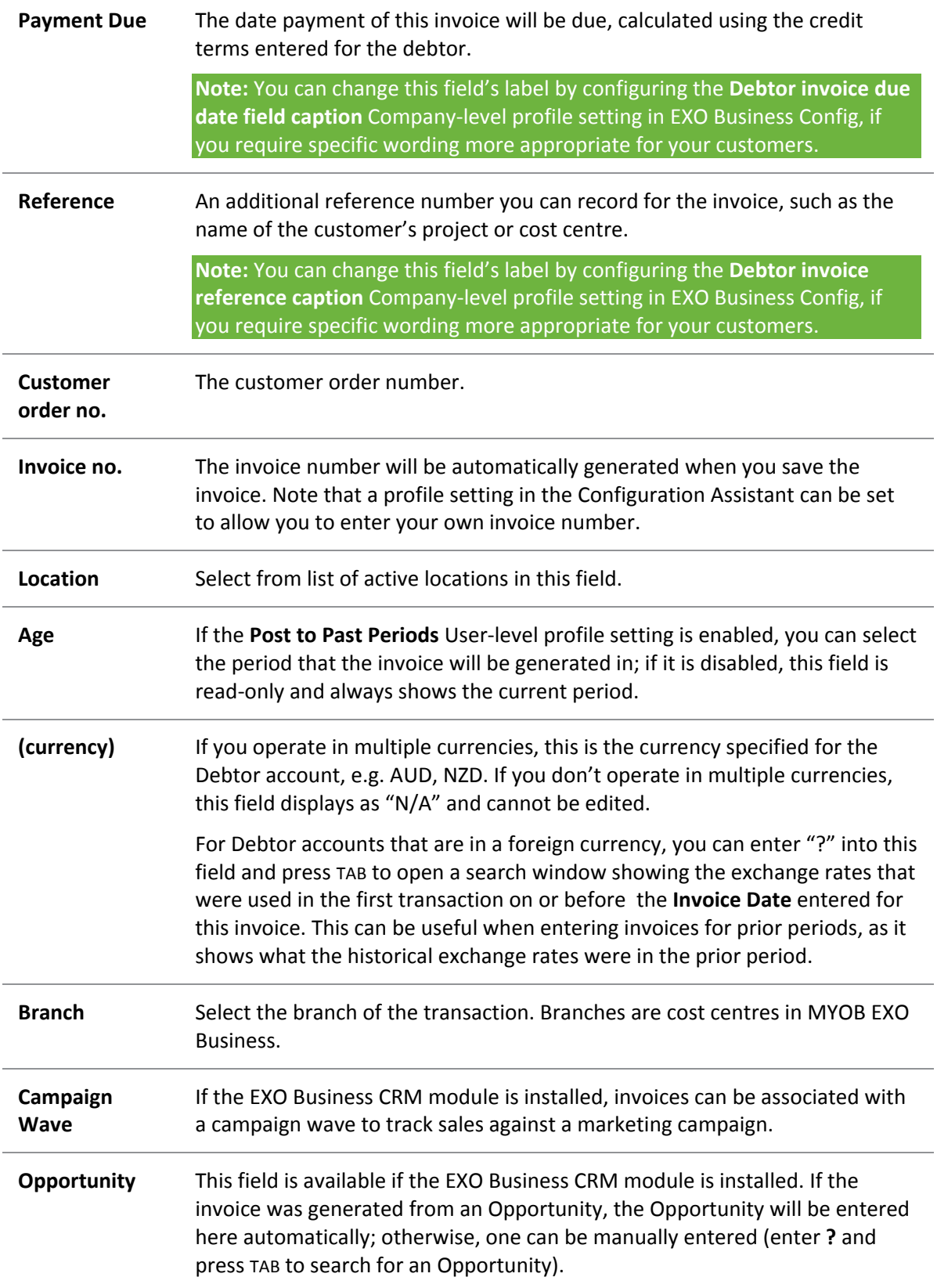

4. Enter the details of stock items being sold in the invoice:

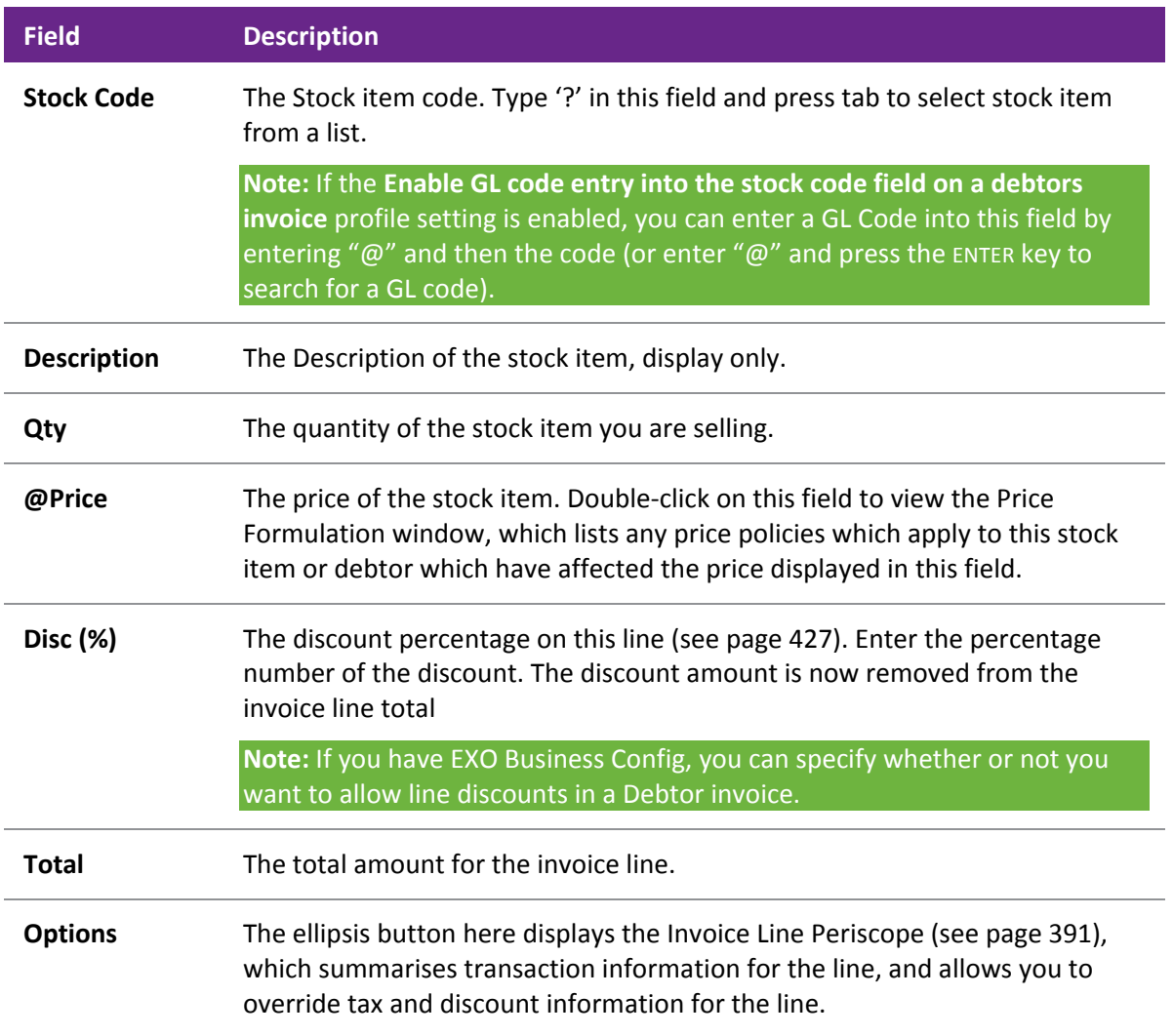

- 5. To check the quantity in stock of the highlighted stock item, in each of your locations, right-click anywhere in the window and choose Stock Level. For each location this lists physical stock on hand, free stock, not for sale, committed, and on back order.
- 6. To check how the tax has been calculated on an invoice line, press **Tax Rates** to display a summary of the tax rates used, which will also show the difference between automatically calculated rates and overridden rates.
- 7. To add more descriptive comments to the invoice, click the **Narrative** button.
- 8. At any time when you're creating an invoice, you can create a one-off stock item (see page 196). A one-off stock item is used for one-off sales, where you don't intend to keep the stock item in inventory, or even sell that stock item again.

**Tip:** The invoice window can also be used to create invoices at a Point of Sale. The EXO Business POS module provides an Enhanced Point of sale system with features and functions tailored for a more advanced retail environment.

**Note:** If there are restrictions attached to a debtor or alerts defined, the system displays warning messages, e.g. "Do not accept cheque", or "This account on STOP CREDIT"

9. Click **Save**.

10. If your company ships goods, the Dispatch Method window is displayed. Select the method for shipping the goods and click **OK**.

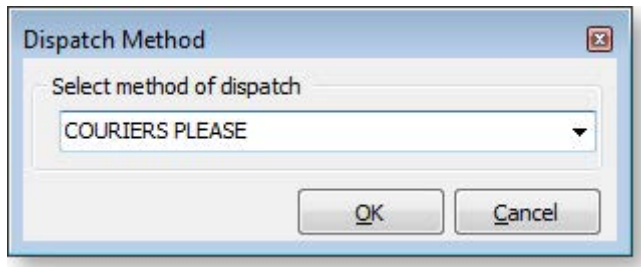

This is controlled by the User-level profile setting **Prompt for dispatch information for debtor invoices & sales orders**, which must be enabled to display this window.

11. You are prompted to print the invoice. Choose the required invoice template (see page 99) you want to use for this debtor and click **Yes**.

**Note:** You can batch print multiple invoices from the **[Invoice Batch Printing window](#page-22-0) (see page 392)**.

### Receive a Payment on a New Invoice

You can receive debtor payments in various ways:

- in the Payments/Delivery tab of the Debtor Invoice Entry window,
- in the Debtor Receipts window, and
- in the Debtor Batch Receipt window.

The Payments/Delivery tab is the easiest and quickest method of receiving payment at the point of sale. However, if you want to enter comprehensive payment information, or give discounts on the sale, we recommend you receive payments using the Debtor Receipts window.

**Note:** If the Payments/Delivery tab does not appear in the Debtor Invoice window for a new invoice, then if the profile 'Allow Debtor Payments Entry' in the Configuration Assistant needs to be enabled.

1. Select the Payments/Delivery tab.

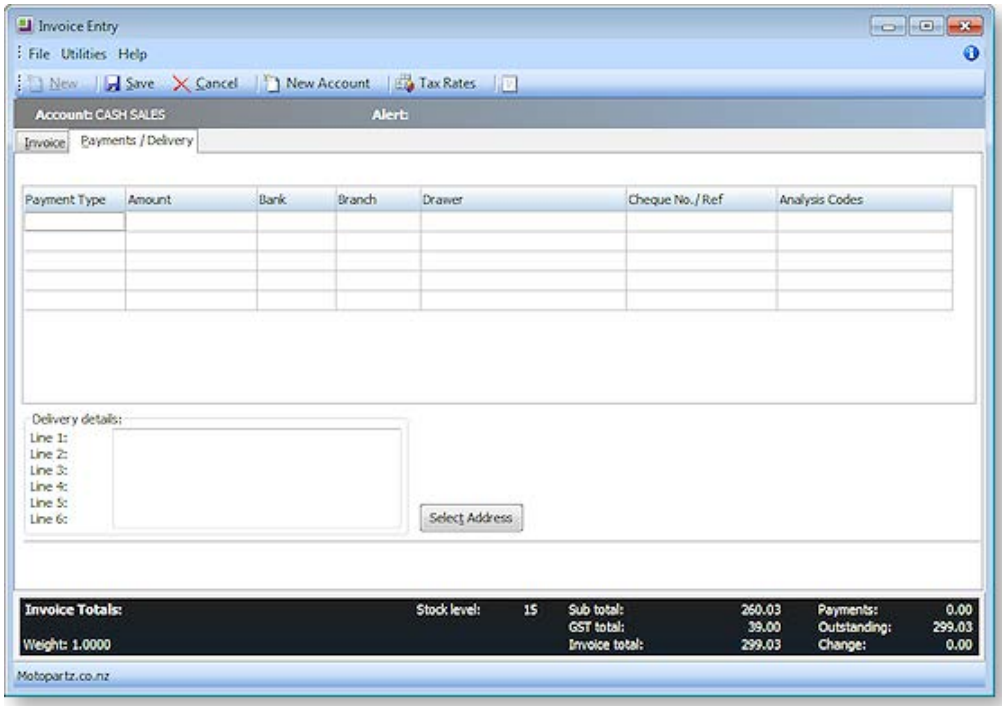

- 2. Enter the payment type in the Payment Type field either by typing the name of the payment type, or by typing **'?'** in the field and selecting from the list that is displayed. You can use multiple lines to pay with multiple payment types.
- 3. Press the **spacebar** in the Amount field to display the total invoice amount.
- 4. Enter the remaining payment details.
- 5. Click **Save** to save and print the invoice.

### Enter Delivery Details for an Invoice

**Note:** If the Payments/Delivery tab does not appear in the Debtor Invoice window for a new invoice, then if the profile 'Allow Debtor Payments Entry' in the Configuration Assistant needs to be enabled.

- 1. The delivery address for an account is displayed in the Delivery details of the frame. If the account has multiple delivery addresses, click on the Select Address button. The Extra Delivery Addresses window is displayed, where you can add extra delivery addresses (see page 101).
- 2. Select the required delivery address and **Save**.

### Duplicating a Debtor Invoice

#### **Account > Debtors > {choose one} > (Transactions)**

Sometimes it may be quicker to duplicate an existing debtor invoice than to create it again from scratch. To do this:

- 1. Open the required Debtor account.
- 2. Click on the Transactions tab (see page 125).
- 3. Highlight the invoice you want to duplicate. Either:
	- highlight the required period and then scroll to the required invoice, or
	- click on the **Invoice Search** button ( $\frac{d}{d\lambda}$ ) and locate the required invoice.
- 4. Right-click on the invoice and select **Duplicate Invoice**. A duplicate of the original invoice is displayed in the Invoice Entry window, but with updated information such as salesperson and dates.
- 5. Edit the duplicated invoice as required and save.

### Editing a Debtor Invoice

You can only edit an existing invoice if the invoice was generated in the current period, and the invoice is unallocated. Any changes are posted to the relevant General Ledgers.

**Note:** The ability to edit a debtor invoice is enabled by a User-level profile setting called **Permitted level of access to debtor transaction editing**. If this is not enabled, you will not be able to edit a debtor invoice.

If the invoice was generated in a non-current period, that has been locked, or the invoice is allocated, or partially allocated, you can onl[y edit the reference fields of the invoice](#page-19-0) (see page 389), such as the order number, or add a narrative.

#### **Accounts > Debtors**

- 1. Click on the **Transactions tab** for the required debtor account.
- 2. Right-click on the required debtor invoice and select Edit Invoice. The Edit Invoice [inv number] window is displayed.
- 3. Edit the invoice as required.
- 4. Click **Save**.
- 5. A confirmation dialog is displayed. Click **Yes**. You are then prompted to print the invoice.

### <span id="page-19-0"></span>*Editing the Reference Fields of a Debtor Invoice*

If a Debtor invoice has already been allocated, or is dated in a prior period, you can no longer edit the invoice, but you can edit the reference fields of the invoice.

**Note:** The **Permitted level of access to debtor transaction editing** User-level profile setting must be set to "Full invoice editing allowed" or "Invoice header fields editing allowed" for user to be able to edit Debtor invoice reference fields.

- 1. Click on the Transactions tab for the required Debtor account.
- 2. Right-click on the required Debtor invoice and select **Edit Ref Fields**. The Edit Transaction Reference window is displayed.

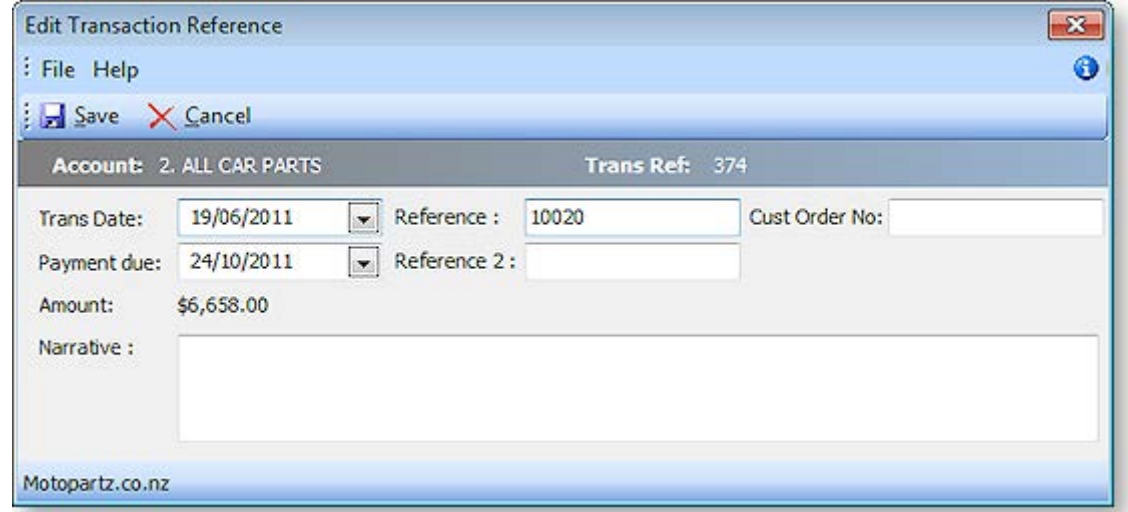

3. Edit the fields using the following table:

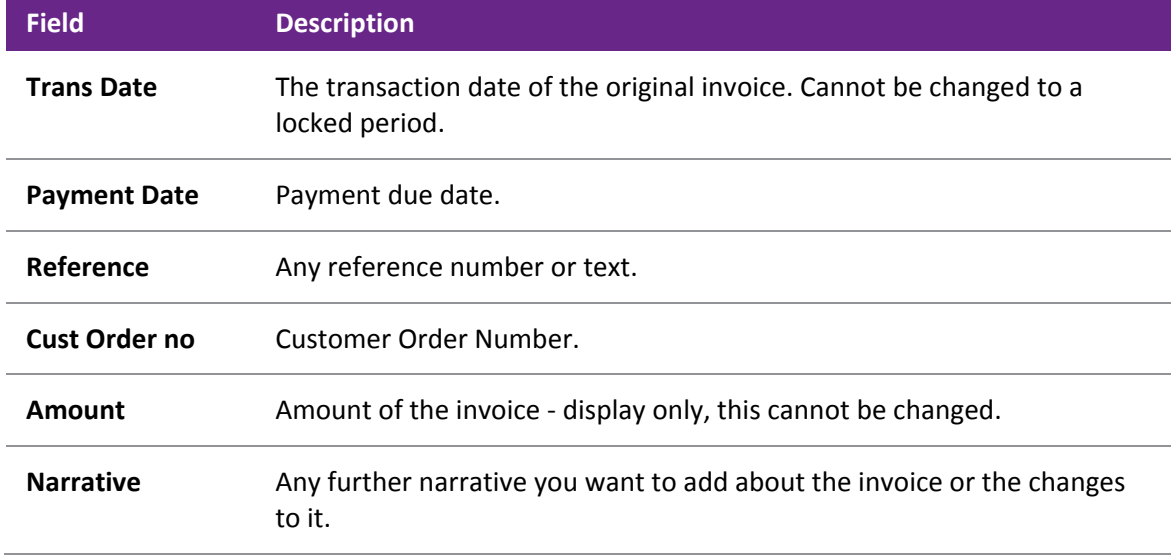

<span id="page-19-1"></span>4. Click **Save**.

# Allocating a Debtor Receipt to an Invoice

When you receive a payment in MYOB EXO Business, you need to then allocate the payment to the relevant invoice(s).

You can either:

- allocate a payment at the time you [process the payment in the Debtor Receipts window](#page-28-0) (see page 398).
- allocate a payment to an invoice after the payment has been made, via the Debtor Account Transactions window.
- allocate multiple payments, using the Debtor Receipt Batch Entry window.

The following procedure describes how to allocate a payment to an invoice after the payment has been made.

#### **Accounts > Debtors**

- 1. Select the required account and then click on the **Transactions** tab.
- 2. Click on the **Allocation** button in the toolbar ( $\mathbf{A}$ ). The Debtor Transactions Allocation window is displayed.

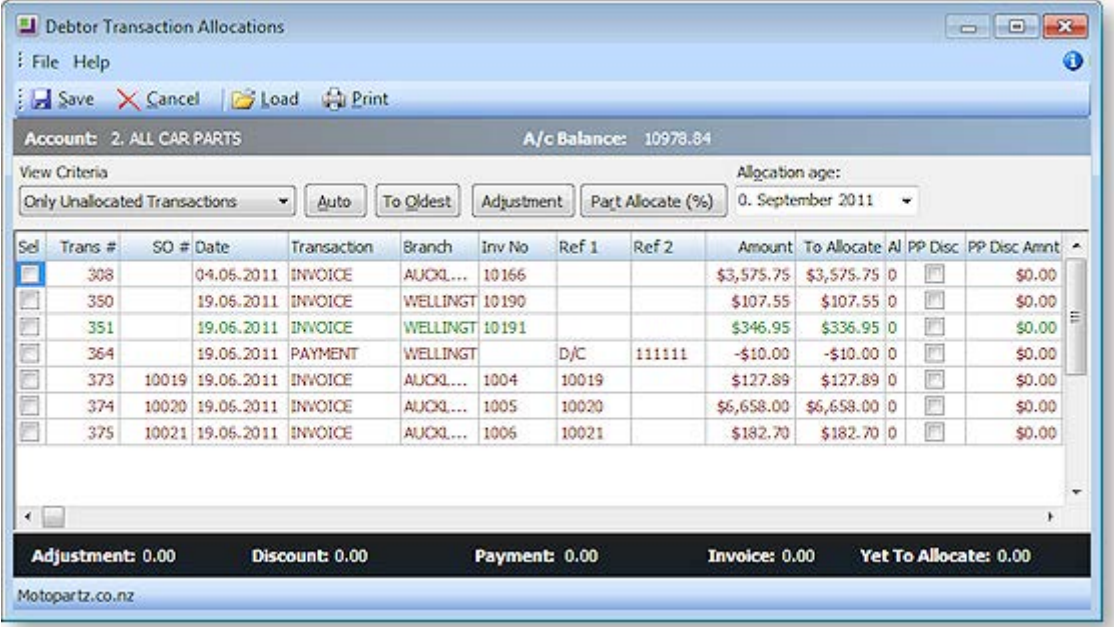

- 3. Select **Only Unallocated Transactions** in the View Criteria field.
- 4. Select the payment line you want to allocate by ticking the checkbox of the payment.
- 5. Select the invoice to which you want to allocate the payment:
	- To allocate to the oldest invoices first, click the **To Oldest** button. Any part-allocation will be automatic.
	- If the payment is for a single invoice, select that invoice only.
	- If the payment is to be manually allocated to multiple invoices, select the required invoices. If the allocation will result in a part-allocation of the 'last' invoice, use the **Part Allocate (%)** button, and then select the invoices to which you want to allocate the payment, by ticking the relevant checkboxes.

<span id="page-21-0"></span>**Note:** You cannot save the allocation transaction until the allocation balance is zero; if you try and save before the payment is fully allocated, a warning is displayed, and you are returned to the Transactions window.

# Reprinting a Debtor Invoice

#### **Account > Debtor**

Follow these steps to reprint a debtor invoice:

- 1. Click on the **Transactions tab**.
- 2. Select the period of the invoice in the top grid of the window.
- 3. **Right-click** the required invoice in the bottom grid of the window and select **Print Invoice**. The Print Invoice dialog is displayed:

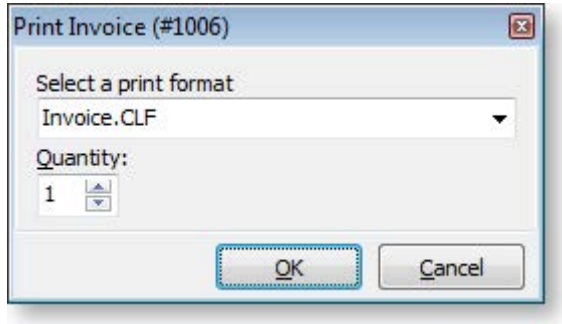

4. Choose the required invoice template (see page 99), how many copies you want to reprint, then click **OK**.

**Note:** The Print Invoice window only appears if more than one invoice template is in use in the system. If only one template is available, it is selected automatically, and the invoice prints without requesting any user input.

### Using the Debtor Invoice Line Periscope

The Debtor Invoice Line Periscope summarises transaction line information for the highlighted line in Debtor Invoice Entry window, and allows you to make changes to the transaction information and see how it affects your margin on the sale before committing to a change.

To view the Debtor Invoice Line Periscope:

- 1. Highlight the required transaction line.
- 2. Click on the ellipsis icon in the Options column. The Invoice Line Periscope window is displayed.

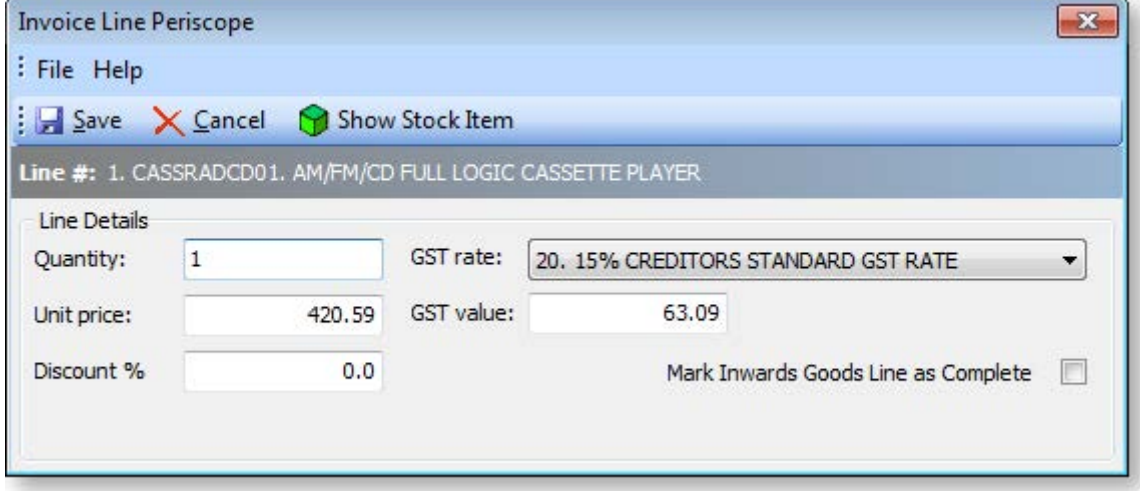

<span id="page-22-0"></span>3. Use the following table to edit these fields:

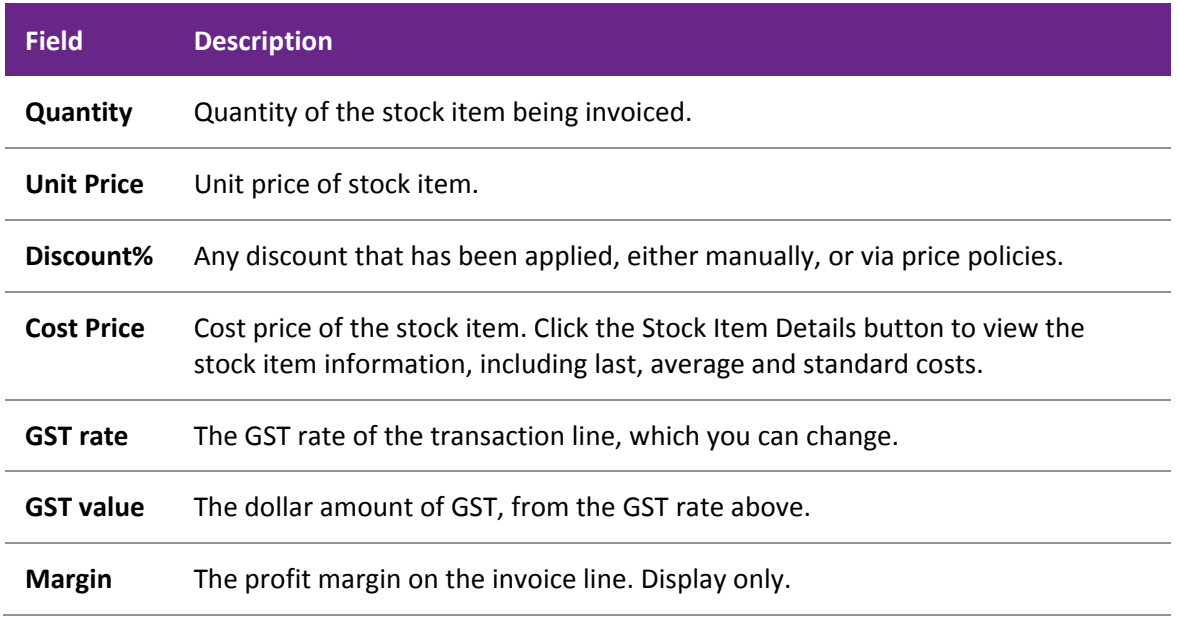

- 4. To view the Stock Item Details window for the stock item, click the **Show Stock Item** button.
- 5. To view any price policies for the stock item, or debtor, click the Price Formulation button.
- 6. Click **Save**.

# Batch Printing Debtor Invoices

To print multiple Debtor Invoices at once, select **Debtors Reports > Debtor Invoice Batch Printing** from the Report menu. The Invoice Batch Printing window opens:

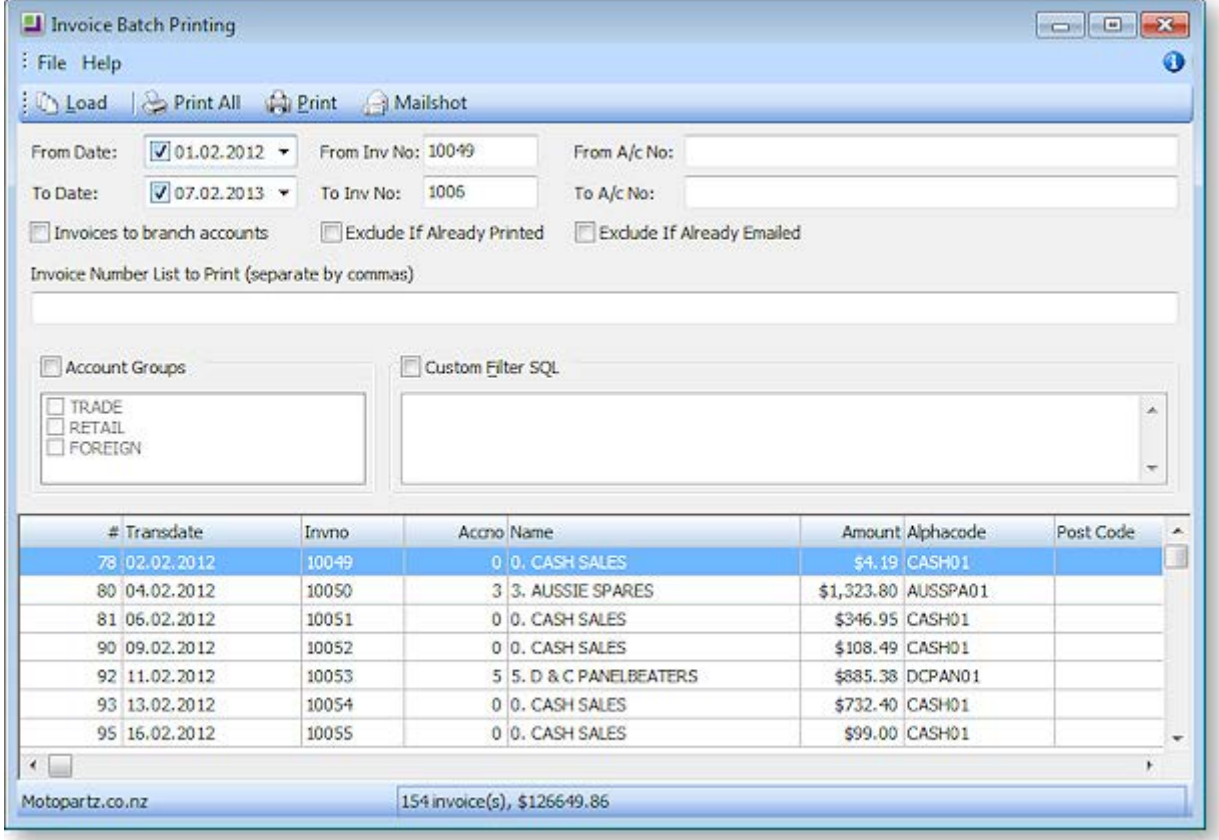

Specify search criteria and click **Load** to show a list of invoices that match the criteria in the lower half of the window. From here you can:

- Click **Print All** to print all invoices in the list.
- Click **Print** to print the currently selected invoice.
- Click **Mailshot** to send invoices to their related Debtors using the mailshot functionality (see page 528).

### M-Powered Invoices

MYOB M-Powered Invoices is an invoicing tool that lets you access a variety of customer-friendly payment options. Using M-Powered Invoices, your debtors can pay you via BPAY®, credit card online or by phone, or any Australia Post outlet. The M-Powered Invoices process works as follows:

- 1. MYOB EXO Business is set up to use M-Powered services.
- 2. M-Powered Invoices are generated and sent to Debtors.
- 3. Debtors make payments, which are processed by MYOB.
- 4. Customer Payments files are supplied by MYOB, so that payments can be imported into EXO Business as Debtor Payments.

**Note:** The M-Powered Invoices service is only available in Australia.

#### *Setting up M-Powered Invoices*

M-Powered Invoices must be set up before the feature can be used in MYOB EXO Business.

It is highly recommended that you use the latest EXO Business Installer to set up program files. If you just copy the executables manually, it is easy to miss out additional files that are necessary to connect to the M-Powered services database. If you run the EXO Business Installer, these files will be copied to the right location automatically.

Also, the registered company name in the EXO Business Configurator cannot contain any characters that Windows would not allow for a filename, i.e.  $\setminus$  /:\*?," |

The reason for this is that the first time an M-Powered Services database is created from EXO Business, it will create a .box file to hold the M-Powered database. This box file will have a name that matches the **Company Name** recorded in the EXO Business Configurator at **Company > Company Details**.

If you need to change you company name, contact the MYOB licensing department for new EXO Business registration codes and also contact the M-Powered Services team for the new licensing and user login codes.

#### **Activating M-Powered Options**

Select **Setup > M-Powered Details**.

**Note:** If this menu option is not available, you may need to add it using the EXO Business Configuration Assistant at **Staff > Menus**.

The MYOB M-Powered Services window appears:

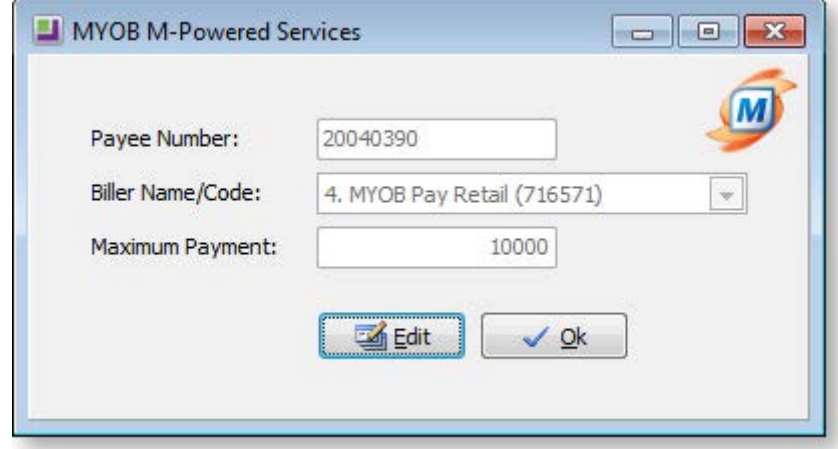

If you do not have an M-Powered Payee Number, click the **Sign Up** button to open a web browser to the MYOB M-Powered Services signup page.

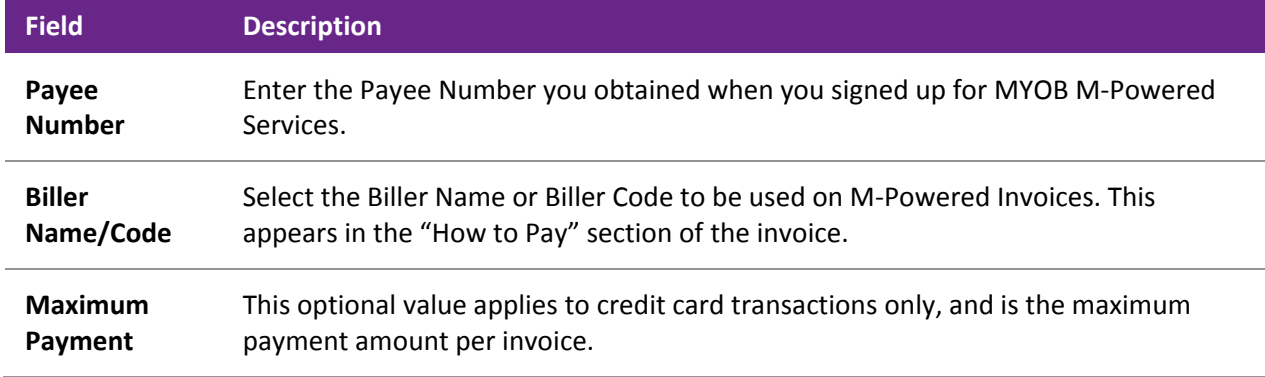

If you have a Payee Number, click the **Edit** button to make the fields on this window editable.

#### **Set up Debtors**

For all Debtor accounts that you want to use M-Powered Invoices:

- 1. Open the Debtor account and select the Details 2 tab (see page 94).
- 2. Select "M-POWERED" for the **Invoice Type** property.

Alternatively, all Debtor accounts can be set to "M-POWERED" by enabling a profile setting (see below).

#### **Set up Profiles**

The following profile settings can be configured in the EXO Business Configuration Assistant (see page 52) to customise M-Powered Invoices:

- **Enable MYOB M-Powered invoice as the default invoice type for all accounts** (Company profile) If this option is ticked, all Debtor accounts have their Invoice Type set to "M-POWERED".
- **Default payment type for import of M-Powered Invoice data** (User profile) Select the default Payment Type for payments that are [imported as Customer Payments](#page-25-0) (see page 395).

### *Generating M-Powered Invoices*

M-Powered Invoices are generated in the same way as [standard Debtors Invoices](#page-14-0) (see page 384).

The invoices contain an extra "How To Pay" section, which gives the Debtor instructions for how to pay the invoice.

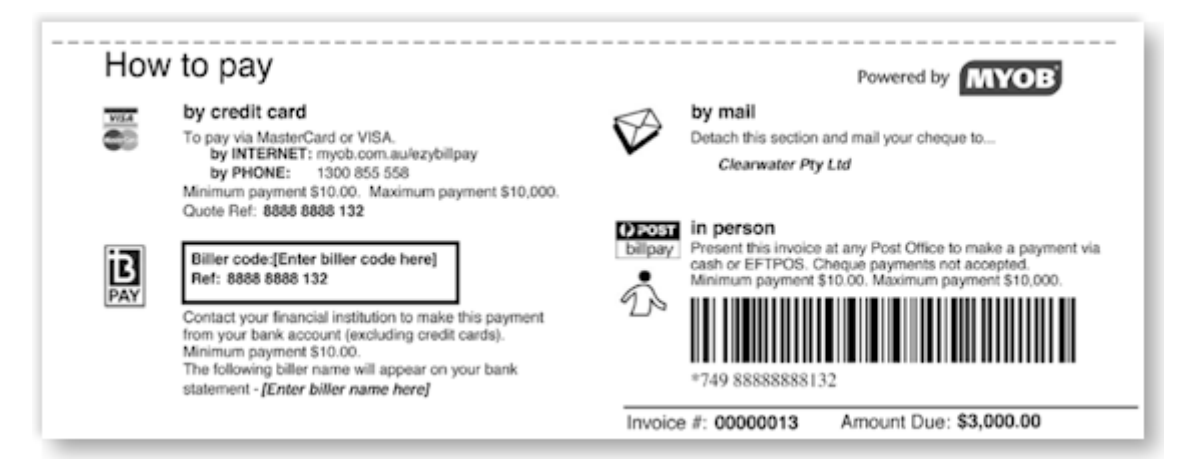

### <span id="page-25-0"></span>*Importing Customer Payments*

You will receive two Customer Payments files by email, detailing all payments made by your Debtors, and the total amount credited to your nominated bank account:

- An M-Powered Payment File, with an extension of .MYC.
- A Payment Advice file in PDF format. This file lists each payment received and the invoice it relates to.

To import the payments into EXO Business as Debtor Payments:

- 1. Save the two Customer Payments files to a convenient location.
- 2. Open the [Debtors Payment/Receipt Batch Entry window](#page-31-0) (see page 401).
- 3. Click the **M-Powered** button at the top of the window.
- 4. Browse to the location of the .MYC file that you want to import. Select it and click **OK**.
- 5. All valid transactions are automatically imported and appear on the Debtors Payment/Receipt Batch Entry window.

**Note:** If any invoice numbers in the .MYC file are not found by the import function, a window detailing the unsuccessful imports appears. Click the **Print** button to produce a hard copy for your records, and then click the **Close** button to continue with the accepted transactions. If you want to reject the entire import, then click the **Cancel** button on the main window's toolbar.

6. Change the General Ledger code of the **Bank Account** if you need to. This will have defaulted to the GL code specified in the Payment Group that the "M-POWERED" Payment Type belongs to.

**Note:** Payment Groups and Payment Types are set up in the EXO Business Configuration Assistant.

- 7. Check the **Post to GL** box if you want to post the transactions to the General Ledger when you save this batch, or leave it clear to post the transactions to the Debtors Ledger only now, and defer the posting to GL.
- 8. Check the **Auto Allocate** box to automatically allocate payments which match by value. Payments which do not match by value will invoke the Allocation window.
- 9. Click the **Save** button to save the batch.

**Note:** As an alternative to importing payments from the .MYC file, you can enter them manually by clicking the **New** button and entering the information from the Payment Advice file. This method is intended for backup or troubleshooting purposes.

### Printing Debtor Statements

#### **Reports > Debtors Reports > Debtor Statements**

The Statements window is used to print statements for a single Debtor or all Debtors, for the current period or the last period. Not only is there a summary line for each Debtor, giving totals for the current month and past 3 months, and balance, but also a detailed list of each transaction that makes up those balances. You can drill to view any Debtor Invoice.

- 1. Choose the **Statement date**. This the date the statements will be dated.
- 2. Choose whether you want to print a statement/statements for the current period (**This Period**) or the **Last Period**.
- 3. If you require more criteria to filter the Debtors for whom you want to print statements, click the Show advance search options icon  $\mathbf{E}$  in the top right corner of the window.

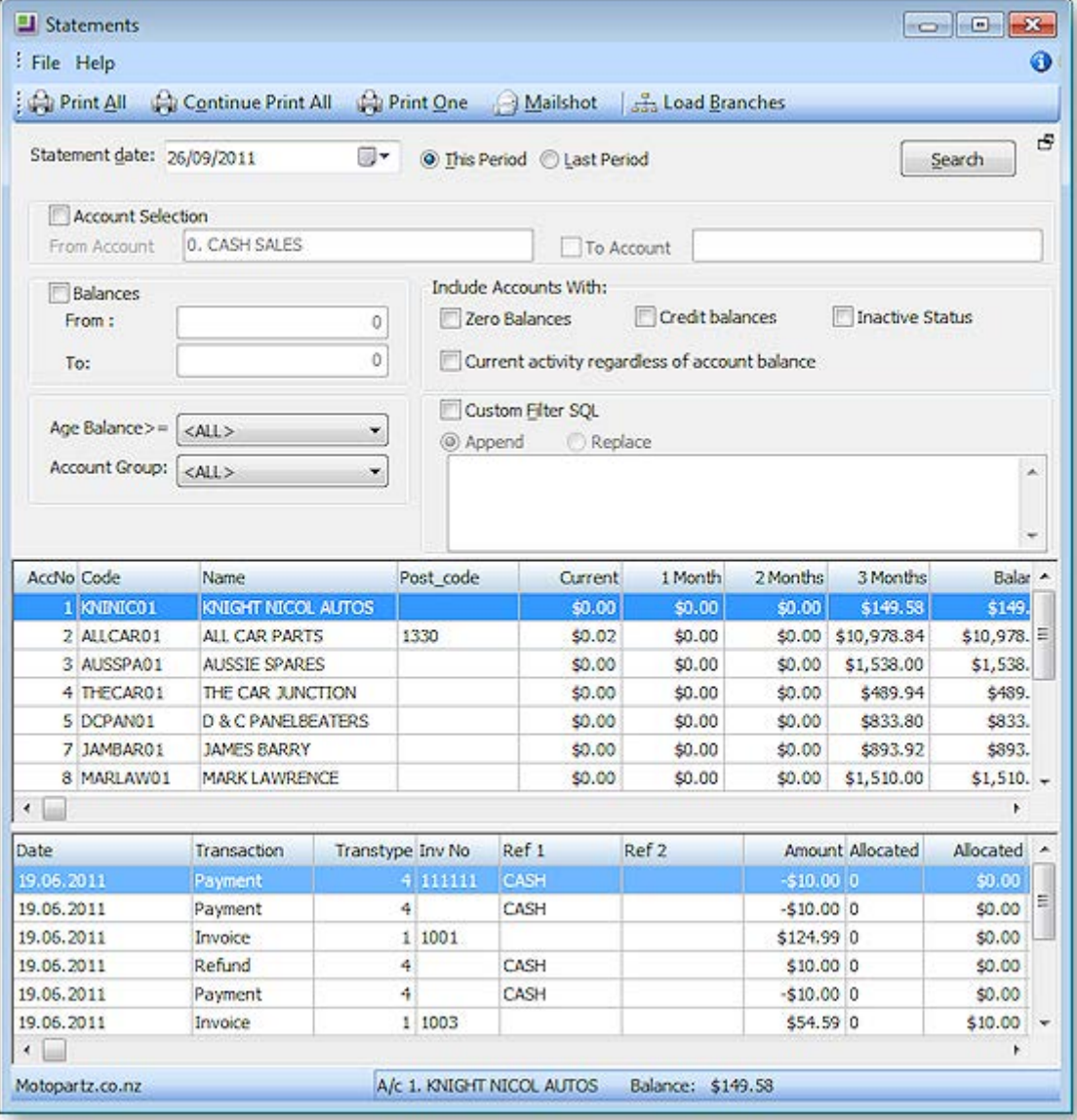

4. Complete the Advanced Search fields using the following table:

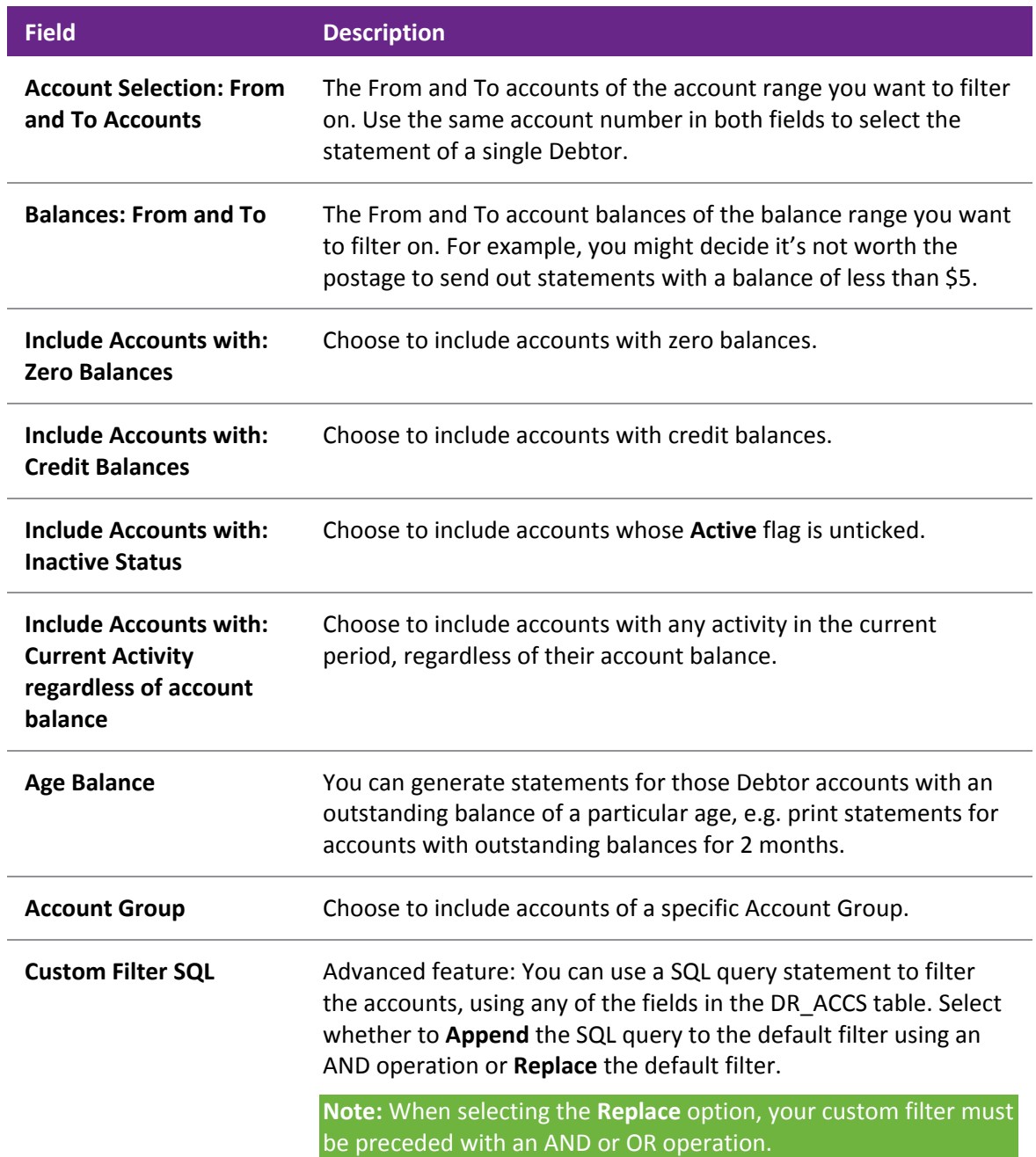

- 5. Click the **Search** button at any stage to refresh the list with your search criteria. If you are printing statements for multiple Debtors, filter the required Debtor accounts so that the **Print All** button will print only the statements you want to print.
- 6. Double-click a Debtor account line in the top grid of the window to list the transactions of that Debtor that make up their account balance for the selected search criteria.
- 7. Double-click a Debtor Invoice line in the bottom grid to view the printed invoice.
- 8. If you have selected multiple Debtors, click the **Print All** button; if you are printing a single statement, click the **Print One** button. To bulk send statements by print and/or email (see page 528), click **Mailshot**.

# <span id="page-28-0"></span>Receiving Debtor Payments

#### **Transactions > Debtors Receipts > Debtor Receipt**

When a debtor makes a payment, you need to allocate that payment to the appropriate invoices on the account. You also need to ensure that the credit control matches the payment made to the group of invoices.

If you are receiving payment at the time of generating the invoice, you will probably enter the payment in the Payments/Delivery tab of the Debtor Invoice window, in which you can record basic payment details.

You can either allocate the payment to the appropriate invoice(s) at the time the payment is received, or at a later date. You can unallocate payments, and reallocate them.

**Note:** If this is a branch account (and you don't have EXO Business Config), the invoice transaction you are receiving a payment against will be displayed in the branch account transaction grid, but the **New Payment** button will be inactive; you can only receive a payment from the head office account. Click the **Show Head Office** button to receive the payment. If you do have EXO Business Config, you can choose to manually send transactions to Head Office, and so are able to receipt payments in the branch account before transferring to Head Office.

Debtor's payments or receipts can be recorded in various ways: via the Payments tab of the [Debtors Invoice](#page-14-0)  [Entry](#page-14-0) (see page 384), the Debtors Receipt window, or the Debtors Receipt Batch Entry window.

1. Go to the Transactions menu and choose **Debtors Receipts > Debtor Receipt**. The Payment/Receipt Entry window is displayed:

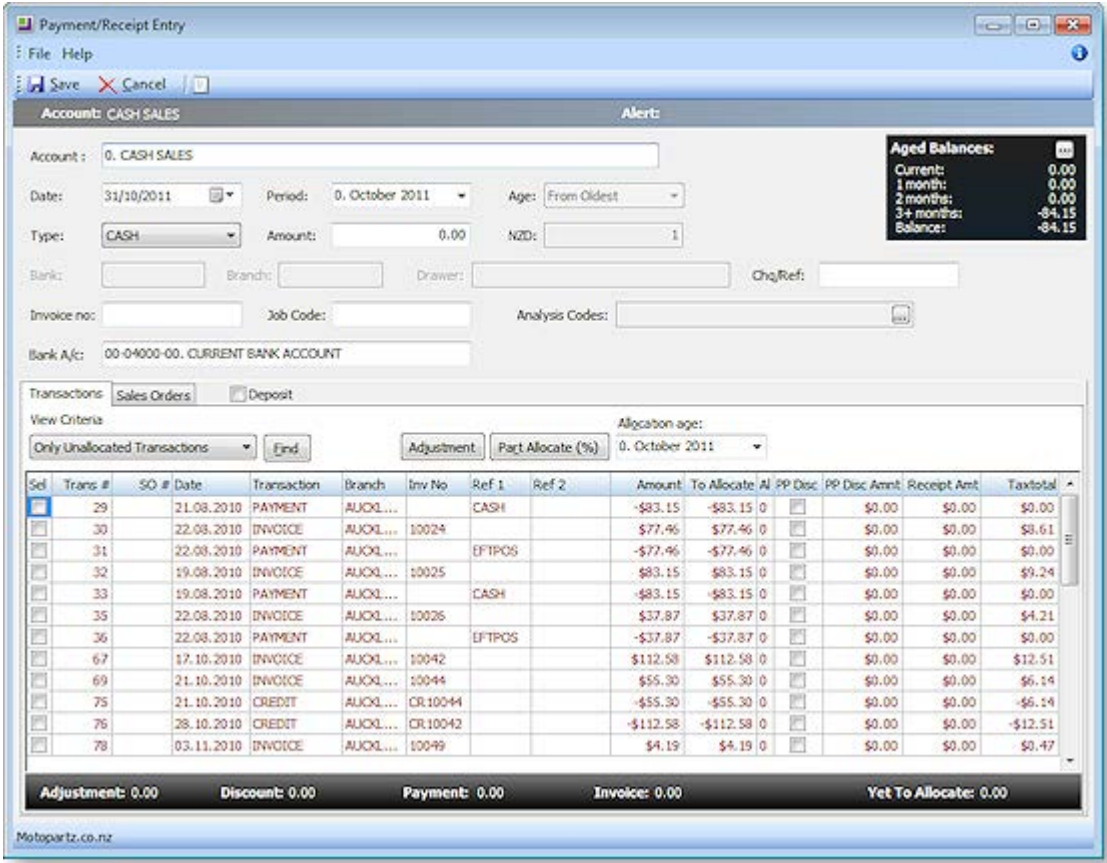

- 2. Enter the debtor account making the payment by entering the name (or number) directly or **?+Tab** in the account field to search for a debtor.
- 3. Click the ellipsis button **[…]** on the *Aged Balances* area to view Debtors Account Transaction window. This is a useful to check the debtor's transactions before entering the payment.
- 4. Select the payment type in the Payment field.
- 5. Enter the payment amount:
	- If you enter the payment amount directly in this field, and don't select any invoices in the grid below against which to allocate the payment, the payment will remain unallocated. You can allocate it later via the **Debtor Account > Transactions** window.
	- If you select the invoices you want to pay by ticking the checkbox of the required invoices, and then press the SPACEBAR in the **Amount** field, the total amount of the selected invoices is displayed in the Amount field, and the invoices and payment will be immediately allocated on saving the receipt transaction.
	- If you enter an amount which only part-pays an invoice, then click the Part Allocate button to allocate the payment to that invoice and leave an unallocated balance.
- 6. Enter the remaining payment details as necessary.
- 7. Choose the **View Criteria** for the grid below, for example '**Only Unallocated Transactions**'.

The grid header fields are detailed in the table below:

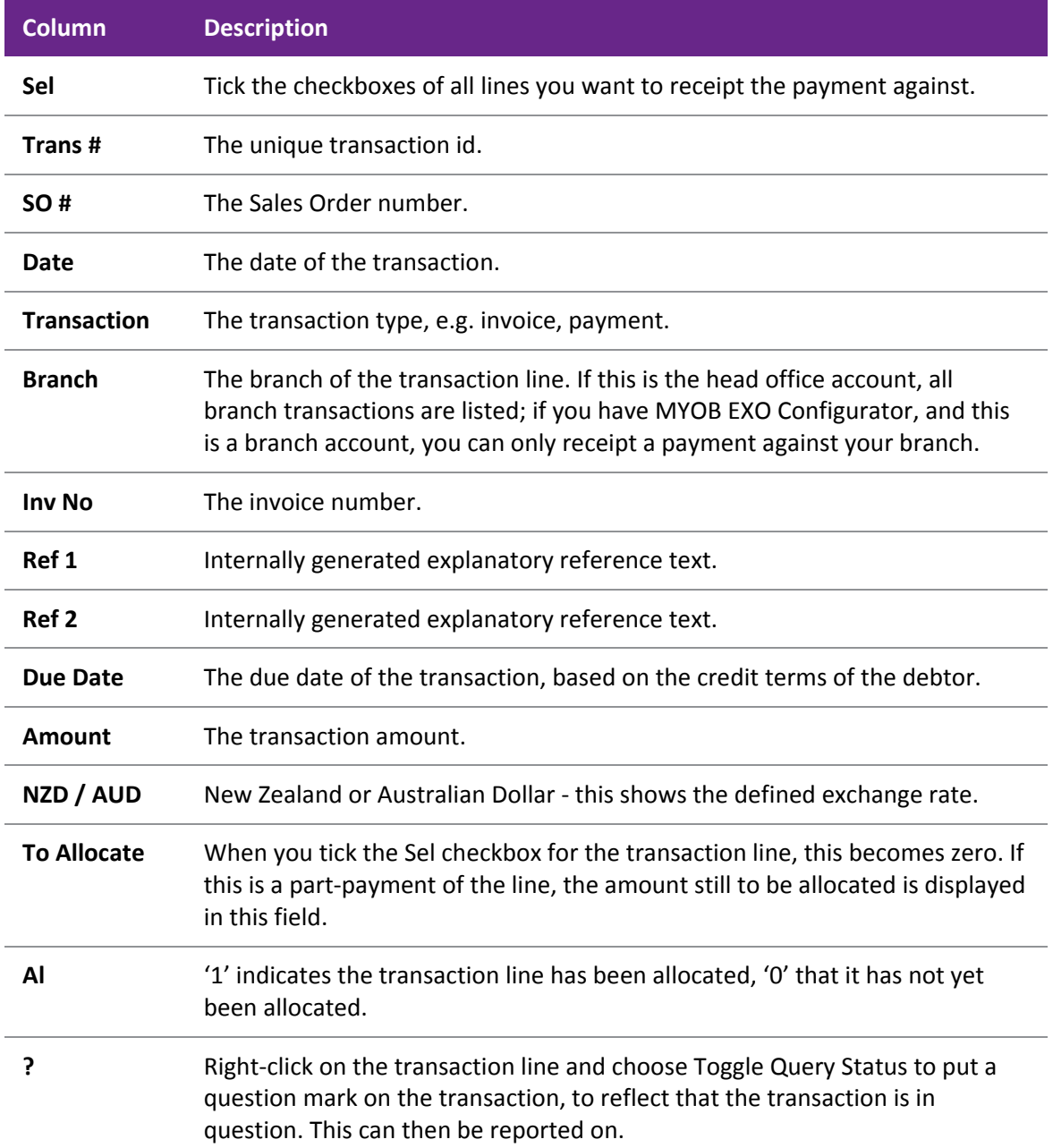

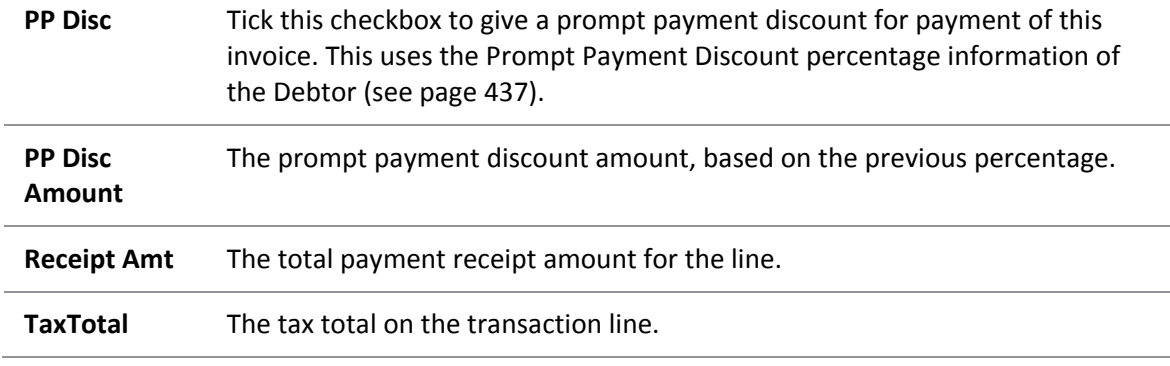

- 8. If the payment is a deposit, tick the **Deposit** checkbox. The Sales Order tab is displayed. Highlight the required sales order for which the payment is a [deposit](#page-31-1) (see page 401) and click **Save**.
- 9. If you are allocating the payment to one or more invoices, select the required invoices by ticking the relevant checkboxes in the **Sel** column.
- 10. Click in the **Amount** field and press the SPACEBAR again. The total to pay of the selected invoices is displayed in the **Amount** field.
- 11. Click **Save**. The Allocations Grid is docked into this window; saving both the receipt and allocation to invoice info simultaneously. This feature helps with the detection of errors before anything is saved.

### Prompt Payment Discount

You can [calculate and apply prompt payment discounts at the invoice level](#page-32-0) (see page 402).

Each invoice has a checkbox that can be ticked to indicate that prompt payment should be calculated. When ticked, the **PP Disc Amnt** column will automatically be calculated at the discount rate established on the Debtor account (see page 437). The line is also automatically flagged as allocated when this is done. The receipt amount column shows net of discount.

De-selecting the invoice, so that it is unallocated, will also clear the discount as the discount cannot be applied if the invoice is not being allocated. Clicking the discount checkbox by itself will cancel the discount calculation but leave the row allocated.

Use the **spacebar** on an invoice to select or de-select prompt payment discount. Use **Enter** on an invoice to allocate or unallocated an invoice, use the up and down arrow keys to navigate between these invoices. Alternatively the mouse can be used, but is less effective than the keyboard method.

The total discount is shown at the bottom of the window.

# Small Balance Write-off

If you have allocations marked, and the Amount field is less than the total of these, when you press **Save** the system will ask if you wish to discard the allocations and receipt the payment only (no allocations).

As when allocating later, the **Adjustment** button will create a debtor adjustment to balance the allocation set. The difference here is that the computation is based on the pending receipt transaction. Continuing the short paid example above, we can see that clicking the **Adjustment** button computes a pending adjustment value and displays it in the window footer.

#### **Note:** The adjustment entry cannot exceed \$5.00.

An adjustment entry can also be automatically generated from payment rounding.

# <span id="page-31-0"></span>The Find Button

The find button replaces the **Auto** and **[To Oldest](#page-19-1) (see page 389)** buttons when the allocation grid is docked in the receipt window. It will attempt to find an entry in the allocation grid that matches the payment value and set it to 'allocated'.

# <span id="page-31-1"></span>**Deposits**

To change the receipt to a deposit (against Sales Order rather than invoice) either tick the **Deposit** checkbox or click on the Sales Orders tab (which automatically ticks the checkbox). A list of Sales Orders is displayed.

**Note:** You can only select one Sales Order for the deposit.

If you need to change the deposit back to receipt then just un-tick the Deposit checkbox.

**Note:** Clicking the Sales Orders tab when you have pending allocations in the Transactions tab does not permit this action. You must click the Deposits checkbox instead. This will also clear those allocations.

### Receiving Multiple Debtor Payments

#### **Transactions > Debtors Receipts > Debtors Receipt Batch Entry**

The batch entry option allows you to receive multiple payments as a single batch. We recommend you use this window to record all receipts per payment type per day to easily manage your bank reconciliation.

For MYOB EXO POS users, you can choose to align your banking batches with shifts by setting the Align Banking Batches to Shifts profile setting in the MYOB EXO Business Configuration Assistant.

**Note:** By default, you can post both individual debtor receipts and debtor receipt batches to the General Ledger. If you only want to allow debtor receipt batches to be posted to the General Ledger, enable the Company-level profile setting **Post Debtors Payments to GL as Batches**.

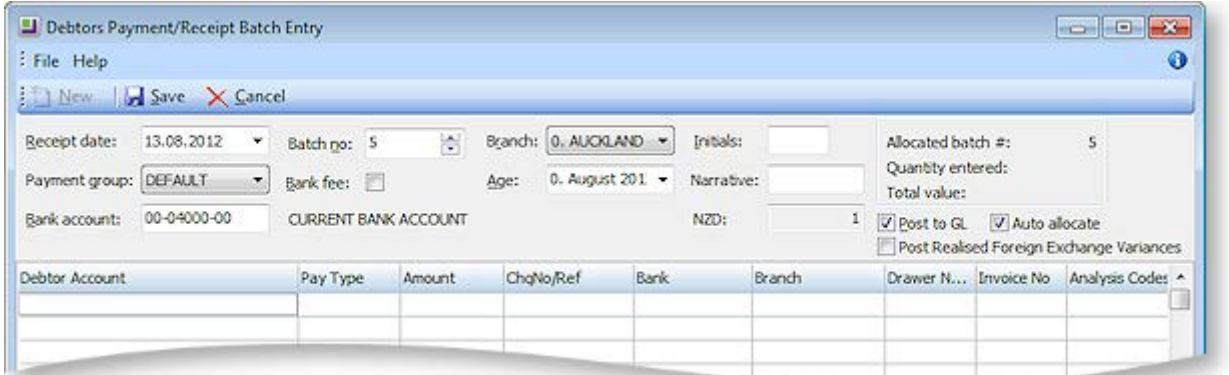

- 1. Click **New** to create a new debtor receipt batch. A new banking batch number will be automatically created.
- 2. Enter the receipt header information as follows:

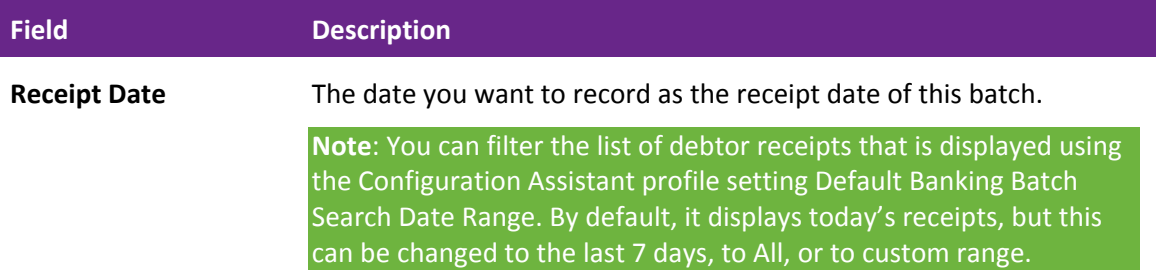

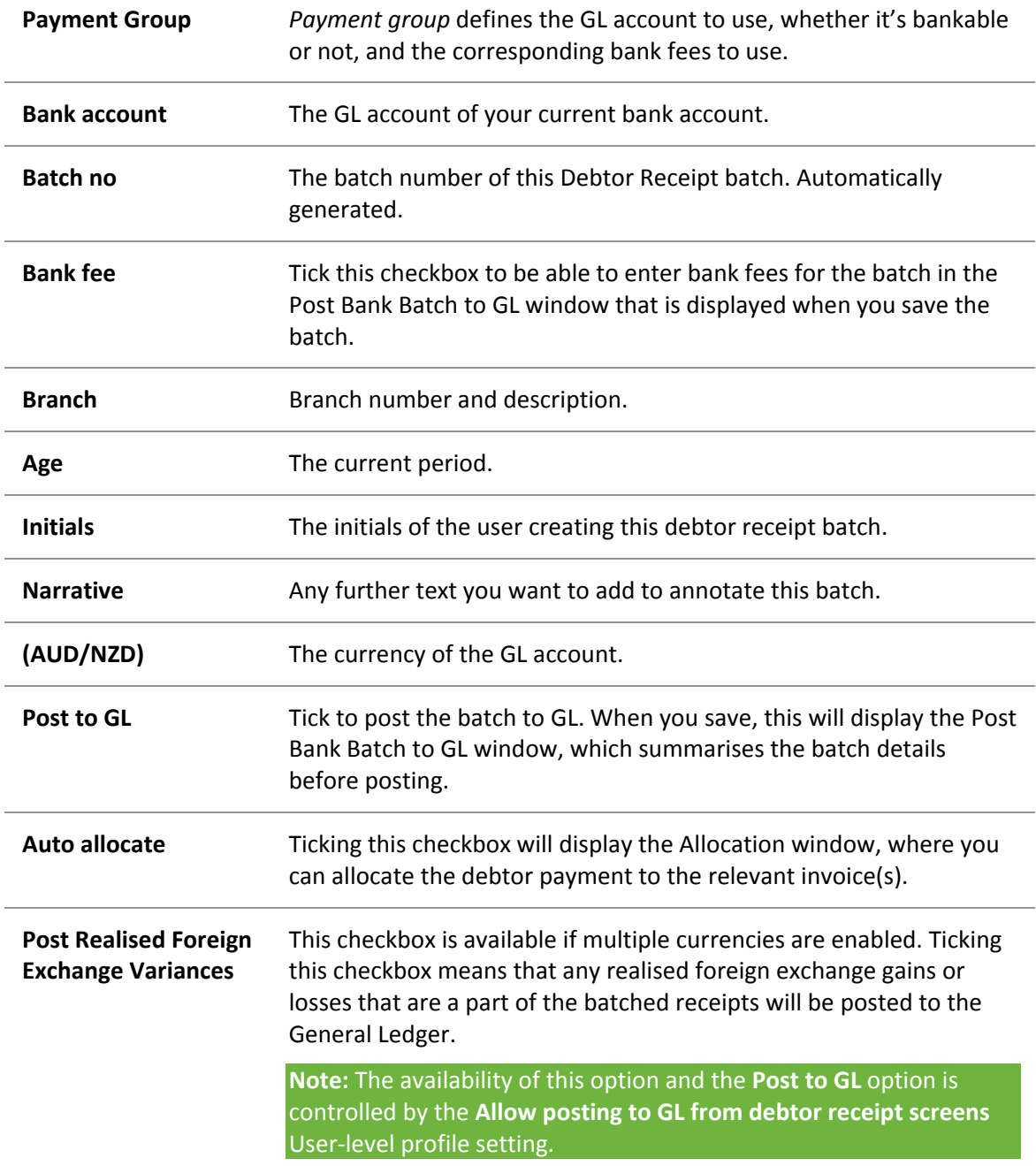

- 3. Enter the debtor payment details. Right-click on a line to select the payment type for the line. When you enter a debtor account number in the Debtor Account field, the aged balances of that debtor are displayed at the bottom of the window.
- 4. To change the Stop Credit status of a debtor account in this window, right-click on the payment line for the debtor account and choose Stop Credit Status to toggle the tick beside the menu option. When the tick is cleared, the background colour of the line is returned to white.
- 5. Click **Save** to save the batch payment transactions. If you have ticked the Post to GL checkbox, the Post Bank Batch to GL window is displayed, which summarises the batch details for review before final posting, and is also used to enter any bank fees.
- <span id="page-32-0"></span>6. You are also prompted to print the payment batch report, which lists all debtor payments in the batch.

### Giving a Prompt Payment Discount

You can give a prompt payment discount when receiving a Debtor payment in the Debtor Receipts window.

**Note:** that you can only apply a prompt payment discount to an invoice line.

A prompt payment discount may have a GST component.

- 1. Go to the Debtor Payments window, either via:
	- Clicking on the **New Payment** icon in the **Transactions** tab of the Debtor window, or
	- Going to **Transactions > Debtor Receipts > Debtor Receipt**. Select the required debtor account.
- 2. Tick the **PP DISC** checkbox for the required invoice line or with the line highlighted, press the SPACEBAR.

The calculated discount amount, based on the prompt payment discount percentage recorded for the debtor, is displayed in the **PP Disc** column, and the adjusted invoice line total displayed in the **Receipt Amt** column.

- 3. Return the cursor to the **Amount** field and press the SPACEBAR to display a revised payment total for this debtor receipt, including the prompt payment discount you have just given.
- 4. Save the transaction.

You can review the debtor payment receipt transaction, including the prompt payment discount credit transaction:

- 1. In the debtor account, click on the **Transactions** tab.
- 2. Highlight the current period in the top frame (period '0').
- 3. Scroll through the transactions in this period until you see the payment transaction. The prompt payment discount credit transaction has a **Ref 1** field of 'Prompt Payment' and a **Ref 2** field of 'Discount'.

### Allocating a Debtor Receipt to an Invoice

When you receive a payment in MYOB EXO Business, you need to then allocate the payment to the relevant invoice(s).

You can either:

- allocate a payment at the time you [process the payment in the Debtor Receipts window](#page-28-0) (see page 398).
- allocate a payment to an invoice after the payment has been made, via the Debtor Account Transactions window.
- allocate multiple payments, using the Debtor Receipt Batch Entry window.

The following procedure describes how to allocate a payment to an invoice after the payment has been made.

#### **Accounts > Debtors**

- 1. Select the required account and then click on the **Transactions** tab.
- 2. Click on the **Allocation** button in the toolbar ( ). The Debtor Transactions Allocation window is displayed.

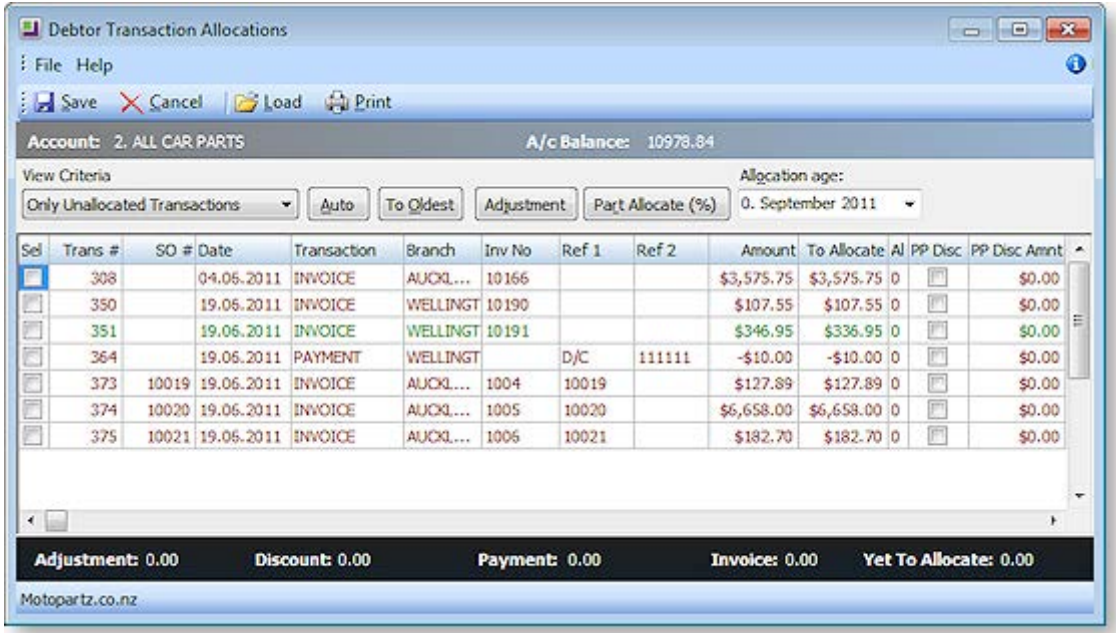

- 3. Select **Only Unallocated Transactions** in the View Criteria field.
- 4. Select the payment line you want to allocate by ticking the checkbox of the payment.
- 5. Select the invoice to which you want to allocate the payment:
	- To allocate to the oldest invoices first, click the **To Oldest** button. Any part-allocation will be automatic.
	- If the payment is for a single invoice, select that invoice only.
	- If the payment is to be manually allocated to multiple invoices, select the required invoices. If the allocation will result in a part-allocation of the 'last' invoice, use the **Part Allocate (%)** button, and then select the invoices to which you want to allocate the payment, by ticking the relevant checkboxes.

**Note:** You cannot save the allocation transaction until the allocation balance is zero; if you try and save before the payment is fully allocated, a warning is displayed, and you are returned to the Transactions window.

### Reversing a Debtor Payment

To reverse a Debtor payment:

- 1. Open the required Debtor account.
- 2. Click on the Transactions tab and highlight the invoice you want to credit.
- 3. **Right-click** on the payment you want to reverse and select **Reverse Payment**.
- 4. You are asked to confirm the reversal. Click **Yes**.

The payment is reversed. A confirmation message appears.

# Debtors Banking Batches

# About Debtors Banking Batches

Debtors banking batches are used to tag Debtor payments as belonging to a specific banking batch. Banking batches provide the following benefits:

- Production of banking documents
- Consolidated postings to General Ledger.
- Support of multiple bank accounts in General Ledger.
- Automatic calculation of Banking fees.
- Optional integration with Point of Sale shifts and EFTPOS settlements.

If you want to post Debtor receipt batches to the General Ledger at the same time as you receipt them, you should use th[e Debtor Receipt Batch Entry window](#page-31-0) (see page 401), which also includes bank batch creation and posting functionality.

Banking batches are created for a single payment group, and use the GL bank account number and bank fee settings of the payment group.

Banking batches are also automatically created from other functions in MYOB EXO Business:

- POS post shifts to banking
- EFTPOS Settlement cutover
- Integrated Cashbook Entry (when keying rows to the Debtors ledger)
- Processing Automatic Payments (in Finance)
- Processing Direct Debits (in Finance)

When performing an EFTPOS settlement cutover, separate banking batches are created within a Payment Group so that EFTPOS transactions are banked separately from non-EFTPOS transactions. As settlement automatically banks the takings it is logical to separate these from manually banked debtor payments. This also aids bank reconciliation of consolidated General Ledger postings.

**Note:** Debtors transactions are also created in **Integrated Cashbook (see page 298)**, when cashbook entries are keyed for type 'D' (Debtors). The Debtor transactions are automatically allocated to a banking batch when the batch is "saved" via the Process button. Direct Debits also create debtors payment transactions which are allocated to banking batches. Automatic payments (Finance module) also create debtors payments transactions which are allocated to banking batches.

# Create a New Debtors Banking Batch

#### **Transactions > Debtors Receipts > Debtors Banking Batches**

In the Debtors Banking Batches window, click the **New** button. The following window is displayed:

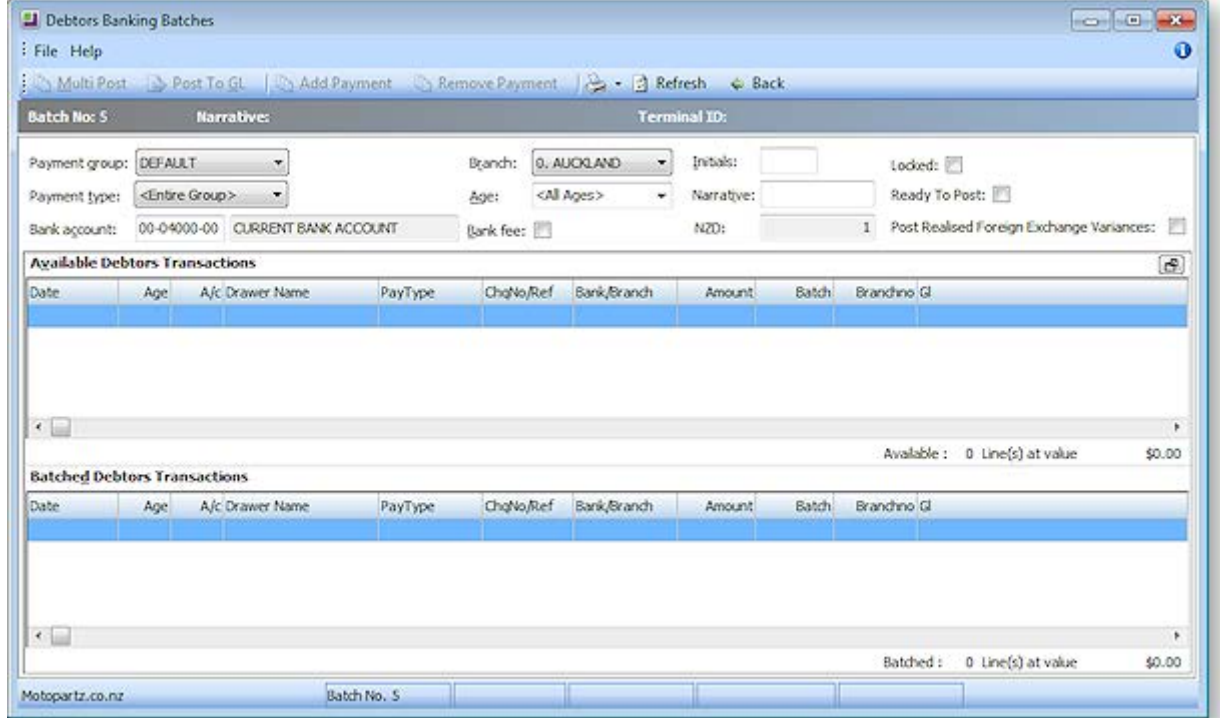

#### Complete the following fields:

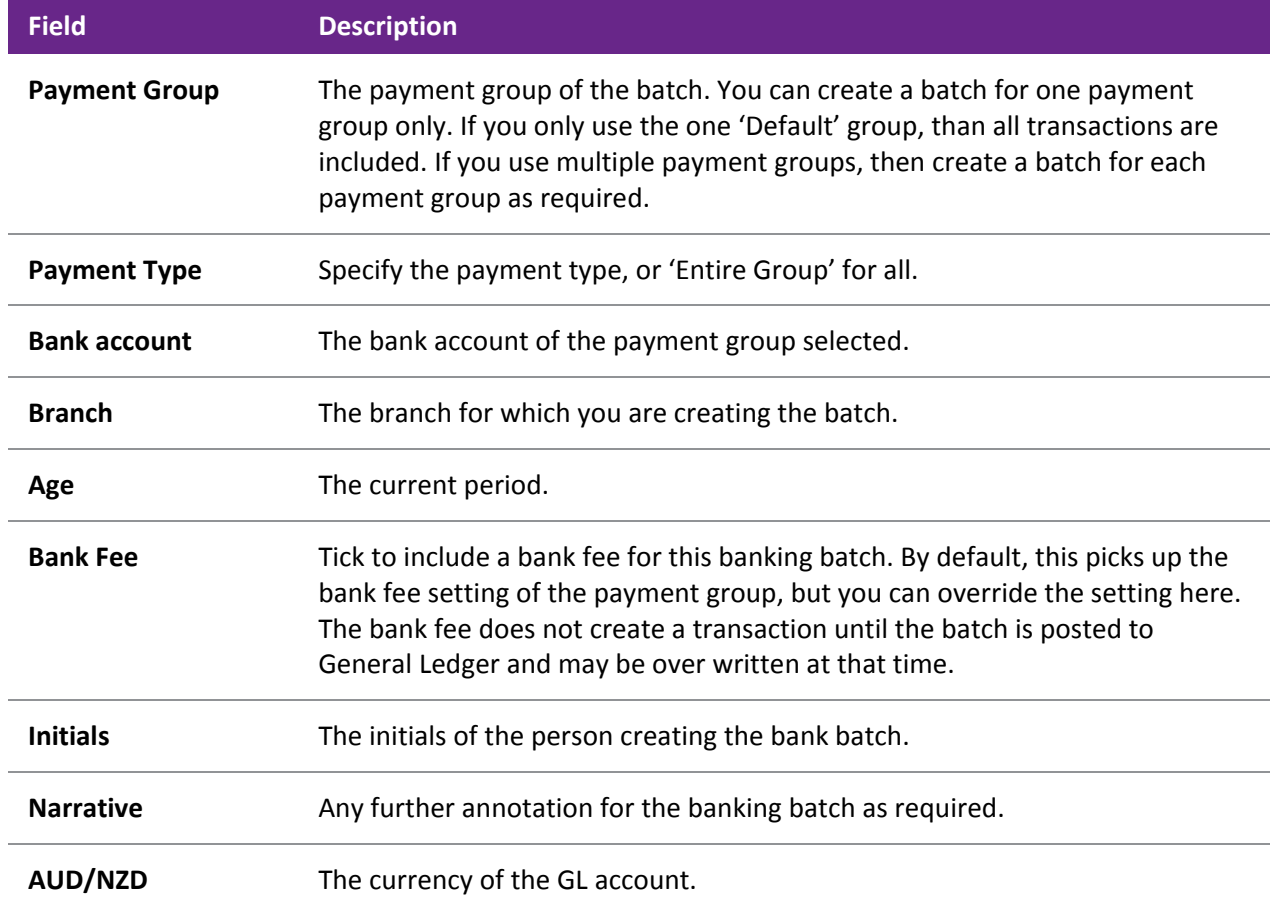

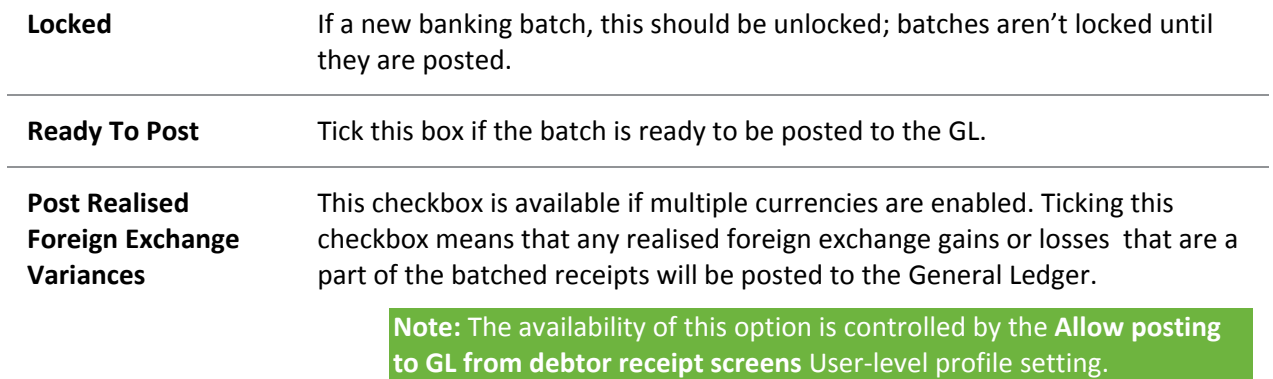

There are two frames in this window:

- Available Debtors Transactions, which lists transactions that have not yet been assigned to a batch, and
- Batched Debtors Transactions, which have already been batched, for example if they have been receipted via the Debtor Receipts Batch Entry window.

To include a transaction in the batch, double-click on an available transaction to move it to the Batched Debtors Transactions frame.

To remove a transaction from the batch, double-click on the transaction in the Batched Debtors Transactions frame, or click the Remove Payment button.

### *Posting Batches to the General Ledger*

**To post a batch**, click the **Post to GL** button.

**To post multiple batches**, edit each batch as required, and use the **Back** button to return to the main Debtors Banking Batch window each time, which saves any changes you have made to the batch.

- 1. Select the rows to post using the CTRL or SHIFT key, then click the **Multi Post** button to post the selected batches.
- 2. The Post Bank Batch to GL window is displayed (if multiple batches being posted, for each batch in turn).

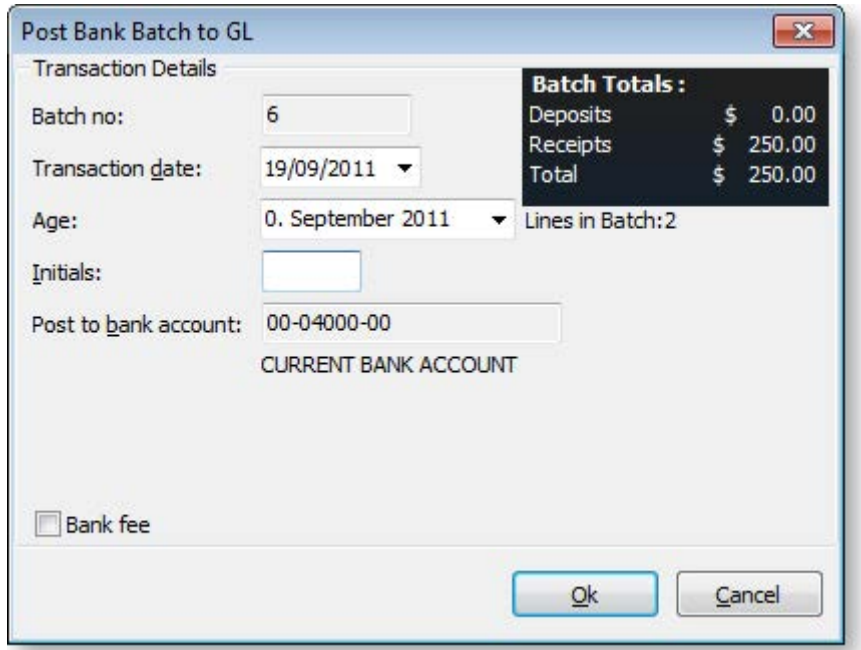

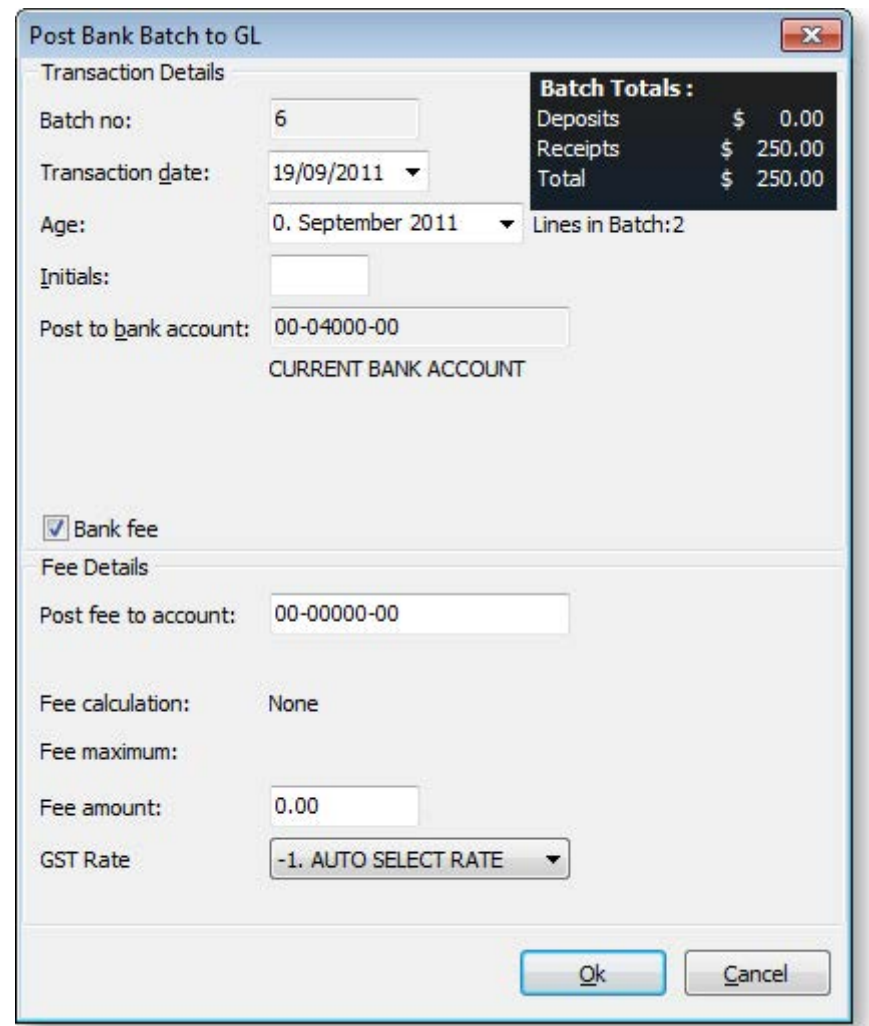

Tick the **Bank fee** checkbox to enter bank fees for this banking batch:

3. Review and complete the fields in this window using the following table:

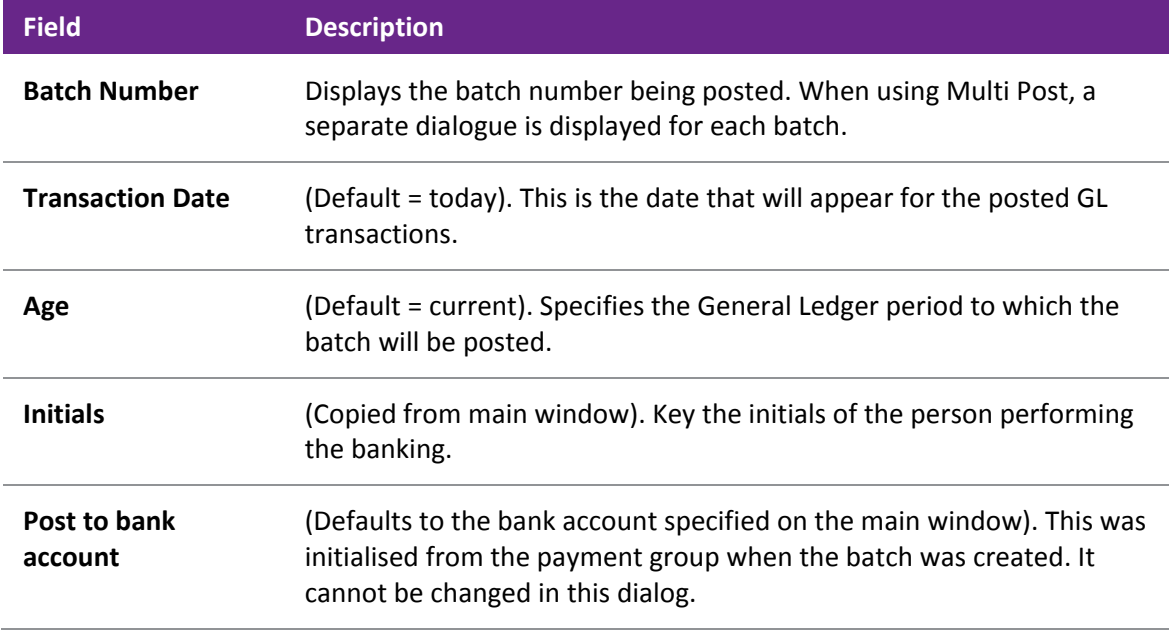

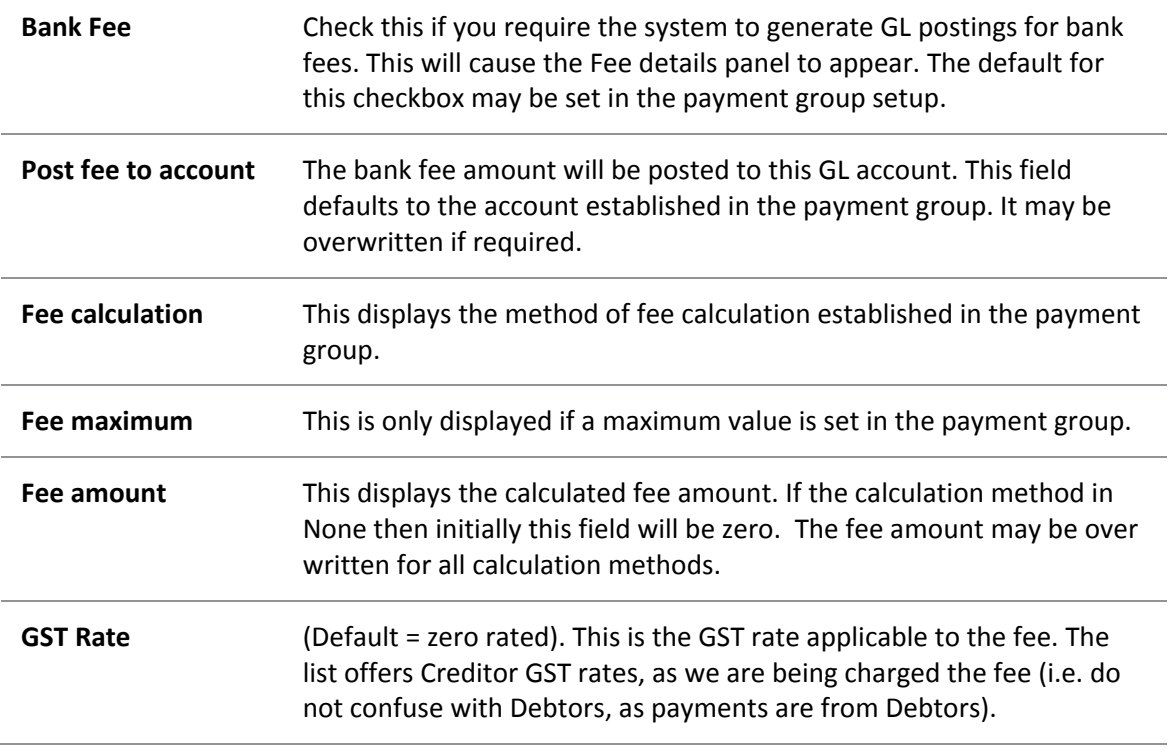

**Note:** If profile **Post to GL from External database** is active then banking batches may be posted to a General Ledger in another database. In this case an additional **Destination** field appears in the top panel. This defaults to the current database but may be used to select an alternative database to receive the GL transactions.

- 4. Click **OK**. If you are posting multiple batches, this window is displayed for each batch in turn. Review the transaction details and enter bank fees for each batch.
- 5. A confirmation dialog is displayed, and then a summary dialog. Click **OK**. The posting of the Banking batch(es) is completed.

Multiple batches still post separate GL postings per batch (i.e. does not consolidate GL postings across banking batches). This is especially useful for users running shifts. As each payment group creates a separate banking batch as part of the end of day procedures, it is common to want to filter banking batches by Terminal ID and post all outstanding in one go.

When the batch has been posted to the General Ledger, if you return to the Debtors Banking Batches window and tick the Include Posted Batches checkbox, the posted batch is listed, with a 'Y' in the **GL** column indicating it has been posted, and a tick in the **Locked** column, indicating the batch is now locked.

- 6. If you require a printed schedule of the batch to take to the bank, go to the File menu and choose **Save as Report** and then **Bank Batch** (or **POS Bank Batch**). Selecting **Bank Batch** will print the BankBatch.clf clarity report (usually A4); selecting **POS Bank Batch** will print the POSBankBatch.clf clarity report (usually 4" slip).
	- o To save the batch as a CSV file, go to the File menu and choose **Save as CSV**. This will create a CSV file with the filename <batchno>.csv, for displaying in MS Excel.
	- o To save the batch as a text file, go to the File menu and choose **Save as Text**. This will create a text file with the filename <batchno>.txt, for displaying in Notepad.

# View an Existing Debtors Banking Batch

#### **Transactions > Debtors Receipts > Debtors Banking Batches**

Search for the required Debtors Banking Batch in the Debtors Banking Batch window using the following table:

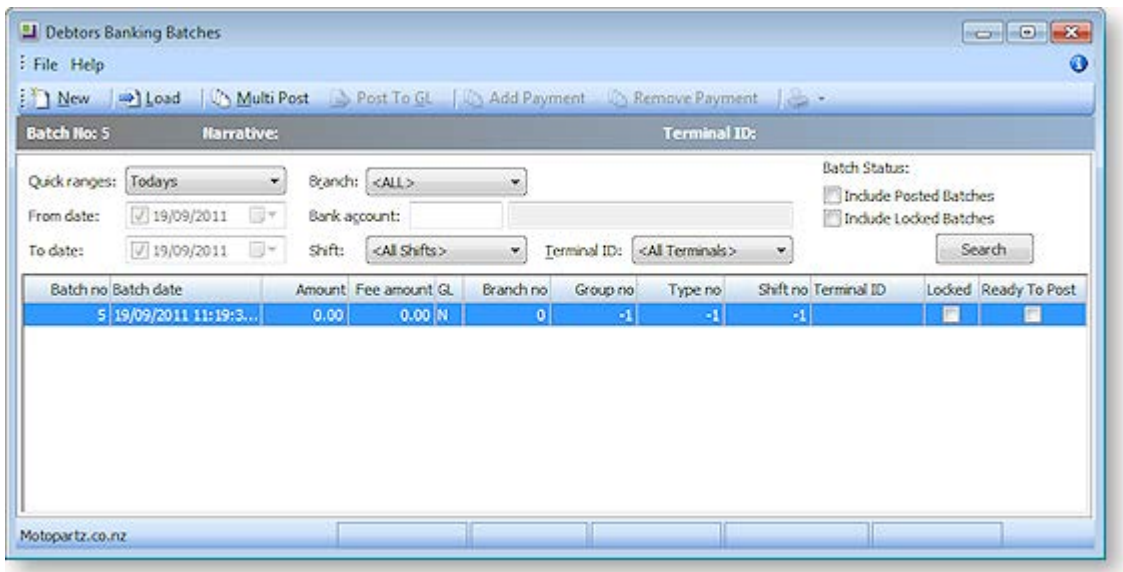

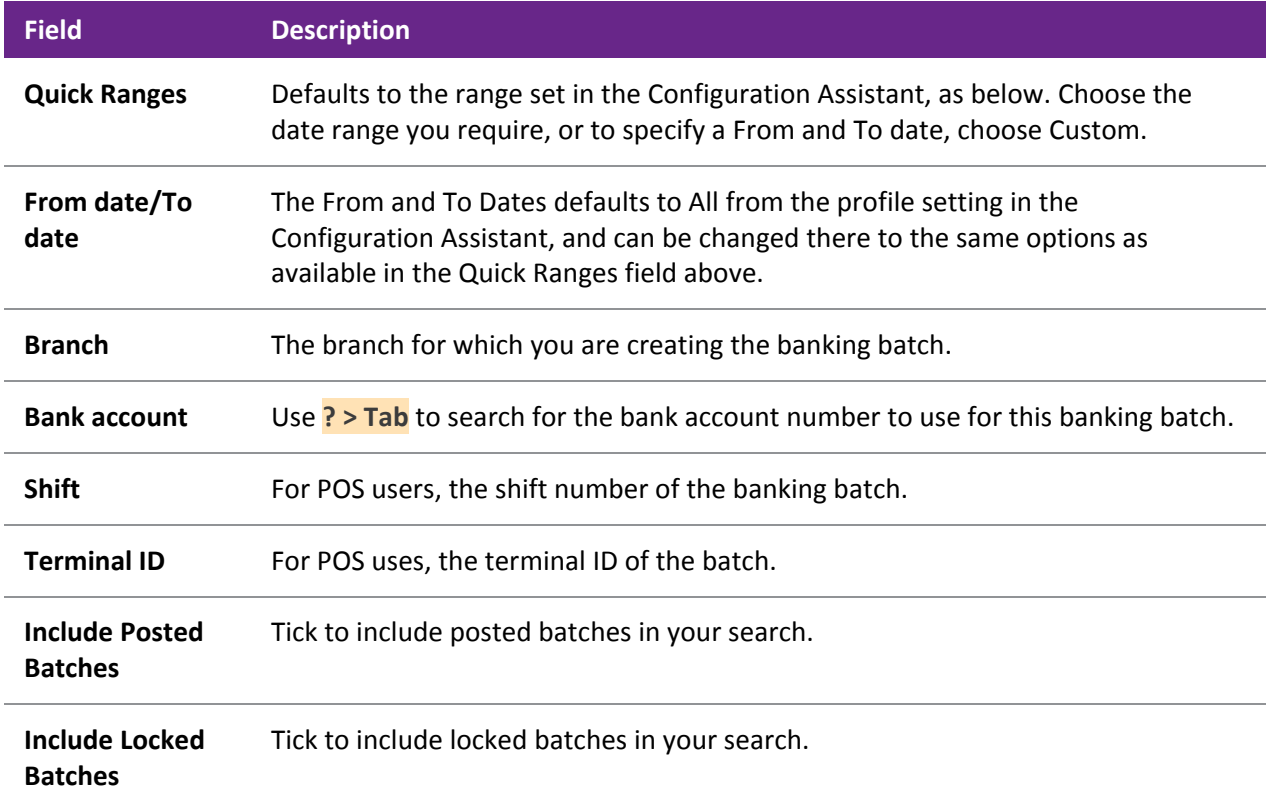

Click the **Search** button. The list in the grid is refreshed, filtered by the search filters you have just entered. Double-click on the debtors banking batch you require.

Alternatively, if you know the batch number you require, click the **Load** button, enter the batch number and click **OK**.

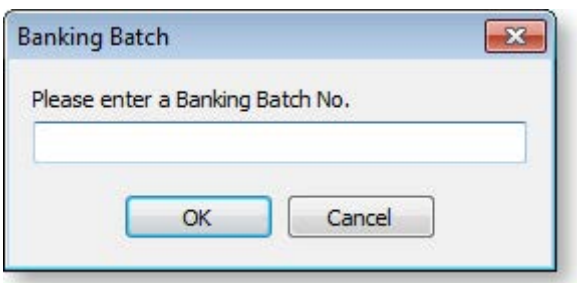

The details of the selected banking batch are displayed.

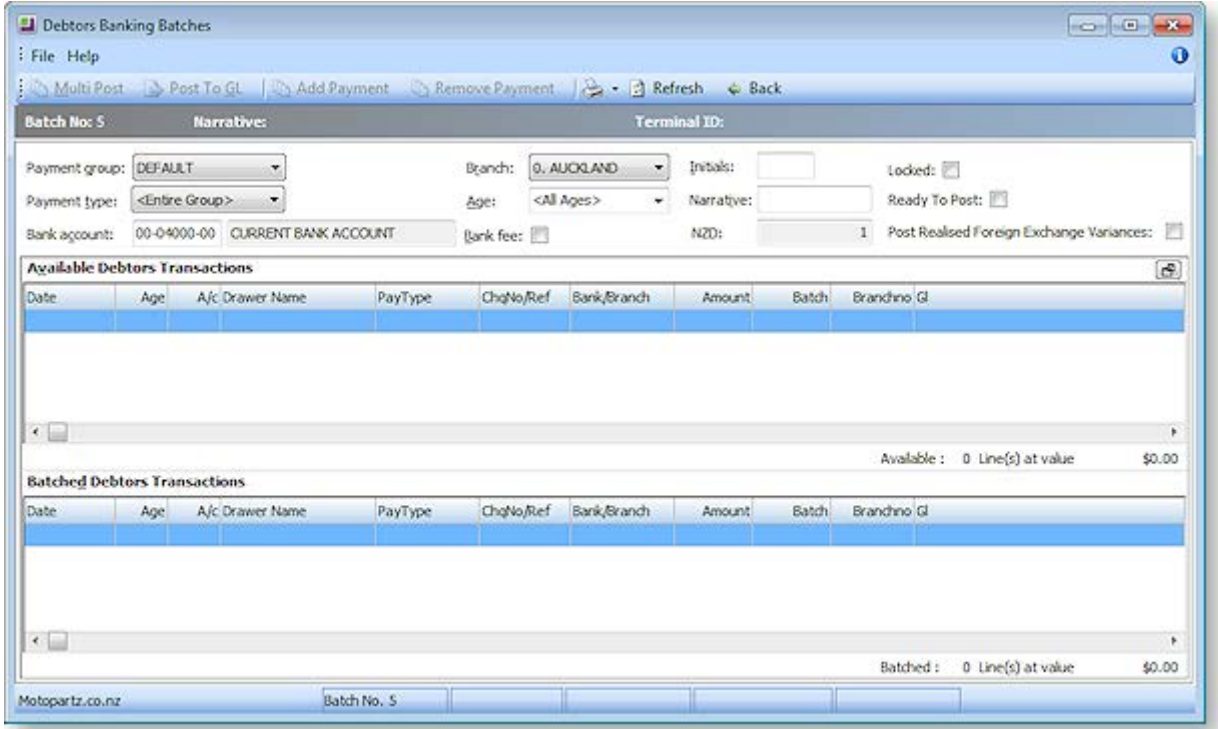

There are two frames in this window:

- Available Debtors Transactions, which lists transactions that have not yet been assigned to a batch, and
- Batched Debtors Transactions, which have already been batched, for example if they have been receipted via the Debtor Receipts Batch Entry window.

**Note:** You cannot edit the contents of a batch that has already been posted.

Click the **Back** button to return to the previous Debtors Banking Batches window. When you click the Back button, the contents of the batch are saved.

If you require a printed schedule of the batch to take to the bank, go to the File menu and choose Save as Report and then Bank Batch (or POS Bank Batch). Selecting Bank Batch will print the BankBatch.clf clarity report (usually A4); selecting POS Bank Batch will print the POSBankBatch.clf clarity report (usually 4" slip).

To save the batch as a CSV file, go to the File menu and choose Save as CSV. This will create a CSV file with the filename <batchno>.csv, for displaying in MS Excel.

To save the batch as a text file, go to the File menu and choose Save as Text. This will create a text file with the filename <br/>batchno>.txt, for displaying in Notepad.

# Credit Notes

# Creating a Credit Note for a Debtor

A credit note is used to reverse or correct an invoice. It reverses all of the operations that the invoice performs.

- 1. Open the required Debtor account.
- 2. Click on the Transactions tab (see page 125) and highlight the invoice you want to credit.
- 3. Right-click on the transaction and select **Generate Credit**. The Invoice Entry window is displayed, with the original quantities displayed as negative values.

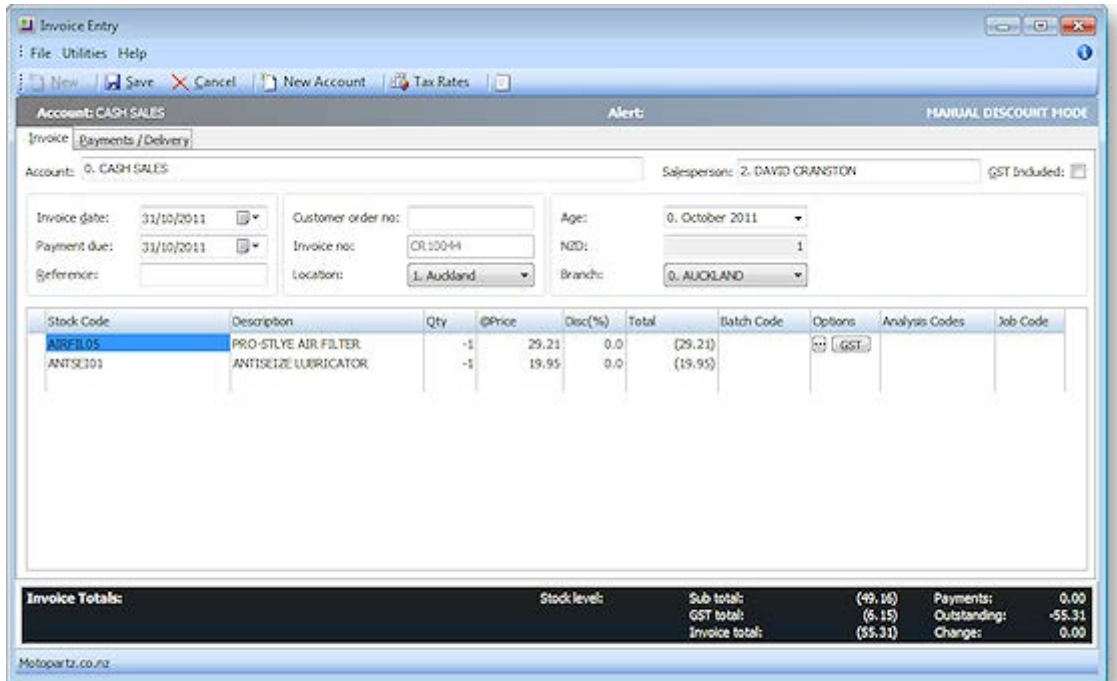

4. If you have entered a payment for this invoice, click on the Payments/Delivery tab. Enter the same payment, but the negative of the original invoice.

**Note:** The cost of physical stock is returned into stock at the value it was when it was sold. This cost can be changed using the periscope on the Invoice Entry tab.

# Debtor Adjustments

# Making a Debtor Adjustment

Debtor Adjustments are typically used to write off or adjustment the outstanding balance on a debtor account. They do not affect the source transactions that constitute that balance.

You can only make debtor adjustments on unallocated transactions.

There are several types of debtor adjustment you can make:

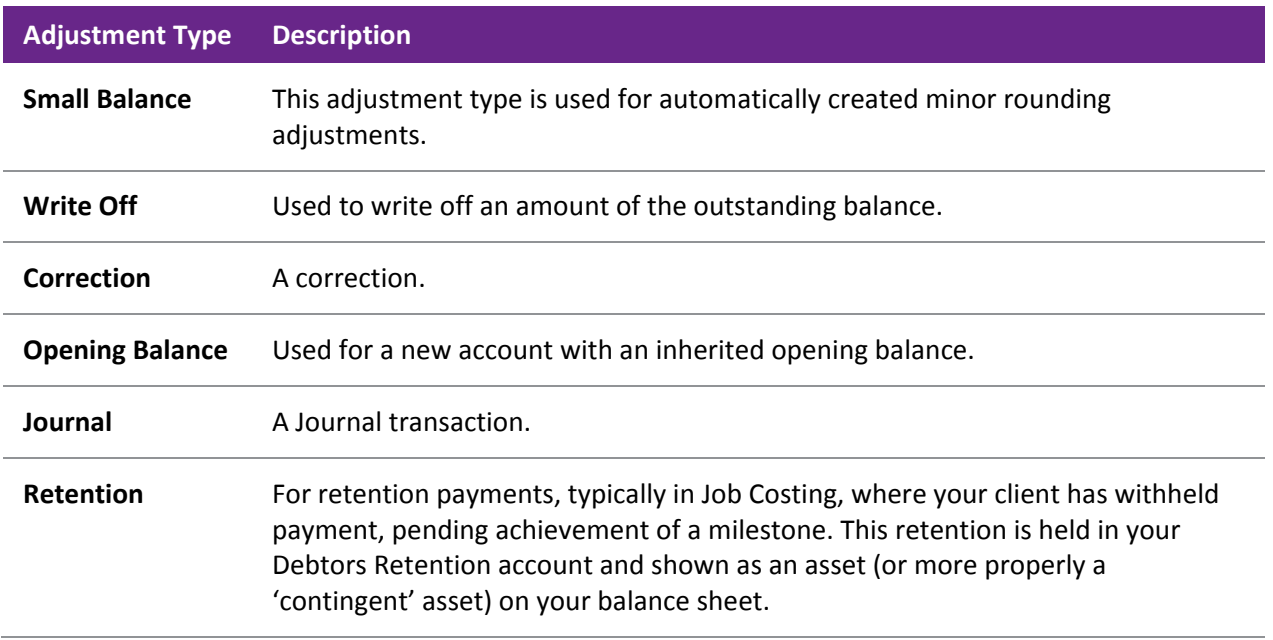

- 1. In the Debtor Transactions tab, highlight the required unallocated transaction for which you want to make an adjustment.
- 2. Right-click and select **Journal**. The Debtors Adjustment Entry window is displayed.

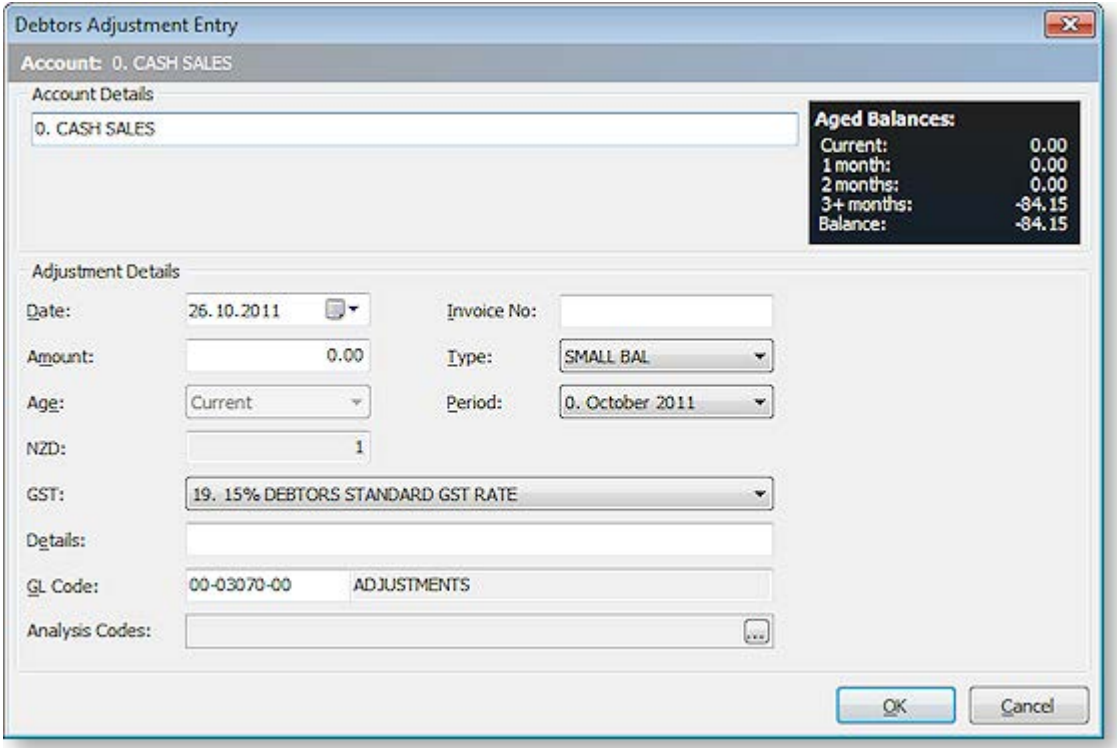

3. Use the following table to enter details of the adjustment:

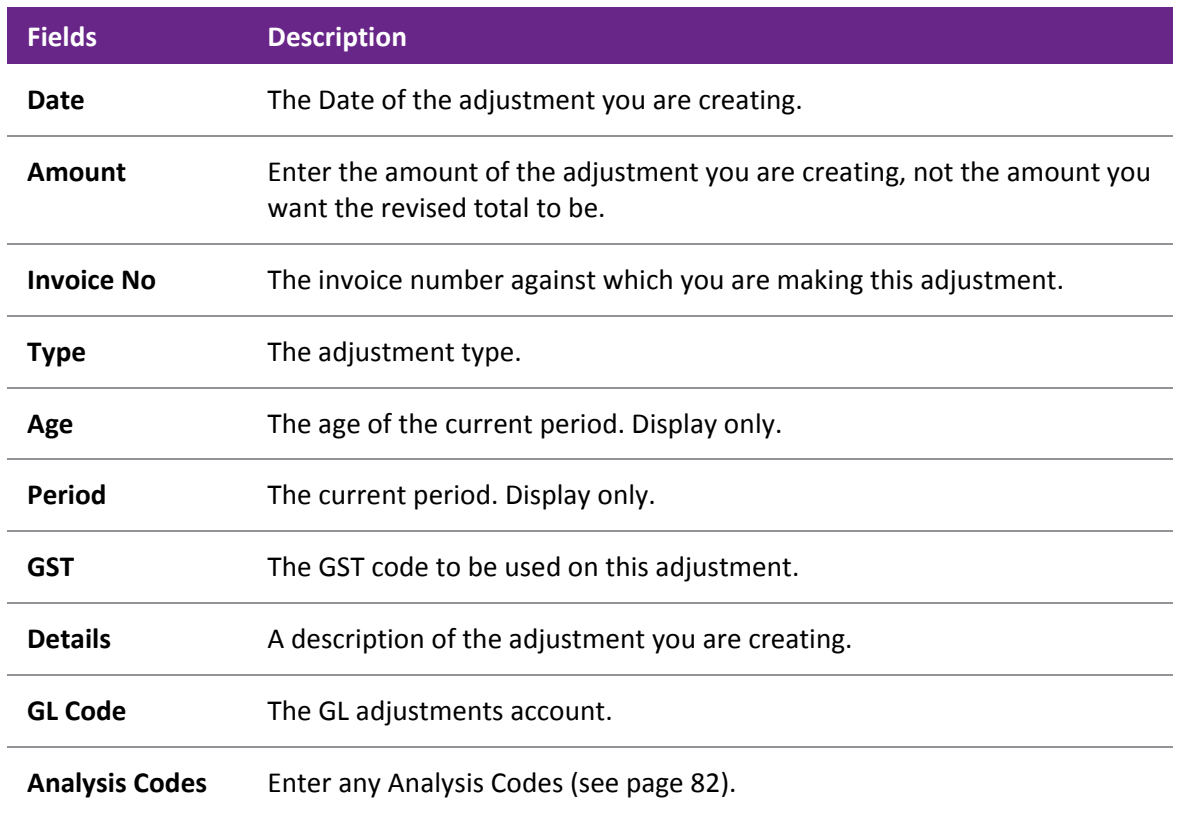

#### 4. Click **OK**.

You can review any adjustments made by viewing the Debtors Adjustment Listing report: **Reports > Debtors Reports > Debtors Adjustment Report**.

# Sales Territories and Budgets

### About Sales Territories and Budgets

Sales budgets allow sales target levels to be established as a combination/intersection of:

- Sales Staff
- Primary Debtors Account Groups
- Primary Stock Groups

A sales territory is created by the intersection of multiple stock and debtor groups, with only a single sales staff member at the top level, for reporting. A territory is created for each relevant sales staff member.

You can create a sales budget by:

- primary stock group and then by sales territory,
- sales territory and then by primary stock group.

Separate budgets are set within each territory each spanning a financial year. You can also create and save budgets for multiple future years.

You can create a budget by:

- Apportioning a yearly total across months, or manually keying monthly figures
- Setting budgets based on actual figures
- Copying previous budgets

# <span id="page-45-0"></span>Creating a Sales Territory

A sales territory in MYOB EXO Business can be set up for each sales person on your staff. A sales territory is created by a combination of Debtors account groups and stock groups. Within each sales territory, you can only have a single sales person selling a stock group, i.e. you don't have two sales reps selling the same stock items to the same debtors.

Sales Territories are used to create sales budgets, so make sure the sales territories you create mirror how you want to create your budgets.

When creating a Sales Territory, if the Setup Sales Territories function and the related function Setup Sales Budgets are not already in one of your menus, then they need to be added using Menu Designer (see page 75).

#### *To Create a Sales Territory*

- 1. Go to the **Setup** menu and choose **Setup Sales Territories**. The **Setup Sales Territory** window is displayed.
- 2. Click **New**. Detail and Selection tabs now appear in the **Setup Sales Territory** window.
- 3. Enter a **Report Code** and territory **Description**, select the **Staff** member, and enter any **Notes** about the territory. It might be useful to include the staff member's name in the territory description for easier reporting and identification.

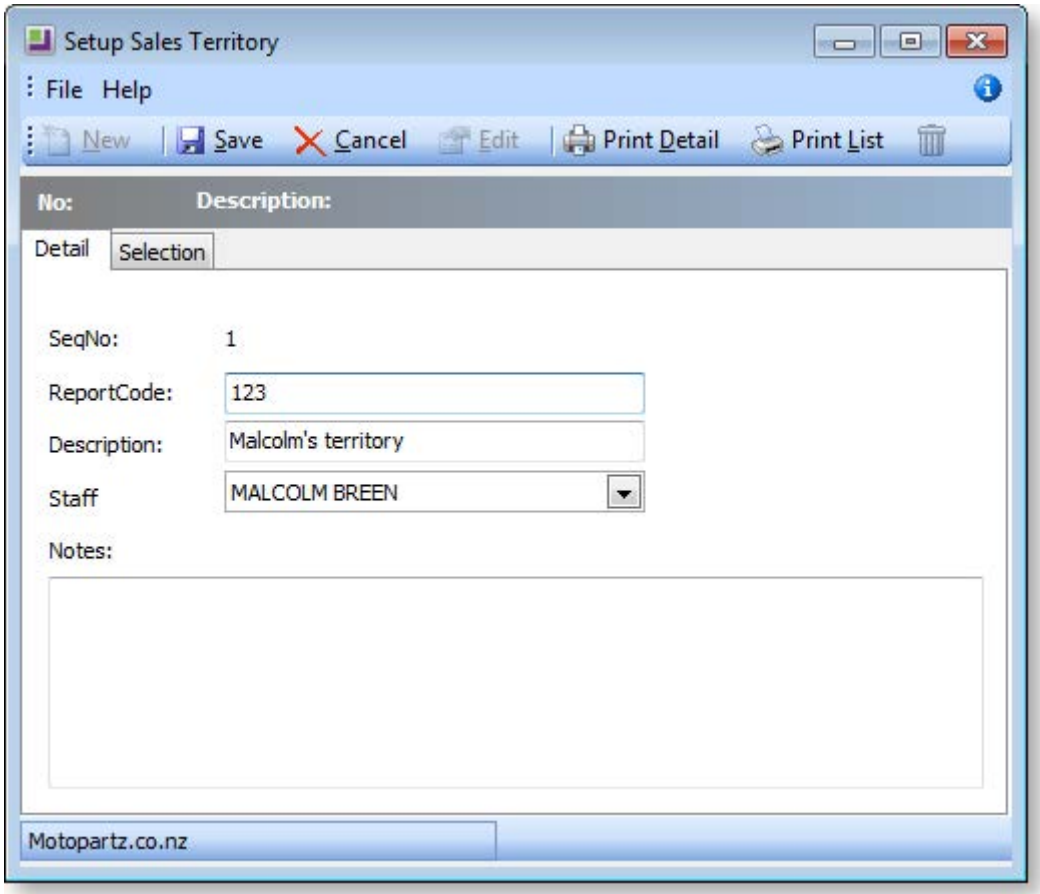

4. Click on the **Selection** tab**.** The following window is displayed.

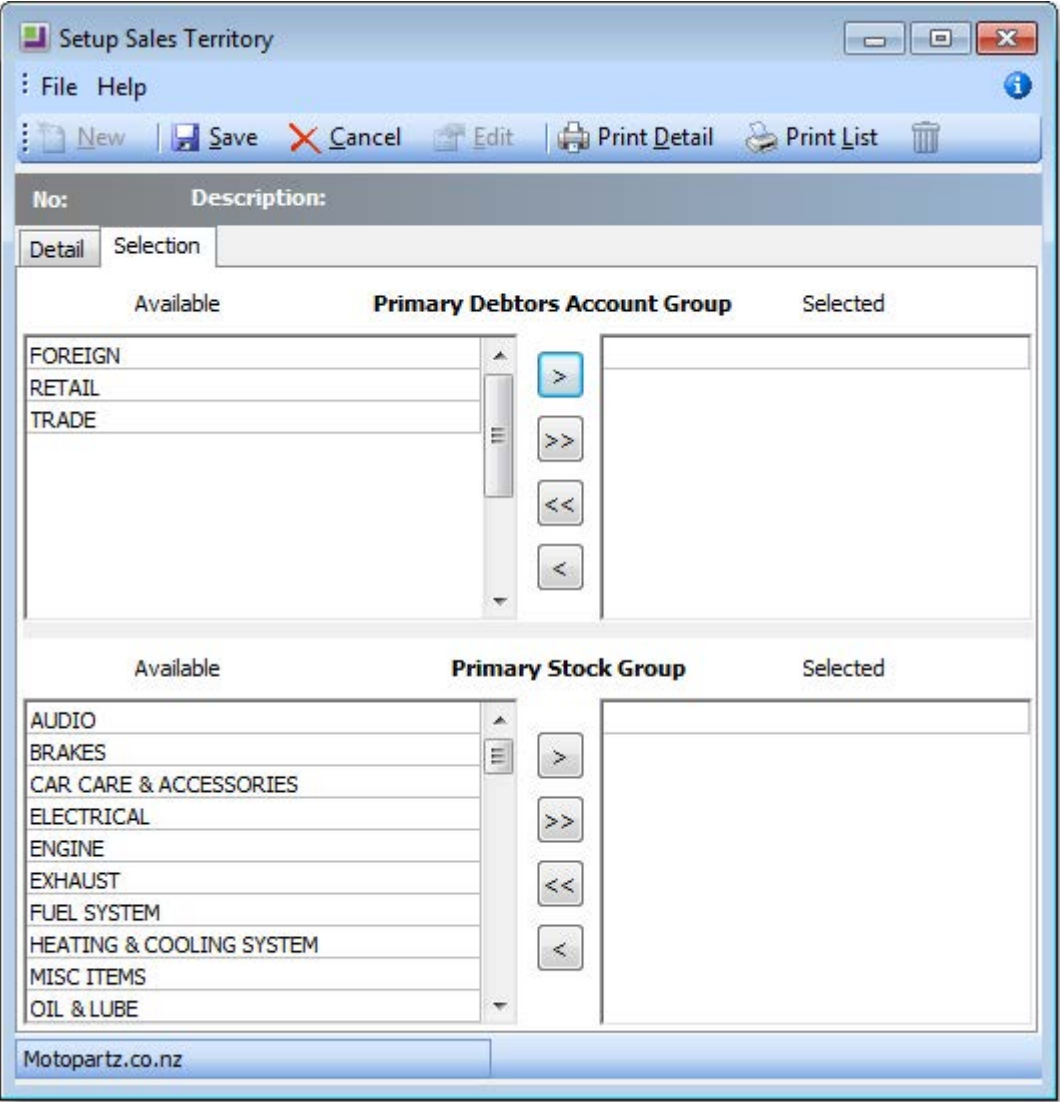

- 5. Use the arrows in the centre of the window to select the primary debtors account group(s) and stock group(s) for this territory. Use the double arrows to select all to the right pane, if it's quicker, and then use the single arrow to de-select a group.
- 6. If you select an account group and stock group that has already been used in a sales territory, a warning is displayed.
- 7. Click **Save**. The sales territory now appears in the list.

### Creating a Sales Budget

Sales budgets are budgets allocated for stock items. Sales budgets provide the following benefits.

- Budget allocation for each stock item by each sales territory.
- Budget spread for each stock item, for each period, by each sales territory.
- A combined analysis of overall budget allocation (budgets allocated by different territories for a particular stock item) for a stock item by different sales territories.
- Copy budgets and actual values for a stock item from one year to another year forward.
- Activity details for a stock item.

When creating a Sales Budget, if the Setup Sales Budgets function is not already in one of your menus, then it needs to be added using the Menu Designer. See [Create a Sales Territory](#page-45-0) (see page 415) for instructions on adding the menu item.

A key feature in Sales Budget functionality is the ability to use formulas to spread a total annual budget amount across each month on a percentage basis. Se[e Set up a sales budget formula](#page-49-0) (see page 419).

#### *Creating a Sales Budget for Sales Territory*

The following steps are essentially the same whether you are creating a sales budget for a sales territory/primary stock group, or for a primary stock group/ sales territory.

1. In the Setup Sales Budgets window, select **Sales Territory/Primary Stock Group** from the **Budgets for** drop-down menu.

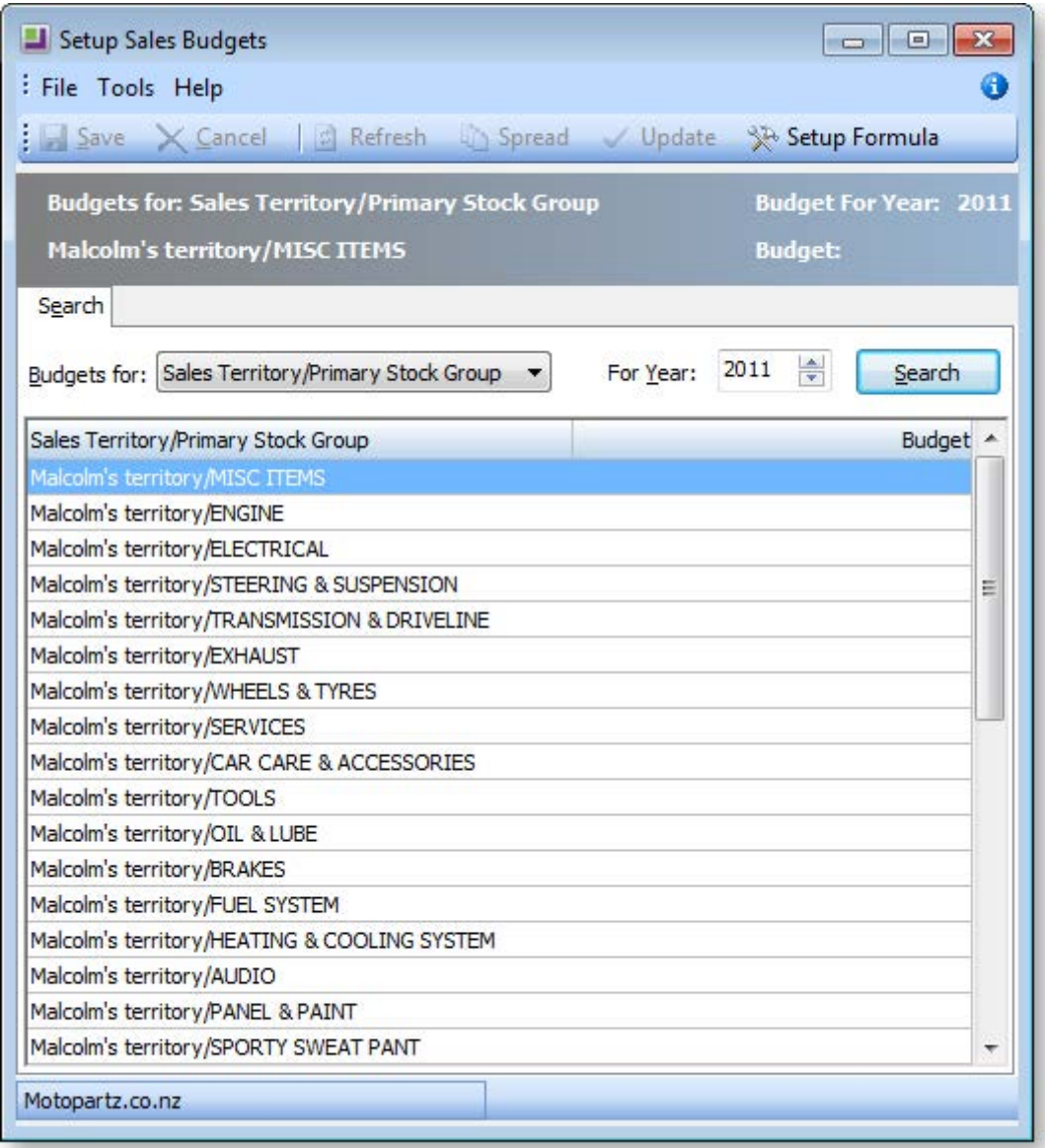

2. Select the year for which you want to create a new budget, and then click **Search**. A list of sales territory/stock group combinations is displayed.

3. Double-click on the required sales territory/stock group combination. The Setup window for a Sales Territory/Primary Stock Group is displayed.

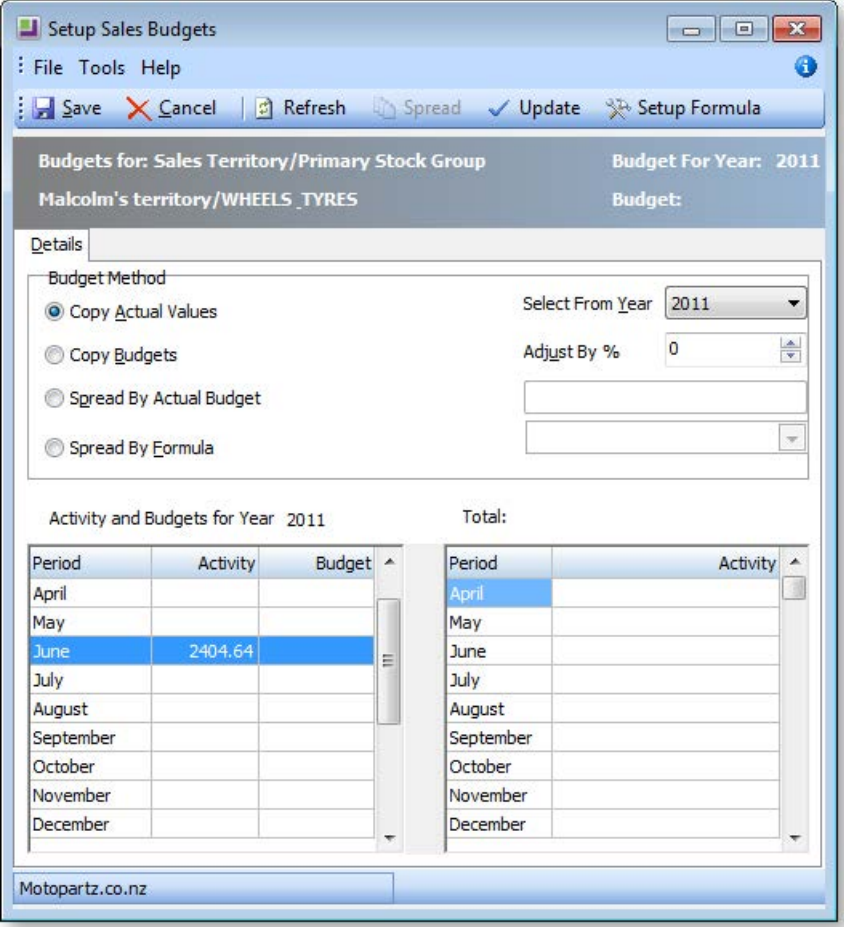

4. Use the following table to choose which budget method you want to use.

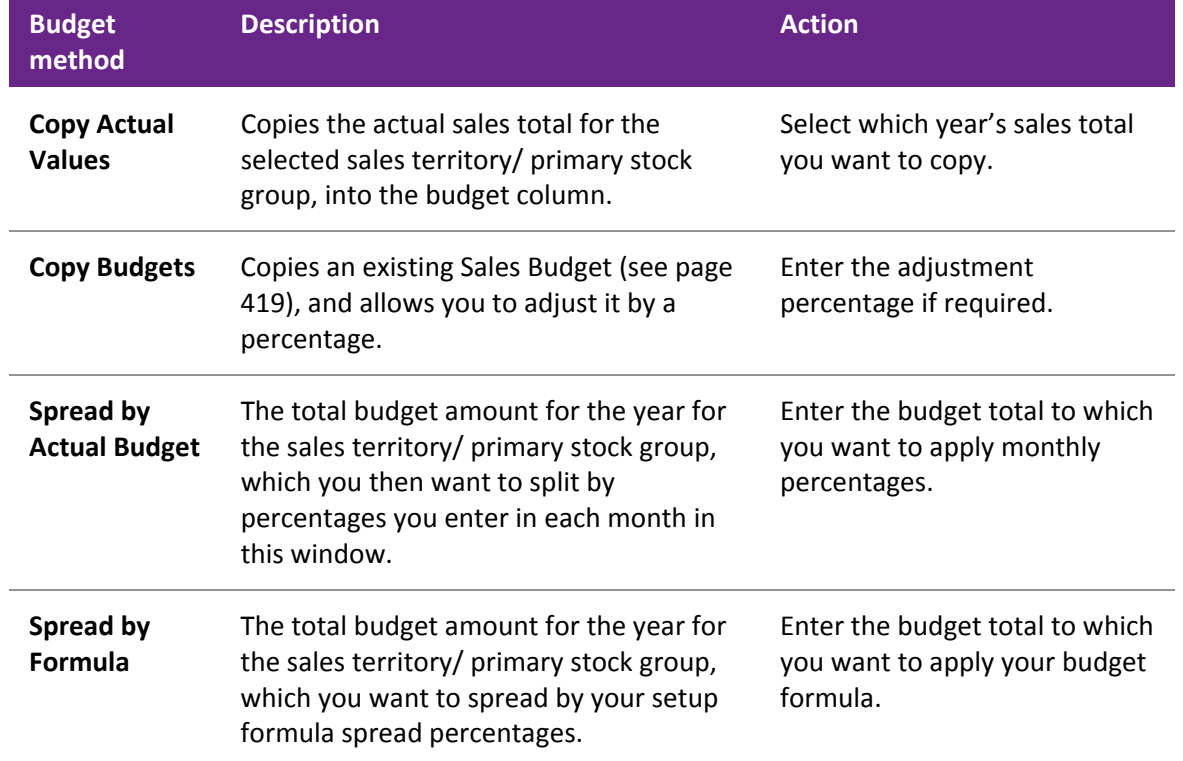

- <span id="page-49-0"></span>5. Click **Update**, whenever you make any selection changes in the window, to update the window with your selection.
- 6. Click **Save**.

# Copying an Existing Sales Budget

Using this method you can copy (forward or backward) budgets into another year. For example, if you have a budget spread of 100,000 in 2004, the user can copy this into the same stock group in 2005.

- 1. Double-click on any record from the budget type that you want to copy from.
- 2. Enter Actual budget and select formula (Spread by formula).
- 3. Click **Spread** and then **Update.** The budget is spread and updated in the two columns.
- 4. Click **Save**, which will take you back to the main window again.
- 5. Double-click on the record again and edit the details.
- 6. Now select **Copy Budgets**, and if you want to adjust the budget you are copying, enter the adiustment percentage.
- 7. Click **Update.** Now you will see that all values are copied.
- 8. Go back to the **Sales Budgets** window and select records for year 2005 and check the budget for the record for which you have copied the values. You must find the budget updated in the budget field.

# Setting up a Sales Budget Formula

The Setup formula is one of the key features of sales Budgets. Setup formula enables you to setup the spread of sales by % for each period, totalling 100%, over the whole year.

You can set up formulas from the following windows:

- The main "Sales Budget" window
- Sales Budget window of:
	- o The Primary Stock Group Records.
	- o The Sales Territory/Primary Stock Group Records.
	- o The Primary Stock Group/Sales Territory Records.

To set up a sales budget formula:

- 1. Click the **Setup Formula** button. The Setup Formula window is displayed.
- 2. Click the **New** button.
- 3. Enter a name and description for the new budget.

4. Enter the percentage of the total annual budget for each month in the Spread column. The Total Spread % field keeps a running total of the percentages you enter. The total for the 12 months must equal 100%.

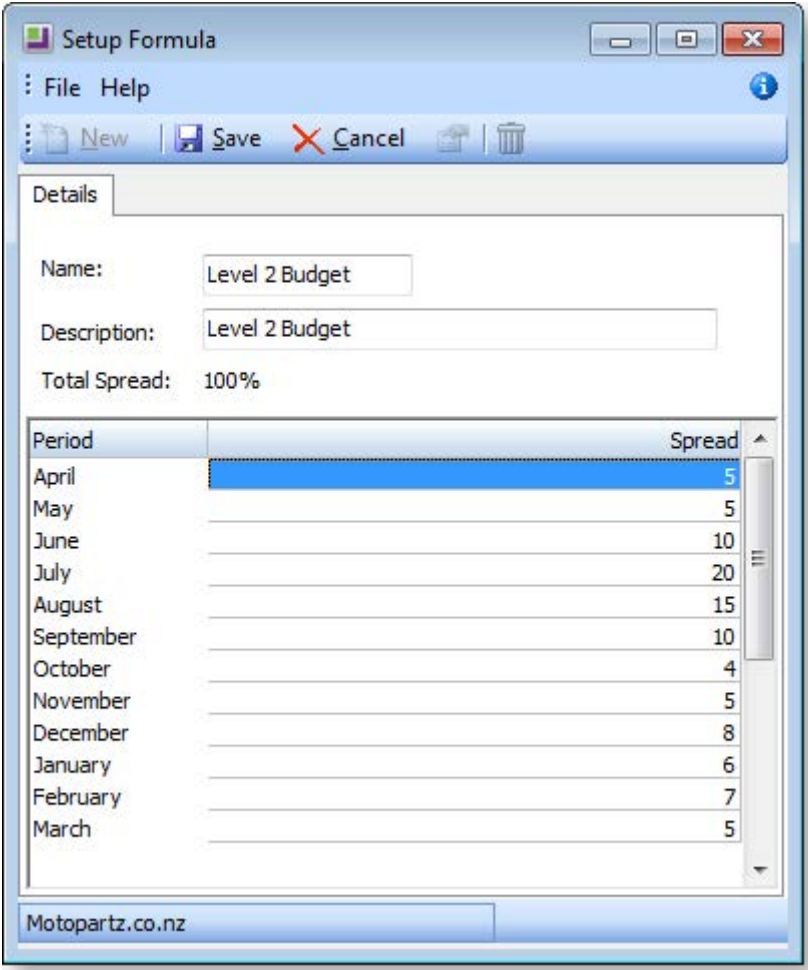

5. Click **Save**. The budget formula is saved, and now appears in the main Setup formula window list.

# Sales Analysis

# The Sales Analysis Matrix

The MYOB EXO Business Sales Analysis Matrix module is a powerful sales analysis tool that allows you to quickly create over 700 combinations of sales reports on the fly, with no technical report-writing skills required.

The Sales Analysis Matrix uses a combination of preset report formats, common groupings and custom filters to let you quickly and accurately analyse your sales. Sales staff can define their own requirements by experimentation, and then share the results with colleagues by email, the web or spreadsheet.

The selection criteria you create are saved as report definitions, so you or your business partner can copy and refine them later. You can also run these search criteria from the Clarity command line, allowing you to schedule the reports you create to run at preset times, such as overnight.

When you've created your favourite sales analysis reports, save them, then add them to your menu using the Menu Designer so you can re-run them any time without having to re-configure them.

#### *Opening the Sales Analysis Matrix*

To open the Sales Analysis Matrix, log in to EXO Business, go to the Reports menu and choose **Sales Reports > Sales Analysis Designer**. The Sales Analysis window appears:

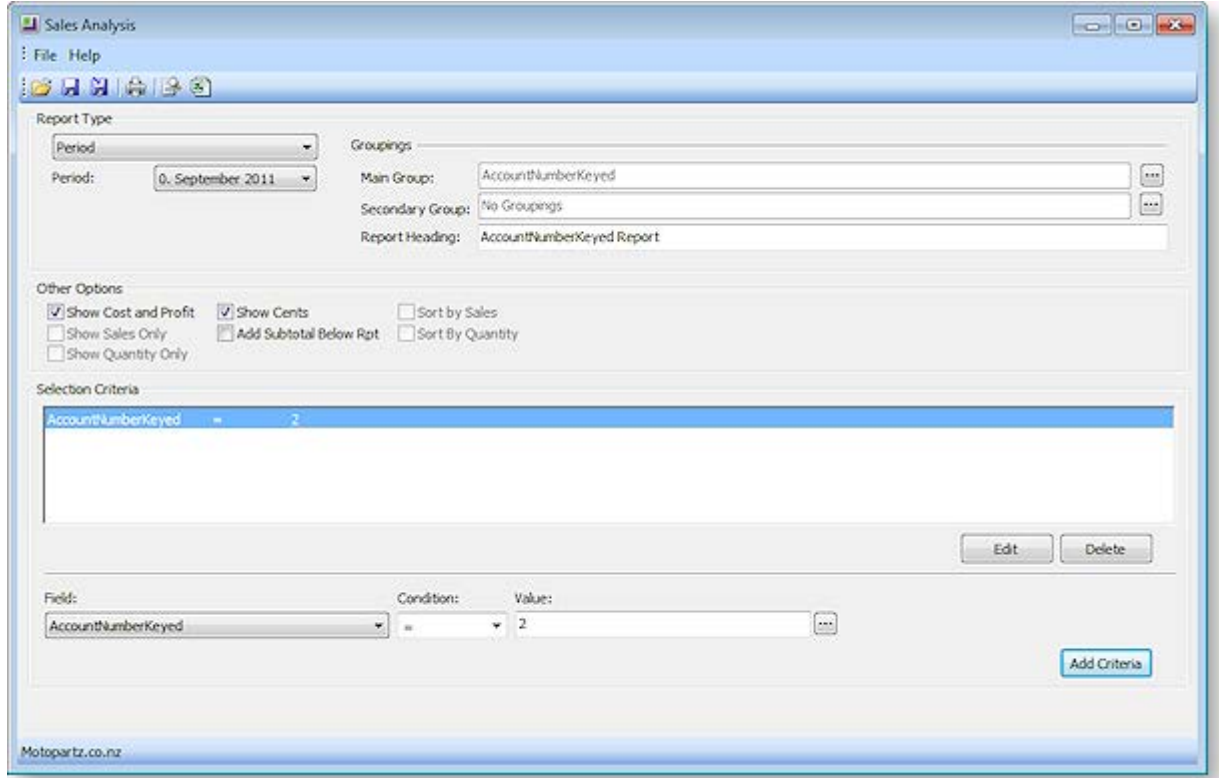

To create a new Sales Analysis report:

- 1. Select a [report type](#page-52-0) (see page 422).
- 2. Select [groupings and options](#page-53-0) (see page 423).
- 3. Specify an[y selection criteria](#page-54-0) (see page 424).
- 4. Save or print.

#### *Saving Sales Analysis Matrix Reports*

You can save Sales Analysis Matrix reports for re-use later. When you save a Sales Analysis Matrix report, it is saved with a .SAM file extension.

As with any Clarity report, using the Clarity Report Designer you can customise these Clarity reports and save them to your Custom folder, as specified by the Directory location for custom Clarity forms (.CLR, .CLF and .FMT) Computer-level profile setting.

The .SAM file only stores the parameters you specify in the Sales Analysis Matrix window; if you customise the base Clarity form of a .SAM report you have created, your .SAM report will include those customisations.

A Sales Analysis Report is transferable in the same way as a clarity report file. A .SAM file can be accessed by multiple users from a server, or emailed to a branch.

#### *Adding Sales Analysis Matrix Reports to a Menu*

You can use the Drop Down Menu Designer (see page 75) to add your SAM reports to a menu. Drag the **Run Sales Analysis Report** procedure onto the required menu. The Menu Item window appears:

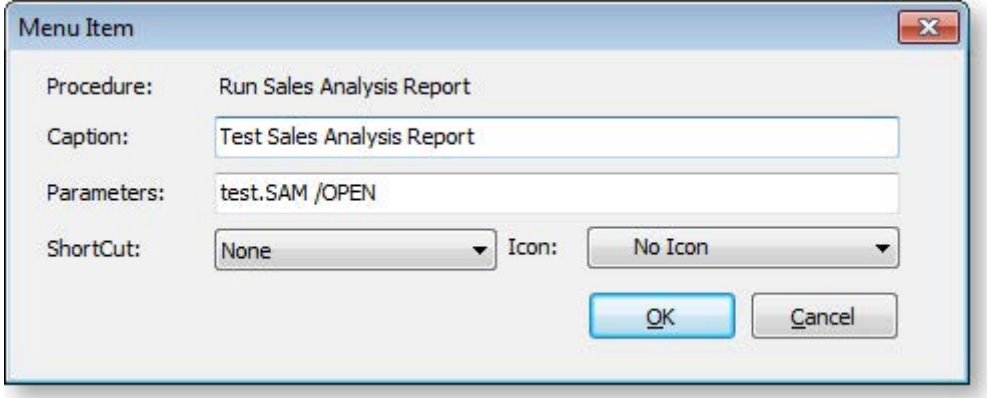

Enter the name of your report in the **Caption** field, and the filename of the report in the **Parameters** field. If you want to open the Sales Analysis Designer window each time you run the report from the menu, append "/OPEN" to the report filename, as shown in the example above.

#### *Sales Analysis Matrix Clarity Reports*

There are a number of Clarity reports which form the basis of the Sales Analysis Reports. These CLR reports, along with JPG thumbnail images and PDF samples, are stored in the Clarity masters folder.

The reports are:

- SalesAnalysis5Weeks.clr
- SalesAnalysisDateRange.clr
- SalesAnalysisDateRangeCustom1.clr
- SalesAnalysisDateRangeCustom2.clr
- SalesAnalysisDateRangeNoGP.clr
- SalesAnalysisDateRangeNoGPCustom1.clr
- SalesAnalysisDateRangeNoGPCustom2.clr
- SalesAnalysisDiscount.clr
- SalesAnalysisGP.clr
- SalesAnalysisGroupPercentages.clr
- SalesAnalysisMonthly.clr
- SalesAnalysisMonthlyPortrait.clr
- <span id="page-52-0"></span>• SalesAnalysisNoGP.clr

# <span id="page-53-0"></span>Sales Analysis Report Types

The following report types can be selected.

### *Period*

The periods here are your GL periods, as set up in EXO Business Config at Business Essentials > Financial Year.

### *Date Range*

In addition to being able to specify your own date range, you can also choose one of the preset date ranges.

### *Group Percent*

The Group Percent reports give This Year, Last Year, Year to date, last year to date and variance percentages for the selected groupings and criteria.

### *Discounts*

The Discounts reports give discount percentage, dollar value and average dollar value, for the selected report grouping and selection criteria.

### *12 Month Quantity*

The 12 month Quantity reports give monthly quantity sold totals for the 12 months before the selected Period date. Due to the number of columns in this report, you also have the option of printing the report in landscape or portrait format.

### *12 Month Sales*

The 12 month Sales reports give monthly sales totals for the 12 months before the selected Period date. Due to the number of columns in this report, you also have the option of printing the report in landscape or portrait format.

### *5 Weeks Quantity*

The 5 Weeks Qty reports give weekly quantity sold totals for the 5 weeks before the selected Period date. You can specify a start date for the report, or select one of the preset range dates as your starting date. For example, choosing 'Last Month' as the Preset Range will report on the 5 weeks immediately following the 1st of the last month.

### *5 Weeks Sales*

The 5 Weeks Sales reports give weekly sales totals for the 5 weeks before the selected Period date. You can specify a start date for the report, or select one of the preset range dates as your starting date. For example, choosing 'Last Month' as the Preset Range will report on the 5 weeks immediately following the 1st of the last month.

# Sales Analysis Report Options

### *Groupings*

Once you have chosen the type of report you want to run, you can filter the report by **Main Group** and then **Secondary Group**. For example, reporting on Location and then Sales Rep will group sales by location and for each location by sales rep. Reporting on Primary Group and then Location will give sales of the given stock group for each location, and so on.

A lookup window is used for selecting groupings. Clicking the edit button at the end of each grouping field opens a window where all groupings are available:

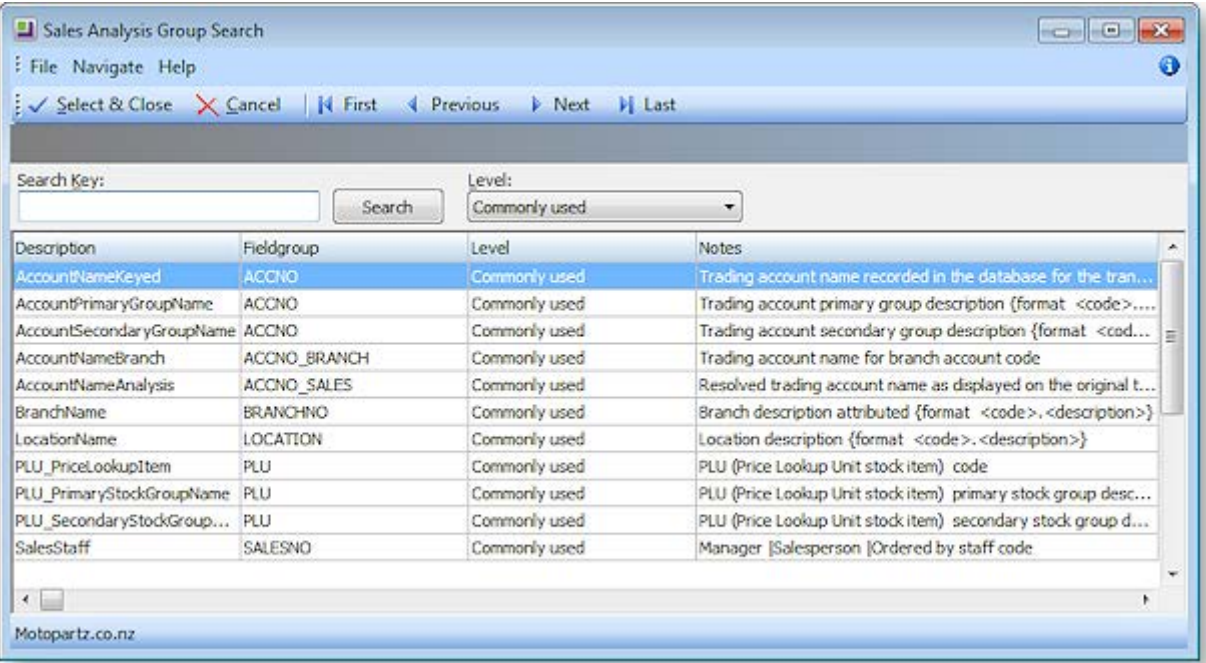

**Note:** The information on each group that is displayed on this window is stored in the FACT GLOSSARY table.

You can also choose to report on the Main Group and not use the Secondary Group by selecting the "No Groupings" option for the **Secondary Group** field.

#### *Other Options*

The Other Options that are available for the report are determined by the Report Type you have chosen for the report. Also, as you select options here, other options may become available or unavailable as appropriate. For example, for a date range report, selecting **Show Cost & Profit** logically makes **Show Sales Only** and **Show Quantity Only** options unavailable.

#### <span id="page-54-0"></span>*Selection Criteria*

The Report Selection Criteria Filter gives you an even greater level of analysis in your SAM reports. These criteria mimic common SQL statements, but let you build your filter from simple drop-down menus.

Using Selection Criteria, you can report on a single Debtor account, Stock Group, Debtor Account Group,

sales person, location or branch. Clicking the button next to the **Value** property opens a search window offering all relevant values for the selected field.

You can use the following conditions to indicate the relationship between the field and the value:

![](_page_54_Picture_114.jpeg)

![](_page_55_Picture_101.jpeg)

**Note:** The conditions are generic conditions and may not apply to all reports in the Sales Analysis Designer.

# Pricing and Discounting

# Overview

There are comprehensive mechanisms in MYOB EXO Business for automatically determining appropriate prices to be offered to customers for goods dependent on a number of preset pricing rules that make up your pricing policies.

![](_page_56_Picture_191.jpeg)

# <span id="page-56-0"></span>Price Rules

A price rule (see page 446) is used to apply a discount or substitute price to an inventory item (see page 152) or group of inventory items. You can specify a minimum quantity of the inventory item(s) the customer must purchase to qualify for the discount, and also a date range the discount is valid for.

Price rules must be maintained individually in the Discounts/Prices tab (see page 96) of the Debtor account for which they were created. Price rules cannot be easily attached to a pricing policy at a later date. Price rules are not shared across parent/child account relationships if they are created on the parent account.

A price rule can be made up by either:

- A percentage above or below the list price, or
- An absolute net price, i.e. a new price.

**Note:** Discounts have the advantage in that if the list price fluctuates, the selling price also fluctuates proportionally. Net prices are often used to avoid inconveniently rounded net unit prices that can result from discounting.

# Price Policies

Price Policies (see page 432) are collections of price rules for Products (or groups of products) that can be shared between customers (or whole groups of customers). Using price policies helps you to maintain pricing rules with the least possible elemental changes. Each price policy has a name and notes.

**Tip:** A single customer can be attached to many price policies, but a well-rationalised discounting model would avoid this. It might be useful to have one price policy called policy to which every debtor price policy group (see below) belongs. This can be used to apply promotional items or to be applied to or removed from to your entire customer base with a single entry rather than simply changing the list price.

### Invoice Line Discounts

Offering a discount on an invoice line item at the time of invoicing or order entry is the most common way of offering a discount on a purchase. You can discount on the invoice line either as a result of a price rule, or by manually applying a discount. The discount percentage shows as a separate column on the invoice entry window, and the invoice line total is shown with the discount removed.

Discounting has its advantages over adjusting the unit price directly because:

- It clearly distinguishes an amount that a customer pays from the perceived price
- Discounting requires less maintenance as it adjusts proportionally when the base selling price is changed

**Note:** MYOB EXO Business does not support discounts on the invoice total. This is because of the difficulty in analysing profitability by invoice line. If you want to offer such a discount, we recommend applying the discount to a line on the invoice.

### Stock Price Groups

Stock Price Groups (see page 158) allow you to collect similar products together that may share common pricing but are distinct products. Example whiteboard markers are stocked and sold in different colours but are all the same price, any discount policies that refer to them refer to every colour in the range. Using Stock price Groups you need only change the policies relating to the group and not every individual colour.

Stock Price Groups are set up in MYOB EXO Business Config at **Admin > Stock > Stock Price Groups**.

# Changing Prices for All Items in a Stock Group

#### **Utilities > Stock Utilities > Price Update Utility**

You can change the price of all items in a stock group in the Price Update utility, which changes the price by a multiplier of the price of another stock group, or latest cost, standard cost or supplier cost.

The following example sets the Internet price for the stock group "1. ENGINE" to be 1.2 times the trade price. You can apply the price change for all items in this stock group supplied by a specific supplier. You can also specify a range of stock groups.

![](_page_58_Picture_116.jpeg)

- 1. Go to the **Utilities** menu and choose **Stock Utilities** and then **Price Update Utility**.
- 2. Specify the price name you want to update in the **Set field**, the price name you want to use for the multiplier in the **Equals field**, and the multiplier in the **Times** field.
- 3. Select the **From** and **To Stock Groups** of the stock group range for which you want to change prices.
- 4. Specify how prices should be rounded in the **Rounding Options** section.
- 5. Select a specific supplier, or all suppliers, in the **Supplier** section.
- 6. Click the **Update** button.

#### *Field Definitions*

![](_page_58_Picture_117.jpeg)

![](_page_59_Picture_103.jpeg)

# Setting Cost Methods and Sell Prices

Prices set for stock items vary depending on the outlet – retail, wholesale or trade. If the item is being sold through a website there may be a different price for it. You may also choose to set special prices for some customers and discounts for certain stock items. Each customer can have a default base price on which discounts operate. These prices can be represented in any currency.

#### *Cost Prices*

![](_page_59_Picture_104.jpeg)

#### **Field definitions**

The fields in this window are detailed in the table below:

![](_page_59_Picture_105.jpeg)